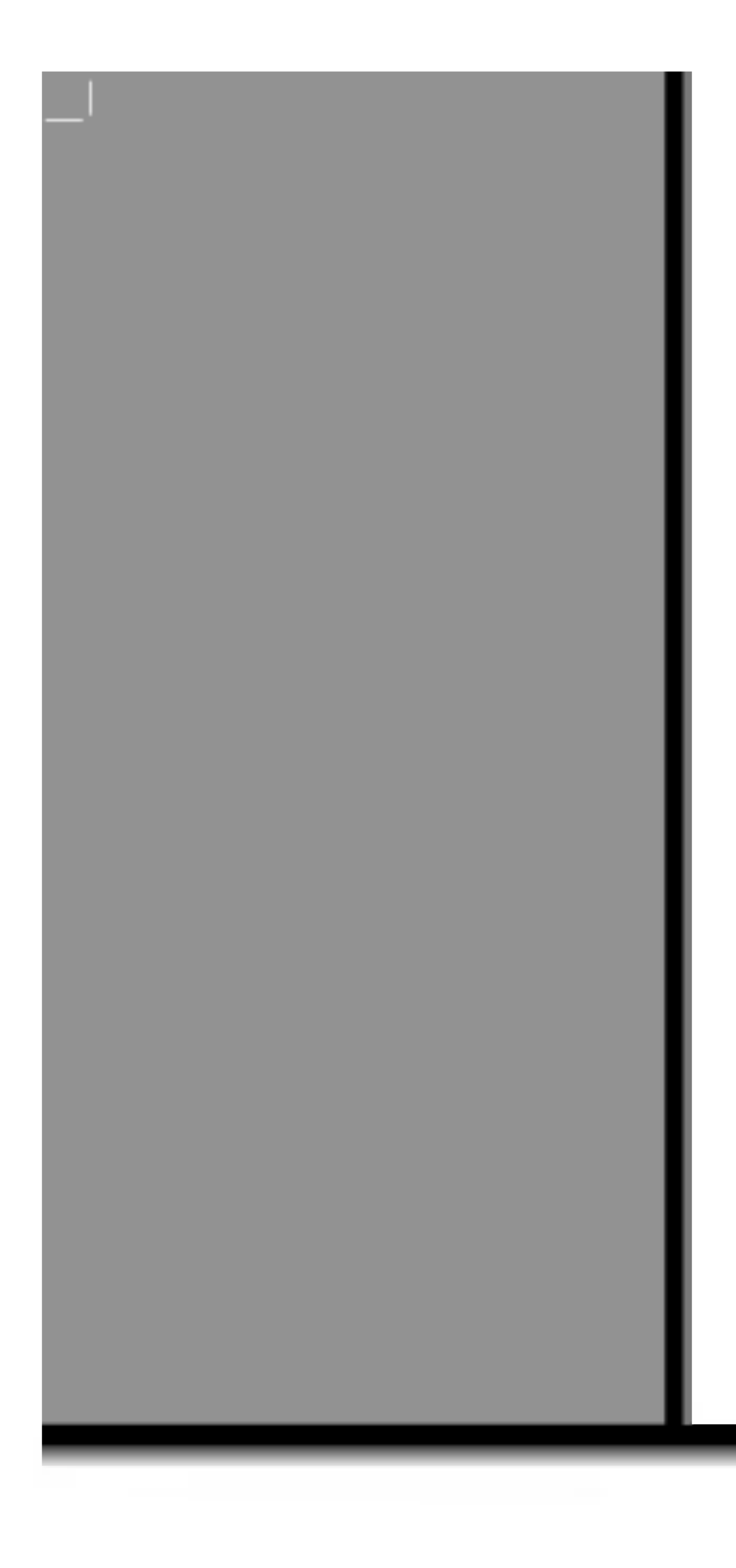

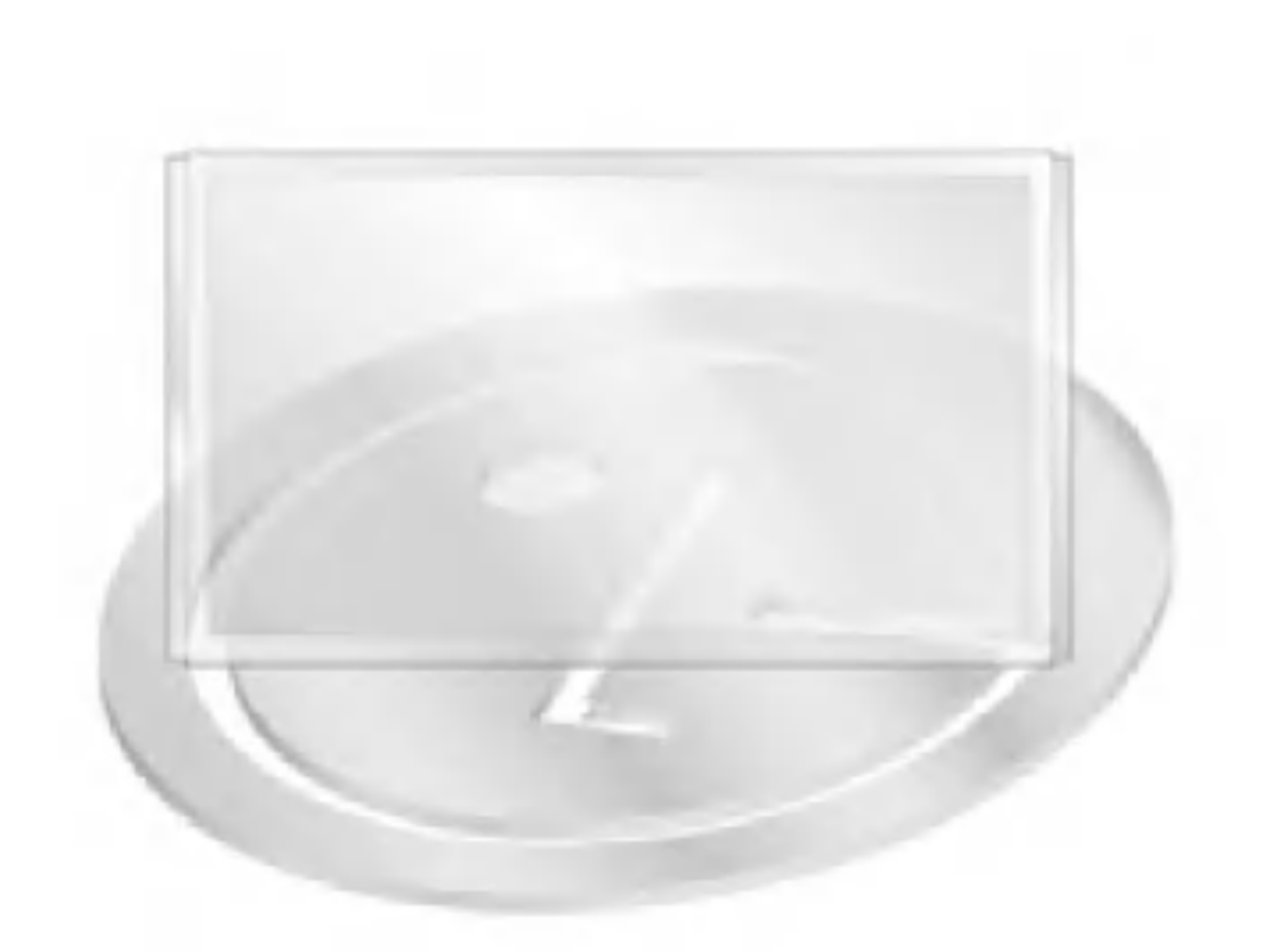

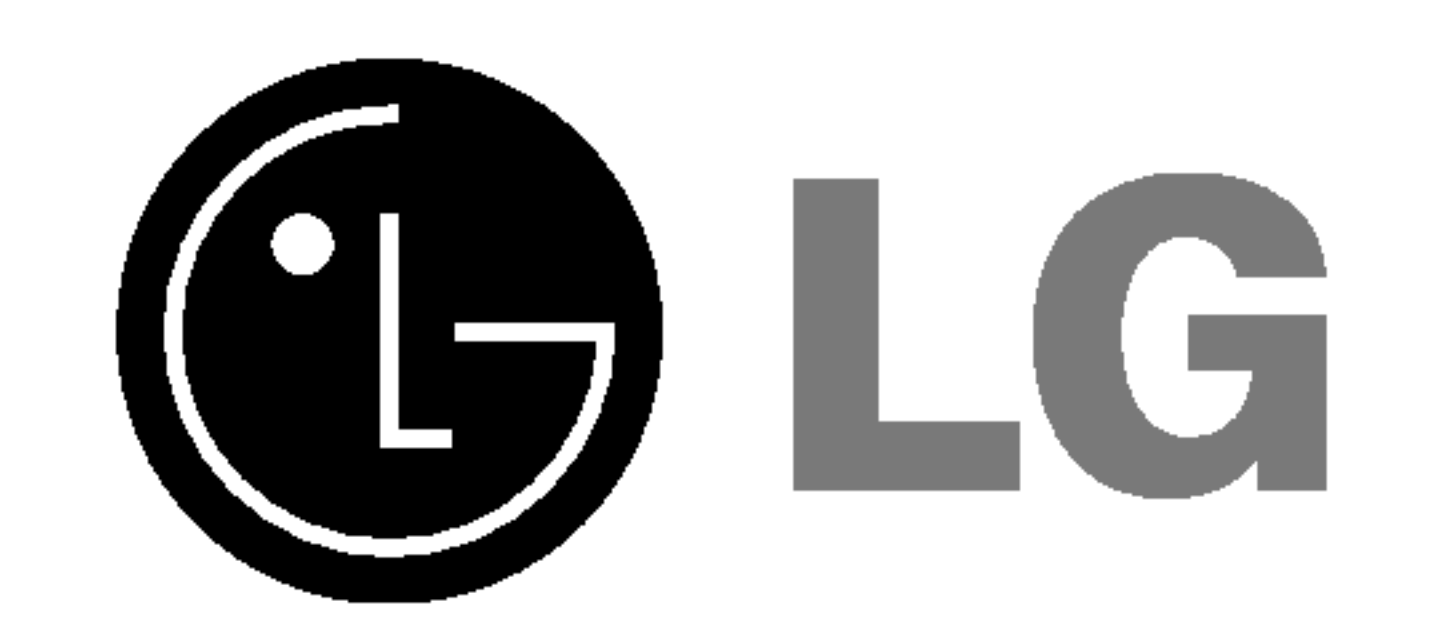

Lees deze gebruiksaanwijzing zorgvuldig door vóór gebruik.

Bewaar de gebruiksaanwijzing voor latere naslag.

Noteer het modelnummer en serienummer van het toestel.

Zie hiervoor het label op het achterpaneel en vermeld deze gegevens aan uw dealer wanneer <sup>u</sup> service nodig heeft.

Modelnummer: Serienummer:

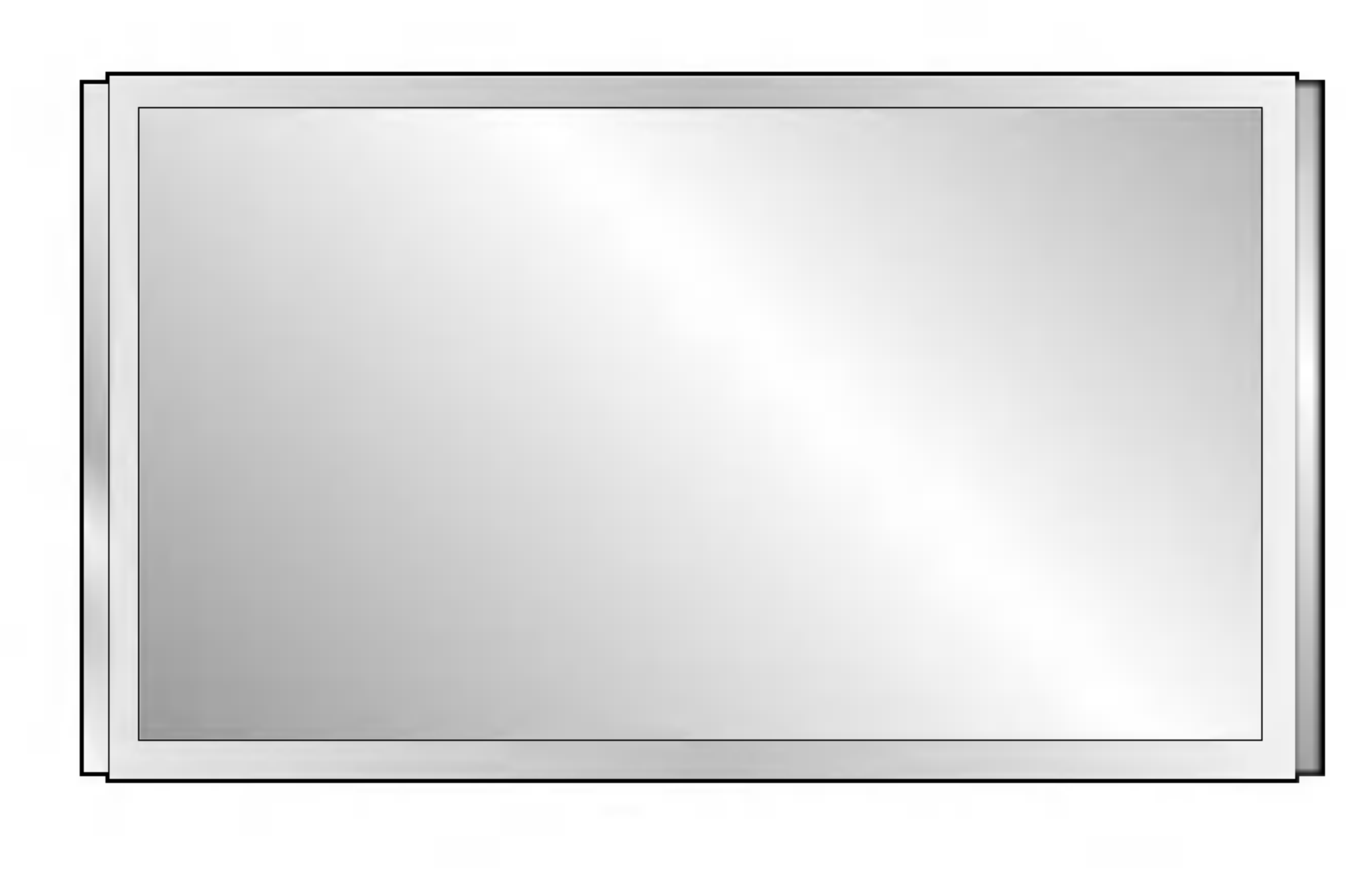

# MW-71PY10 MW-71PY10G **PLASE GEBRUIKSAANWIJZING**

Veiligheidsrichtlijnen

# Veiligheidsrichtlijnen

## WAARSCHUWING

STEL DIT PRODUCT NOOIT BLOOT AAN REGEN OF VOCHT, ANDERS KUNT U WORDEN BLOOTGESTELD AAN ELEKTRISCHE SCHOKKEN.

Plaats de monitor niet in rechtstreeks zonlicht of in de nabijheid van warmtebronnen zoals verwarm-

#### ingsroosters, kachels enzovoort.

Zoniet kan brand ontstaan.

Gebruik de monitor niet op een vochtige plaats, zoals een badkamer of een plaats waar het apparaat nat zou kunnen worden.

- Dit zou brand of een elektrische schok kunnen veroorzaken.

### Buig de antennekabel tussen de binnen- en de buitenzijde van het gebouw, om te voorkomen dat regen naar binnen stroomt.

- Hierdoor zou er waterschade kunnen ontstaan binnenin de monitor en kunt <sup>u</sup> een elektrische schok krijgen wanneer <sup>u</sup> het toestel aanraakt.

### De aardingsdraad moet worden aangesloten.

- Als de aardingsdraad niet is aangesloten, bestaat er gevaar voor een elektrische schok door stroomlekkage.
- Als het onmogelijk is om het toestel te aarden, moet <sup>u</sup> een afzonderlijke circuitonderbreker gebruiken. Laat deze installeren door een erkende elektricien.
- Verbind de aardingsdraad niet met telefoondraden, bliksemafleiders of de gasleiding.

### Plaats geen voorwerpen met een vloeistof erin boven op de monitor.

Dit zou brand of een elektrische schok kunnen veroorzaken.

### Steek geen voorwerpen in de luchtuitlaatopening.

Dit zou brand of een elektrische schok kunnen veroorzaken.

### Plaats geen zware voorwerpen op de monitor.

- Deze zouden ernstig letsel kunnen toebrengen aan zowel kinderen als volwassenen indien ze van de monitor zouden vallen. Gebruik geen water om de monitor schoon te maken.

- Dit kan schade aan de monitor of een elektrische schok veroorzaken.

Als de monitor rook of een vreemde geur verspreidt, moet u het toestel uitschakelen, de stekker uit het stopcontact trekken en contact opnemen met uw dealer of onderhoudsdienst.

Dit zou brand of een elektrische schok kunnen veroorzaken.

Probeer niet om de monitor zelf te herstellen. Neem contact op met uw dealer of uw onderhoudsdienst.

Dit kan schade aan de monitor of een elektrische schok veroorzaken.

Tijdens onweer moet <sup>u</sup> de stekker van de monitor uit het stopcontact trekken en mag <sup>u</sup> de antennekabel niet aanraken.

Dit kan schade aan de monitor of een elektrische schok veroorzaken.

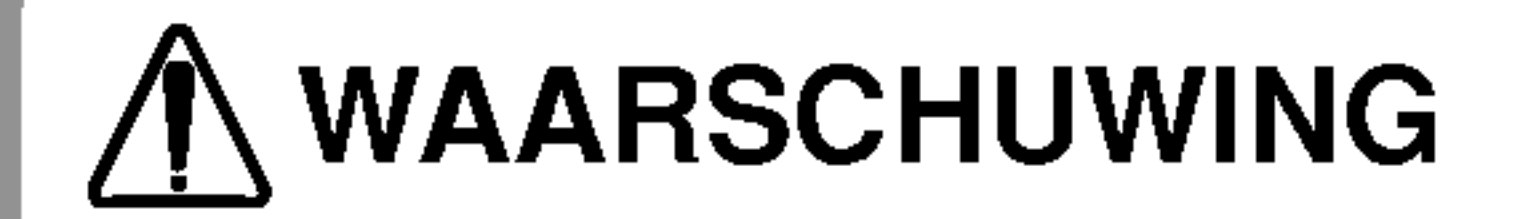

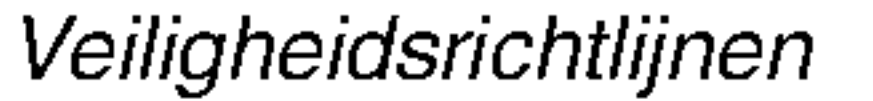

### Raak de stekker nooit aan met natte handen.

- Dit kan een elektrische schok veroorzaken.

Trek het snoer van het toestel uit het stopcontact alvorens het te verplaatsen.

### Plaats de monitor niet in een inbouwelement zoals een boekenkast of een rack.

- Verluchting nodig.

### Als u de monitor op een tafel plaatst, moet u erop letten dat u het toestel niet over de rand plaatst.

- Hierdoor zou de monitor kunnen vallen, met ernstig letsel aan kinderen of volwassenen en ernstige schade aan het toestel zelf tot gevolg.

### Plaats een buitenantenne niet in de nabijheid van opgehangen stroomkabels of andere elektrische licht- of stroomcircuits.

Dit kan een elektrische schok veroorzaken.

Er moet voldoende afstand zijn tussen de buitenantenne en elektriciteitsleidingen, om te voorkomen dat deze elkaar kunnen raken, zelfs wanneer de antenne valt.

- Dit kan een elektrische schok veroorzaken.

Als <sup>u</sup> het toestel loskoppelt van het stroomnet mag <sup>u</sup> niet aan het snoer trekken, maar moet <sup>u</sup> de stekker uit het stopcontact trekken.

∧ Wees voorzichtig voor gevaar dat kan optreden onder bepaalde omstandigheden.

Zoniet kan brand ontstaan.

Zorg ervoor dat het netsnoer niet langs warme voorwerpen, zoals een verwarmingstoestel, loopt.

- Dit kan brand of een elektrische schok veroorzaken.

Sluit het toestel niet aan op het stroomnet als het snoer of de stekker beschadigd is of het aansluitgedeelte van het stopcontact loszit.

- Dit kan brand of een elektrische schok veroorzaken.

Werp gebruikte batterijen keurig weg om te voorkomen dat een kind zou proberen ze op te eten.

- Mocht dit toch gebeuren, moet <sup>u</sup> onmiddellijk een arts raadplegen.

Als de luidsprekers aan de monitor bevestigd zijn en u het toestel wilt verplaatsen, mag u het niet aan de luidsprekers vasthouden.

- Hierdoor zou de monitor kunnen vallen, met ernstig letsel aan kinderen of volwassenen en ernstige schade aan het toestel zelf tot

핑

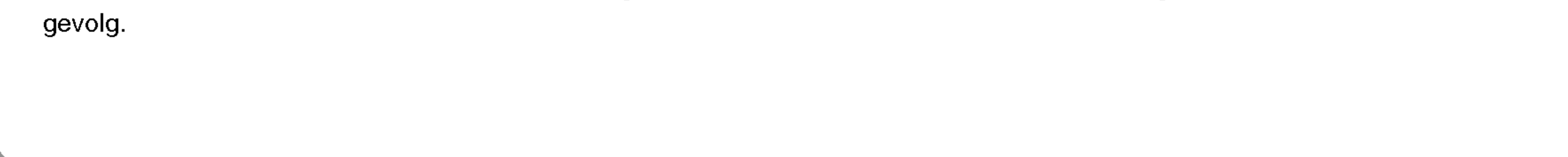

## Opmerkingen

Opmerkingen

\* Veiligheidsrichtlijnen bevatten twee soorten informatie, waarvan <sup>u</sup> hieronder de betekenis vindt.

WAARSCHUWING Niet-naleving van deze aanwijzing kan ernstig letsel en zelfs de dood veroorzaken.

Niet-naleving van deze aanwijzing kan licht letsel of schade aan het

toestel veroorzaken.

Inhoud

## Veiligheidsinstructies (vervolg)

Trek de stekker van dit product uit het stopcontact alvorens het product schoon te maken. Gebruik geen vloeibare schoonmaakmiddelen of spuitbussen.

Dit kan schade aan de monitor of een elektrische schok veroorzaken.

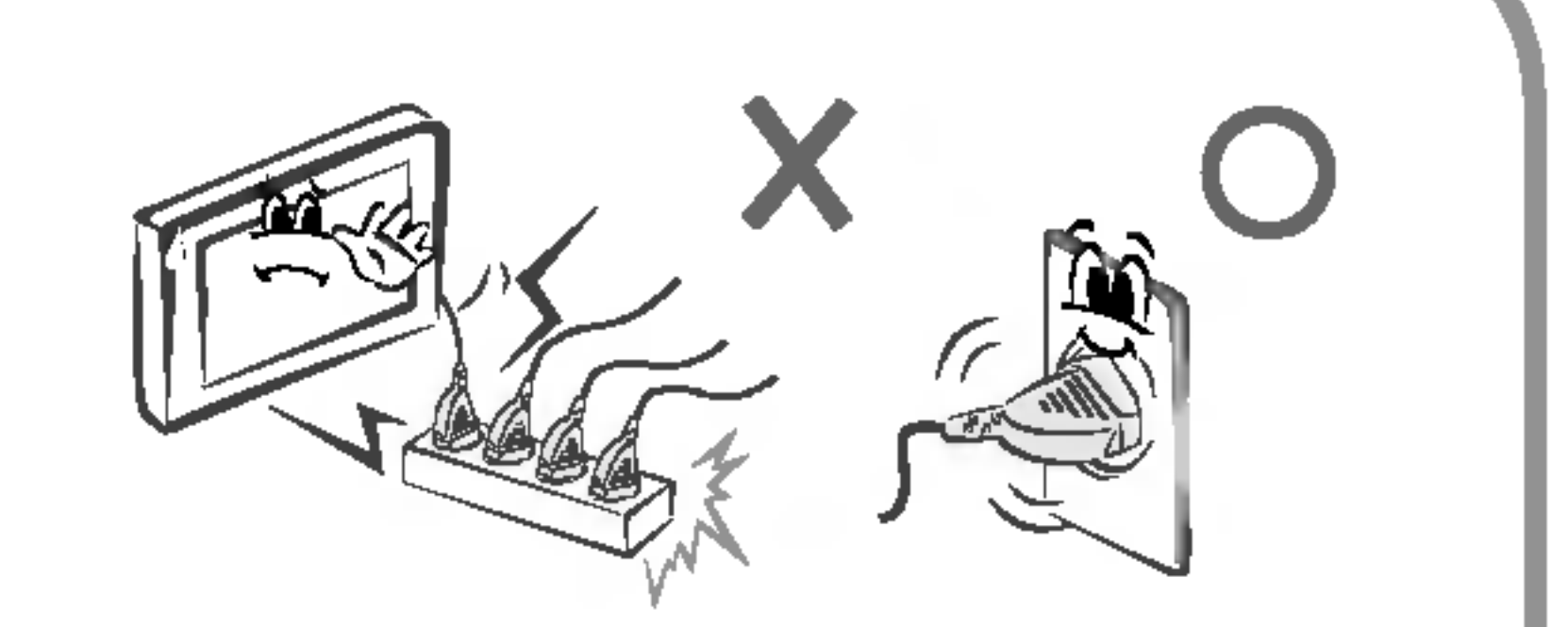

### Neem jaarlijks contact met de onderhoudsdienst op om het inwendige gedeelte van de monitor schoon te laten maken.

Opgehoopt stof kan mechanische defecten veroorzaken.

### De afstand tussen de ogen en het scherm moet ongeveer 5 tot 7 maal de diagonaal van het scherm bedragen.

Anders worden de ogen overmatig belast.

Trek de stekker van de monitor uit het stopcontact wanneer u het toestel gedurende lange periodes onbewaakt of ongebruikt achterlaat.

Opgehoopt stof kan brand of een elektrische schok veroorzaken door aantasting of elektrische lekkage.

### Gebruik enkel de voorgeschreven batterijen.

Dit kan schade aan de monitor of een elektrische schok veroorzaken. Bedieningsorganen van de monitor.

## Markering voor gebruik buitenshuis:

WAARSCHUWING - stel dit apparaat nooit bloot aan regen of vocht, anders kunt u worden blootgesteld aan elektrische schokken.

### Markering voor vochtige locaties:

- Het apparaat mag niet worden blootgesteld aan druppels en spetters en er mogen geen objecten op het

apparaat worden geplaatst die zijn gevuld met een vloeistof (zoals een vaas).

### Uw oude toestel wegdoen

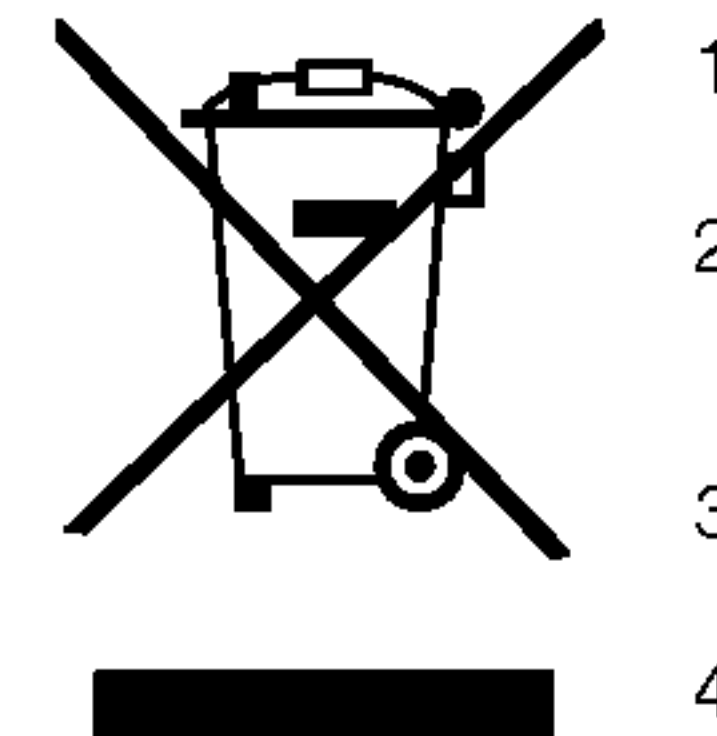

- 1. Als het symbool met de doorgekruiste verrijdbare afvalbak op een product staat, betekent dit dat het product valt onder de Europese Richtlijn 2002/96/EC.
- 2. Elektrische en elektronische producten mogen niet worden meegegeven met het huishoudelijk afval, maar moeten worden ingeleverd bij speciale inzamelingspunten die door de lokale of landelijke overheid zijn aangewezen.
- 3. De correcte verwijdering van uw oude toestel helpt negatieve gevolgen voor het milieu en de menselijke gezondheid voorkomen.
- 4. Wilt <sup>u</sup> meer informatie over de verwijdering van uw oude toestel? Neem dan contact op met uw gemeente, de afvalophaaldienst of de winkel waar <sup>u</sup> het product hebt gekocht.

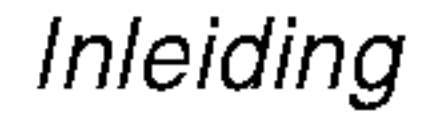

Veiligheidsrichtlijnen............................2~4

## Inleiding

Locatie en werking van de regelingen. . . . . . . . . . . . . . 7~8

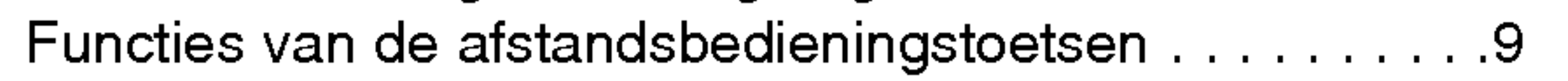

## Installatie

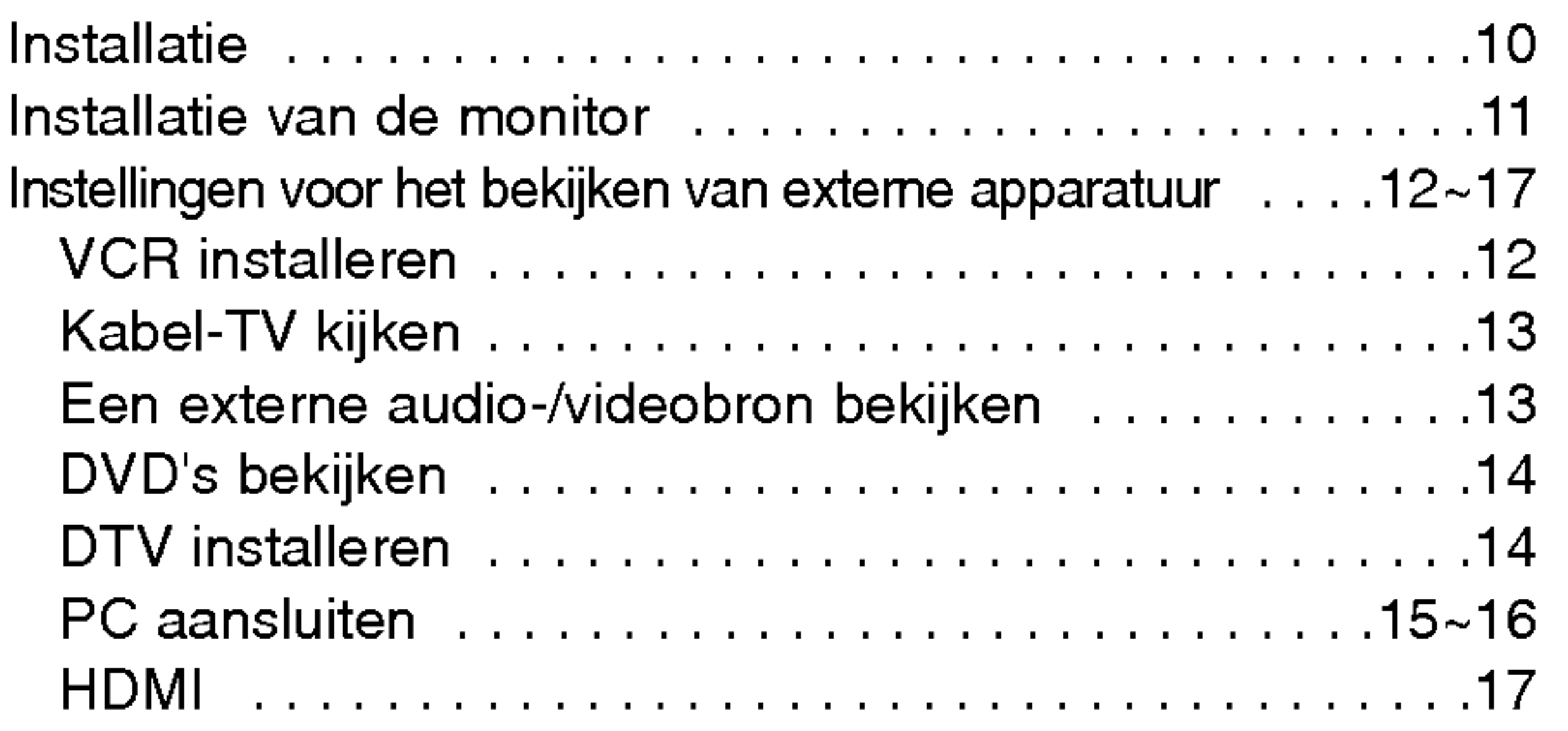

## Bediening

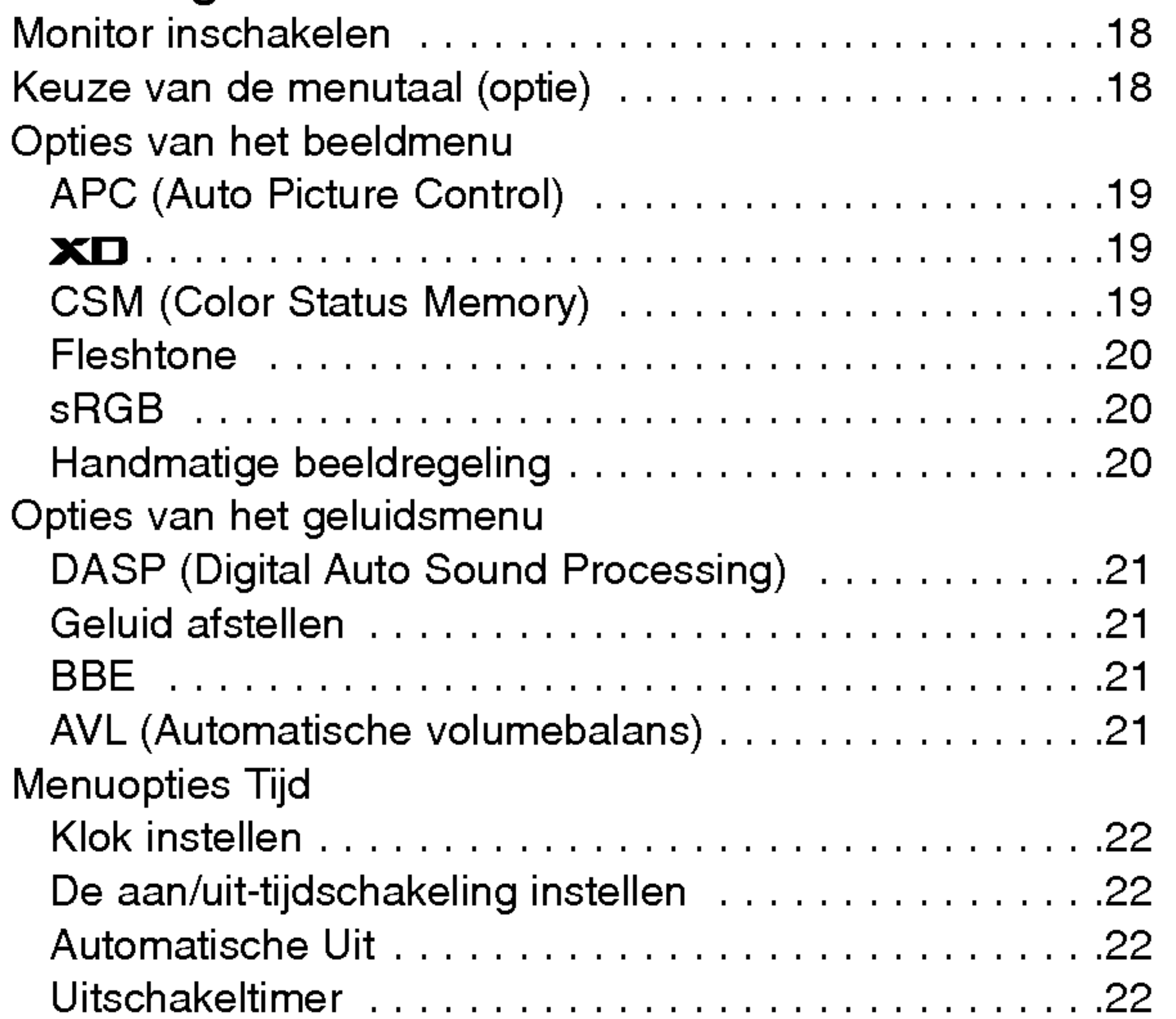

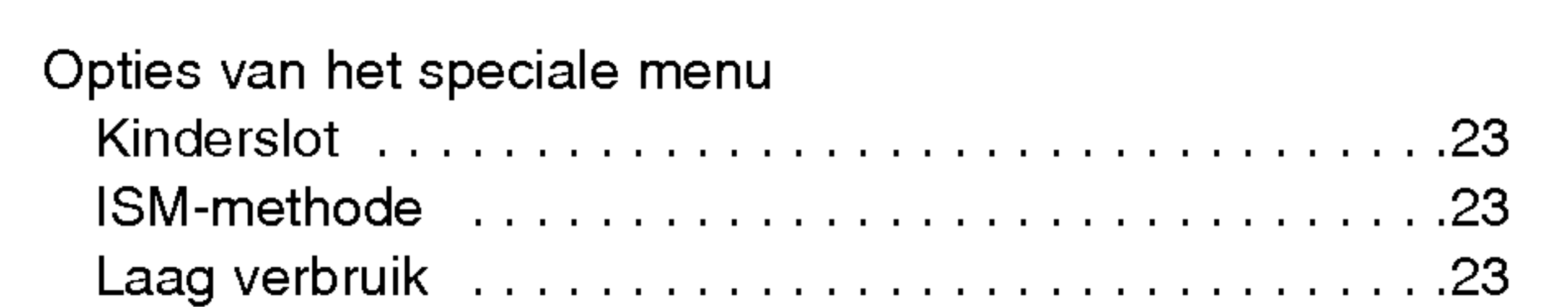

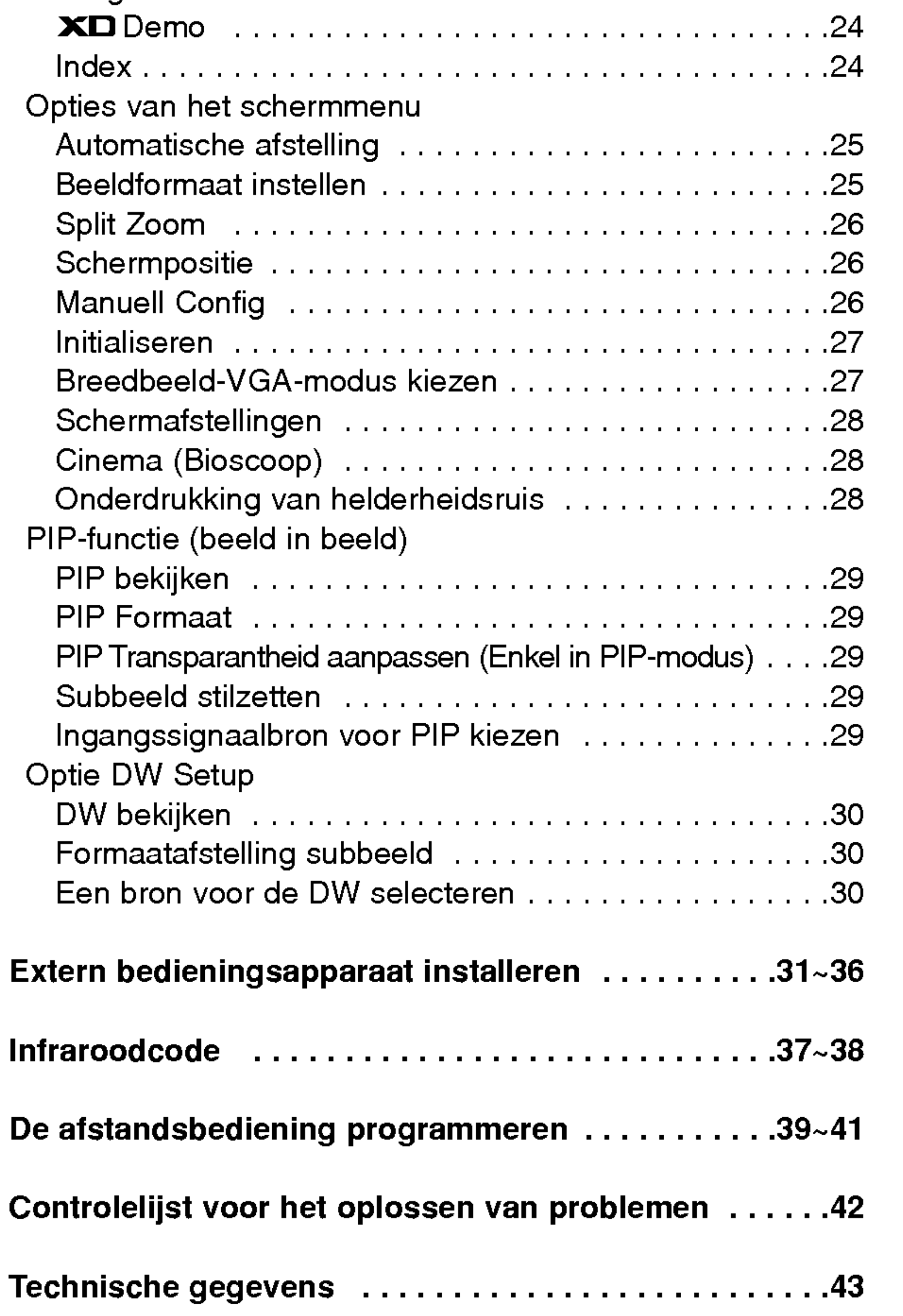

# Inhoud

Bewaar deze handleiding altijd binnen handbereik voor verdere raadpleging.

## GEBRUIKSAANWIJZING 5

**Inleiding** 

## Inleiding Inleiding

### Wat is een plasmadisplay?

Als het gas tussen de glazen panelen onder elektrische spanning wordt gezet, ontstaan ultraviolette stralen die zich mengen met een fluorescerende stof. Op dat ogenblik wordt er licht uitgezonden. Een plasmadisplay is een vlak display van de volgende gen-

## 160° - breed gezichtsveld

Een plasmadisplay biedt een gezichtsveld van meer dan 160°, zodat <sup>u</sup> vanuit elke richting een onvervormd beeld ziet.

### Gemakkelijke installatie

Een plasmadisplay is veel lichter en kleiner dan andere producten van dezelfde klasse, zodat <sup>u</sup> het plasmadisplay kunt installeren om het even waar <sup>u</sup> wilt.

### Groot scherm

Het scherm van een plasmadisplay is <sup>71</sup> inch groot, zodat <sup>u</sup> thuis dezelfde levendige ervaring heeft als in de bioscoop.

## Multimedia-plasmadisplay

Een plasmadisplay kan worden aangesloten op een computer, zodat <sup>u</sup> het kunt gebruiken als een scherm voor voordrachten, spelletjes, internet enzovoort.

### De uitleg over de gekleurde punten is eventueel beschikbaar op PDP-scherm

Het PDP is het displaytoestel van dit product en is samengesteld uit 0,9 tot 2,2 miljoen cellen. Tijdens de vervaardiging van het PDP kan het gebeuren dat enkele cellen defect geraken. Net zoals andere PDP-fabrikanten beschouwen we de aanwezigheid van enkele gekleurde punten op het scherm als aanvaardbaar. Het is belangrijk om te weten dat deze punten niet op een defect aan het PDP duiden. We hopen dat <sup>u</sup> een product dat aan deze standaard beantwoordt aanvaardbaar acht. Dit betekent dat <sup>u</sup> om die reden niet om vervanging of terugbetaling van het product kunt vragen.

We beloven dat we ons best zullen doen om onze technologie verder te ontwikkelen zodat het aantal defecte cellen tot een minimum kan worden beperkt.

## WAARSCHUWING STEL DIT PRODUCT NOOIT BLOOT AAN REGEN OF VOCHT, ANDERS KUNT U WORDEN BLOOTGESTELD AAN ELEKTRISCHE SCHOKKEN.

**Inleiding** 

## Locatie en werking van de regelingen

Bedieningsorganen op het voorpaneel

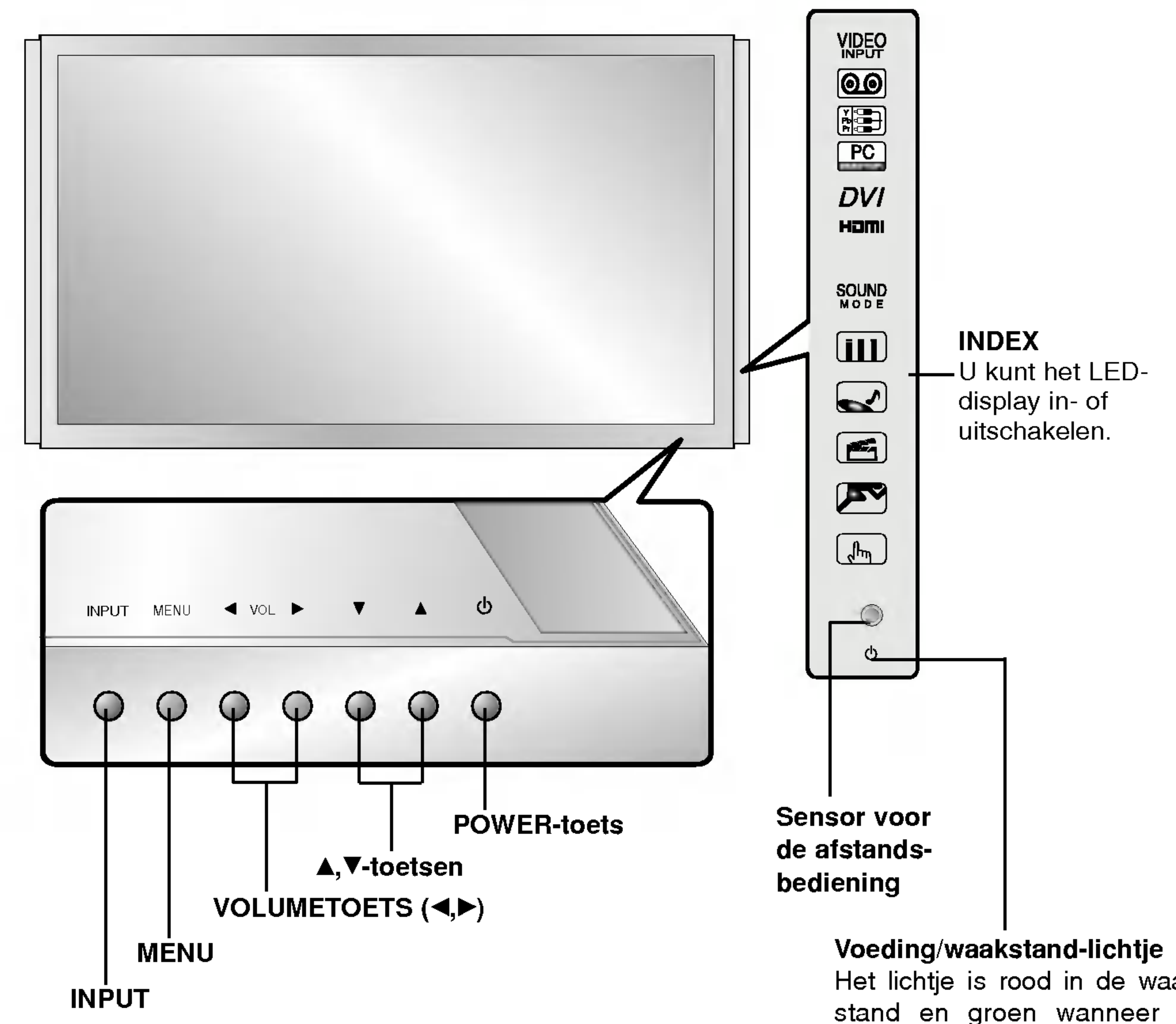

Het lichtje is rood in de waakstand en groen wanneer de monitor ingeschakeld is

### GEBRUIKSAANWIJZING 7

**Inleiding** 

## Locatie en werking van de regelingen

### 8 PLASMAMONITOR

Achterpaneel Achterpaneel

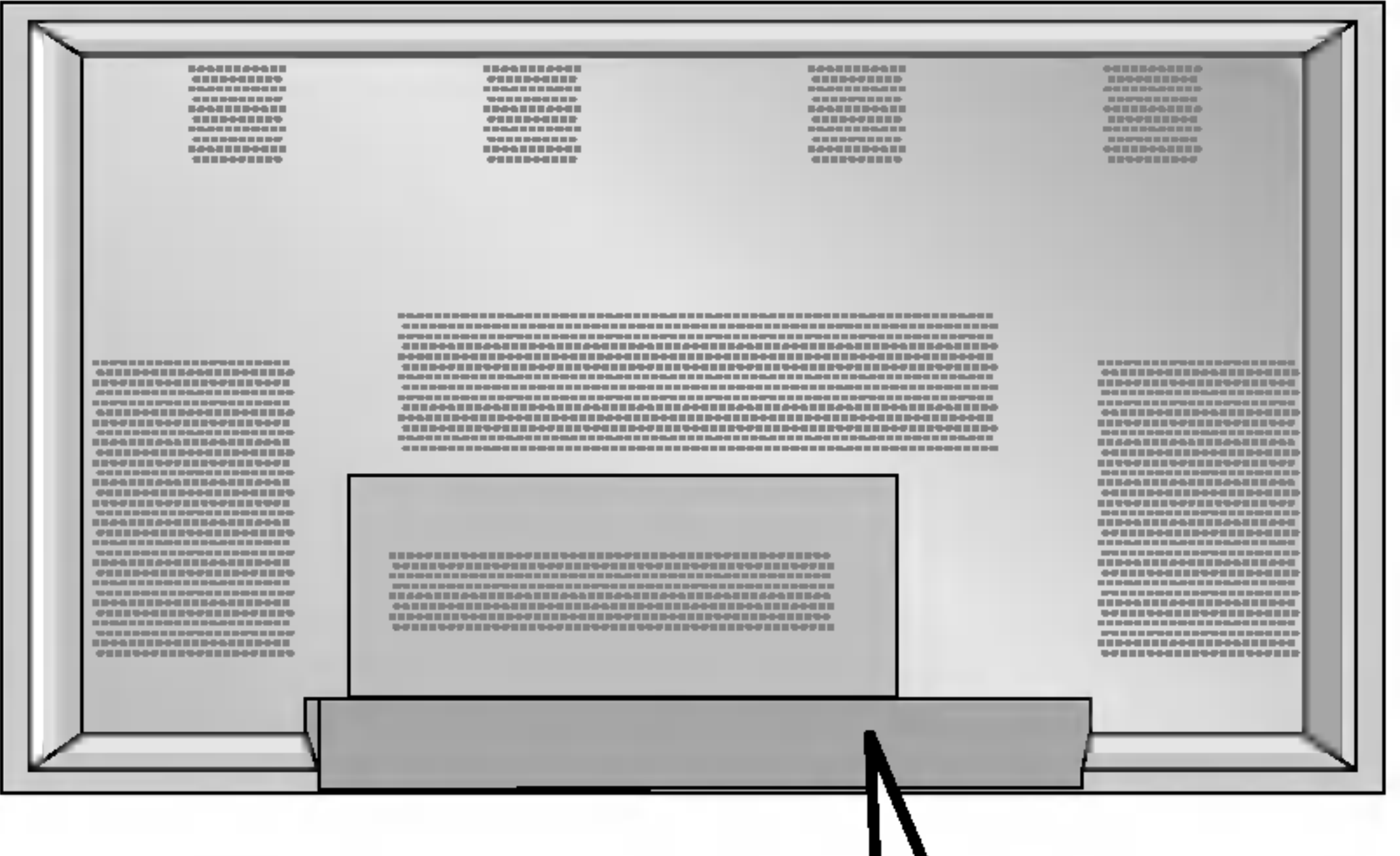

#### EXTERNE LUIDSPREKER (8 ohm uitgangsweerstand)

Sluit deze op optionele externe luidspreker(s) aan. \*Voor meer informatie: zie de handleiding voor de luidsprekers en de luidsprekersteun.

### AUDIO/VIDEO INGANGSCONTACTEN

De audio/video uitgangscontacten van externe toestellen in deze contacten steken.

### COMPONENT INGANG

Sluit de DVD-video-ingangen aan op Y, PB, PR van de COMPONENT INGANG en de audio-ingangen op de audio-bussen van de AUDIO-INGANG.

### EURO SCART-AANSLUITINGEN

Het Euro scart contact van de VCR aan het Euro scart con-

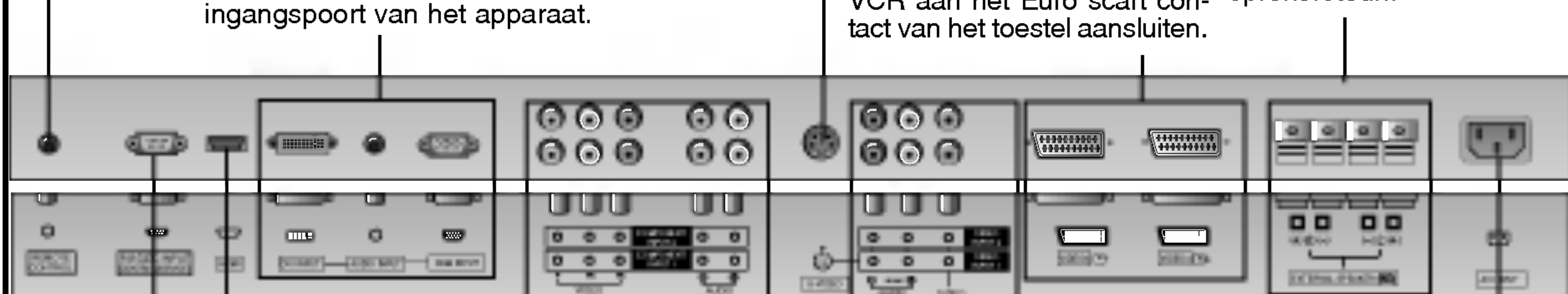

Poort voor afstandsbediening

Hier kunt u het snoer van de afstandsbediening aansluiten.

#### S-VIDEO/AUDIO INGANGSCONTACTEN (S-VIDEO)

Het video uitgangscontact van een S-VIDEO VCR aan het S-VIDEO contact aansluiten.

### NETSNOERAANSLUITING

Deze monitor werkt op wisselstroom. De spanning staat vermeld op de bladzijde met technische gegevens. Probeer de monitor nooit op gelijkstroom te laten werken.

## RS-232C-INGANGSPOORT (BEDIENING/SERVICE) Sluit deze op de RS-232C-poort

van een PC aan.

#### HDMI

op deze stekkerbus kunt u een HDMI-signaal aansluiten.

### DVI Input/Audio Input/RGB

Sluit het snoer van de monitoruitgang van de pc aan op de betreffende

## Functies van de afstandsbedieningstoetsen

- Richt de afstandsbediening naar de sensor voor de afstandsbediening op de monitor.

- ? Open de klep van het batterijvakje aan de achterzijde en installeer de batterijen (let op de polariteit: + bij + en - bij -).
- ? Plaats twee 1.5 V AA-batterijen. Gebruik nooit een combinatie van oude en nieuwe batterijen.
- Plaats de klep weer terug.

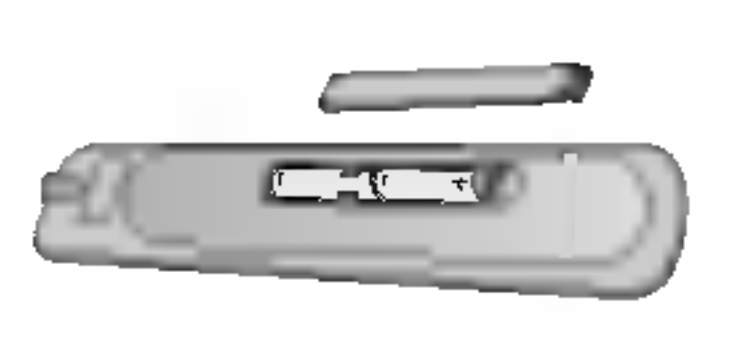

### GEBRUIKSAANWIJZING 9

## Batterijen plaatsen

MENU

nu.

PIP INPUT ARC

EXIT

PLAY PAUSE STOP RECORD

VIDEO COM1 RGB

HDMI KEY LOCK INDEX

REW FF SKIP

COM2

### VCR/DVD-knoppen

hiermee kunt <sup>u</sup> sommige videorecorders of dvd-spelers bedienen (de knop "RECORD" is voor dvd-spelers niet beschikbaar).

Geeft de on-screen menu's één voor één weer.

#### PIP INPUT/

#### MODE

### XD

hiermee kunt <sup>u</sup> de XD in- of uitschakelen. (zie pag. 19)

### **EXIT**

### THUMBSTICK (Up/Down/Left/Right/ENTER)

hiermee kunt <sup>u</sup> navigeren door de schermmenu's en de systeeminstellingen aan uw eigen voorkeuren aanpassen.

### **MENU**

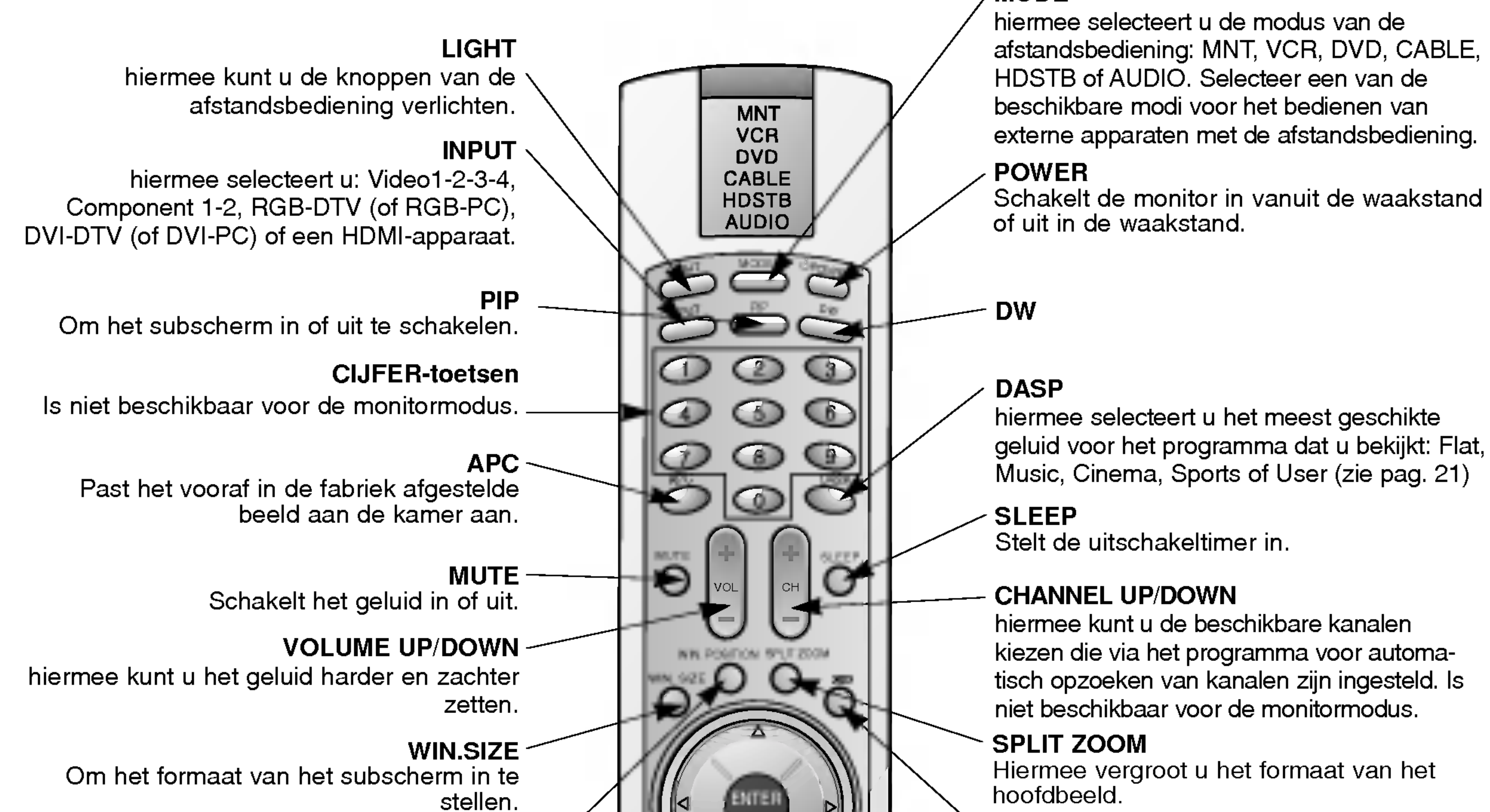

Alle schermgegevens verwijderen en vanuit elk menu terugkeren naar de modus TV.

#### ARC

Verandert het beeldformaat. (zie pag. 25)

Kiest de ingangsmodus voor het subbeeld.

### VIDEO/COM1/COM2/RGB/DVI/HDMI

hiermee selecteert u: Video1-2-3-4, Component 1-2, RGB-DTV (of RGB-PC), DVI-DTV (of DVI-PC) of een HDMI-apparaat.

ğ

WIN.POSITION<sup>1</sup> Beweegt het subbeeld in richting  $\triangle$  /  $\blacktriangledown$  of  $\blacktriangle$  / $\blacktriangleright$ .

#### KEY LOCK

hiermee kunt u de toetsvergrendeling in- of uitschakelen.

### INDEX

U kunt het LED-display in- of uitschakelen.

Installatie

# Installatie

LIGHT INPUT PP  $\overline{\phantom{0}}$ MUTE SLEEP VOL CH W.SZE MENU PIPINPUT ARC  $\mathbf r$ ENTER OWER DW APC DASP

Videokabels Audiokabels

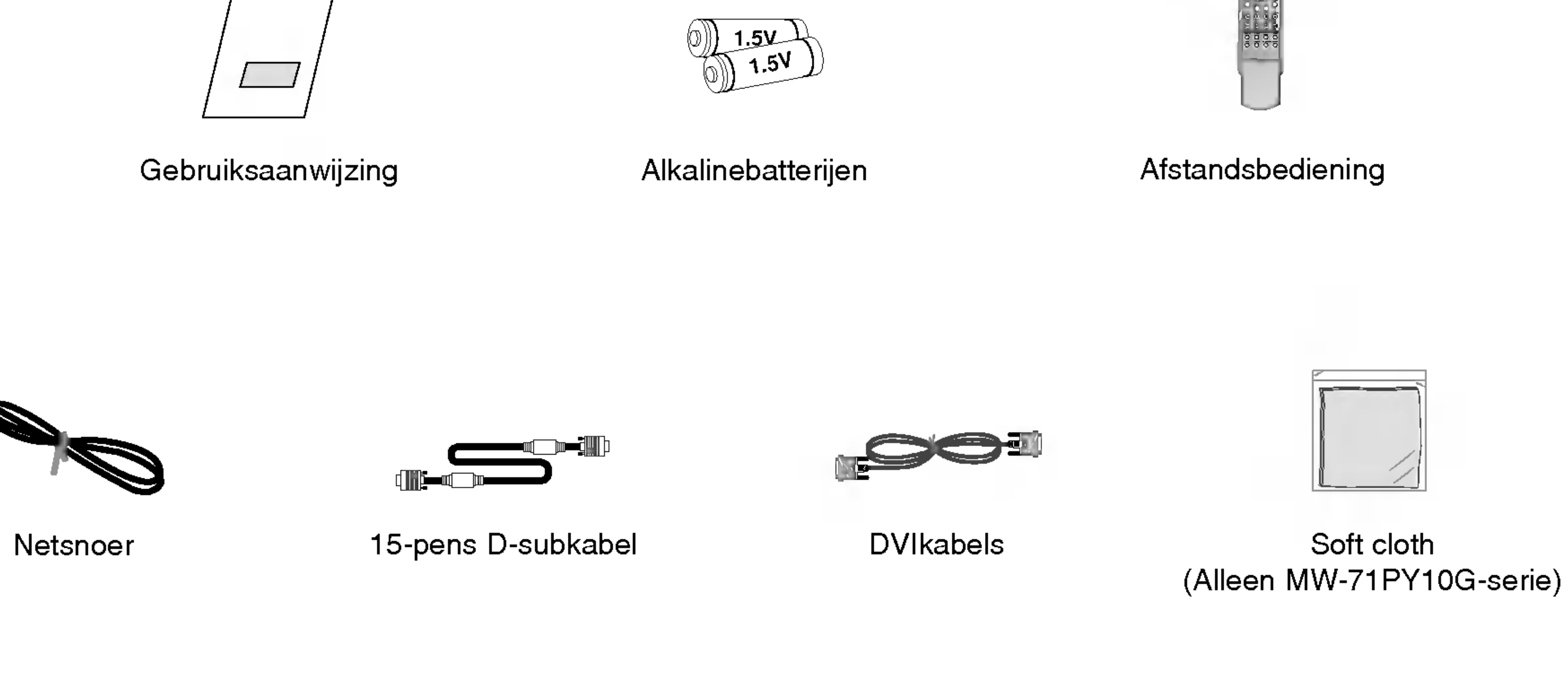

## Optionele extra's

- Optionele extra's kunnen om redenen van kwaliteitsverbetering worden veranderd of gewijzigd zonder voorafgaande kennisgeving. Eveneens kunnen nieuwe optionele extra's worden toegevoegd.
- Neem contact op met uw dealer om deze optionele extra's te kopen.

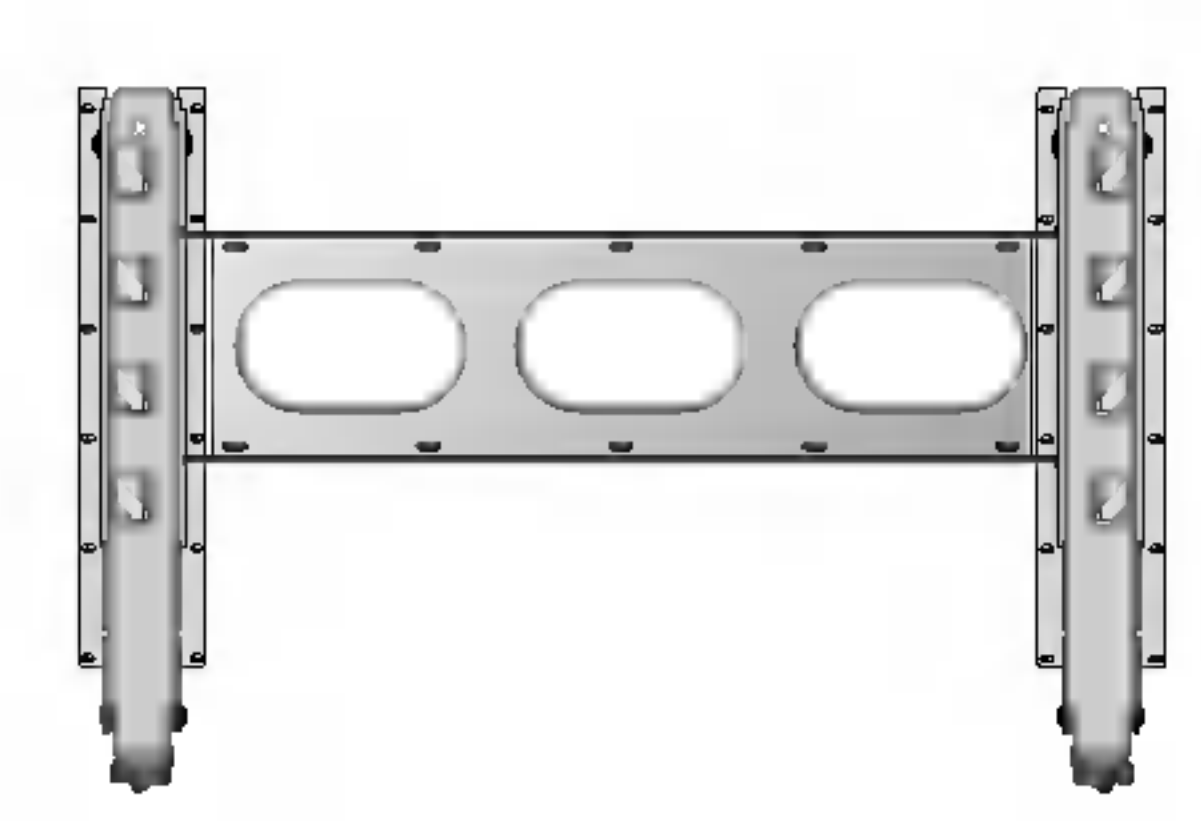

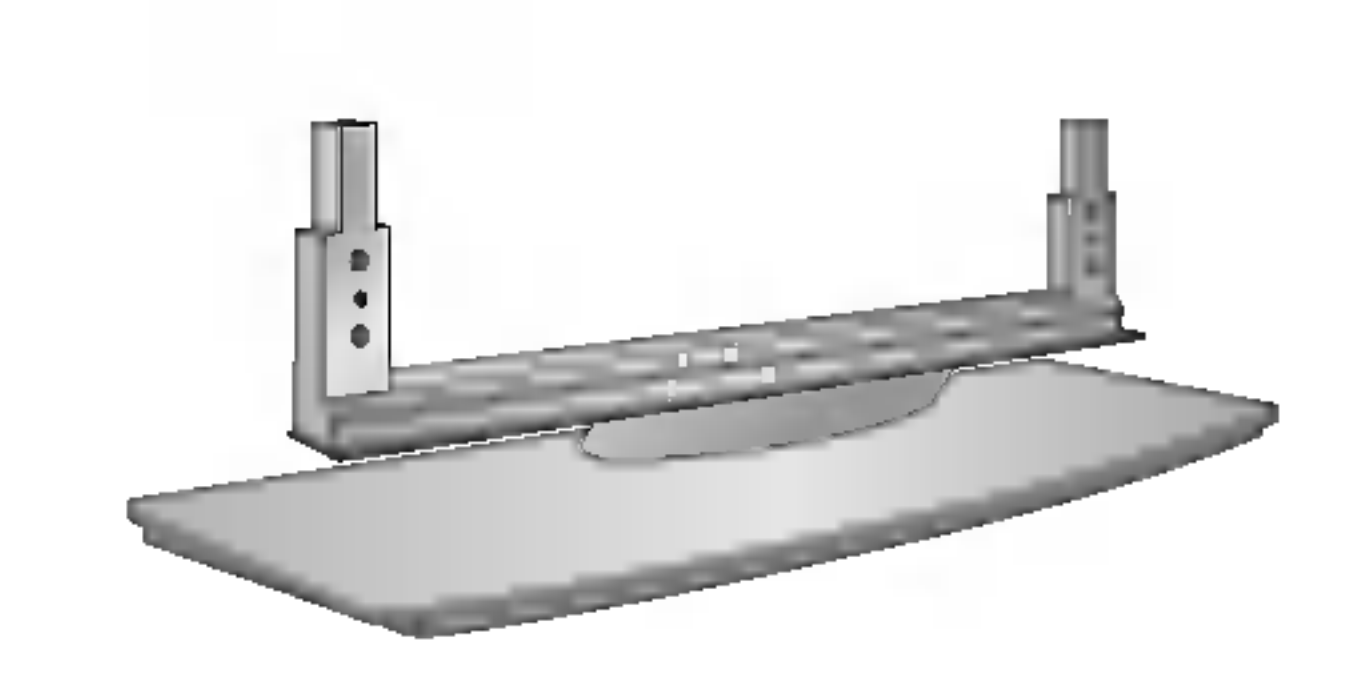

Kantelbare wandmontagebeugel van de Tafelsokkel

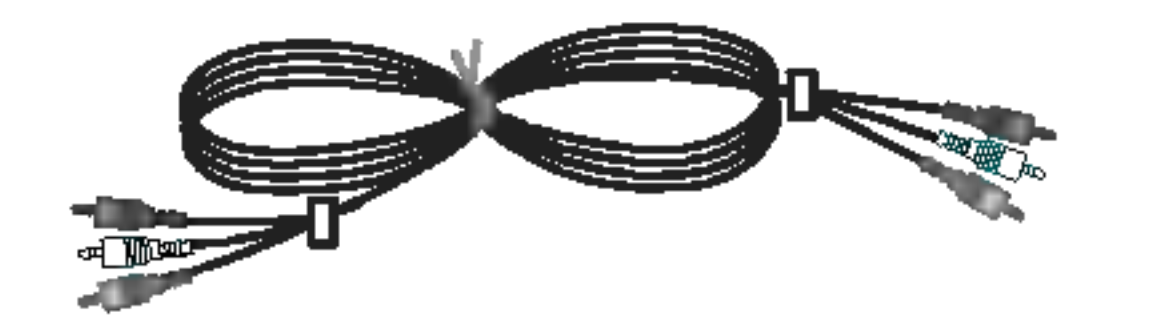

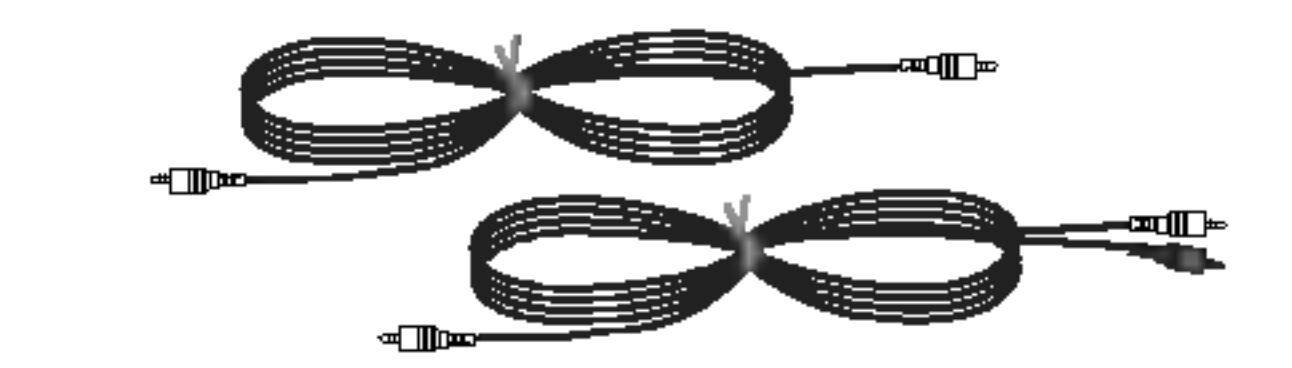

šan

## Installatie van de monitor

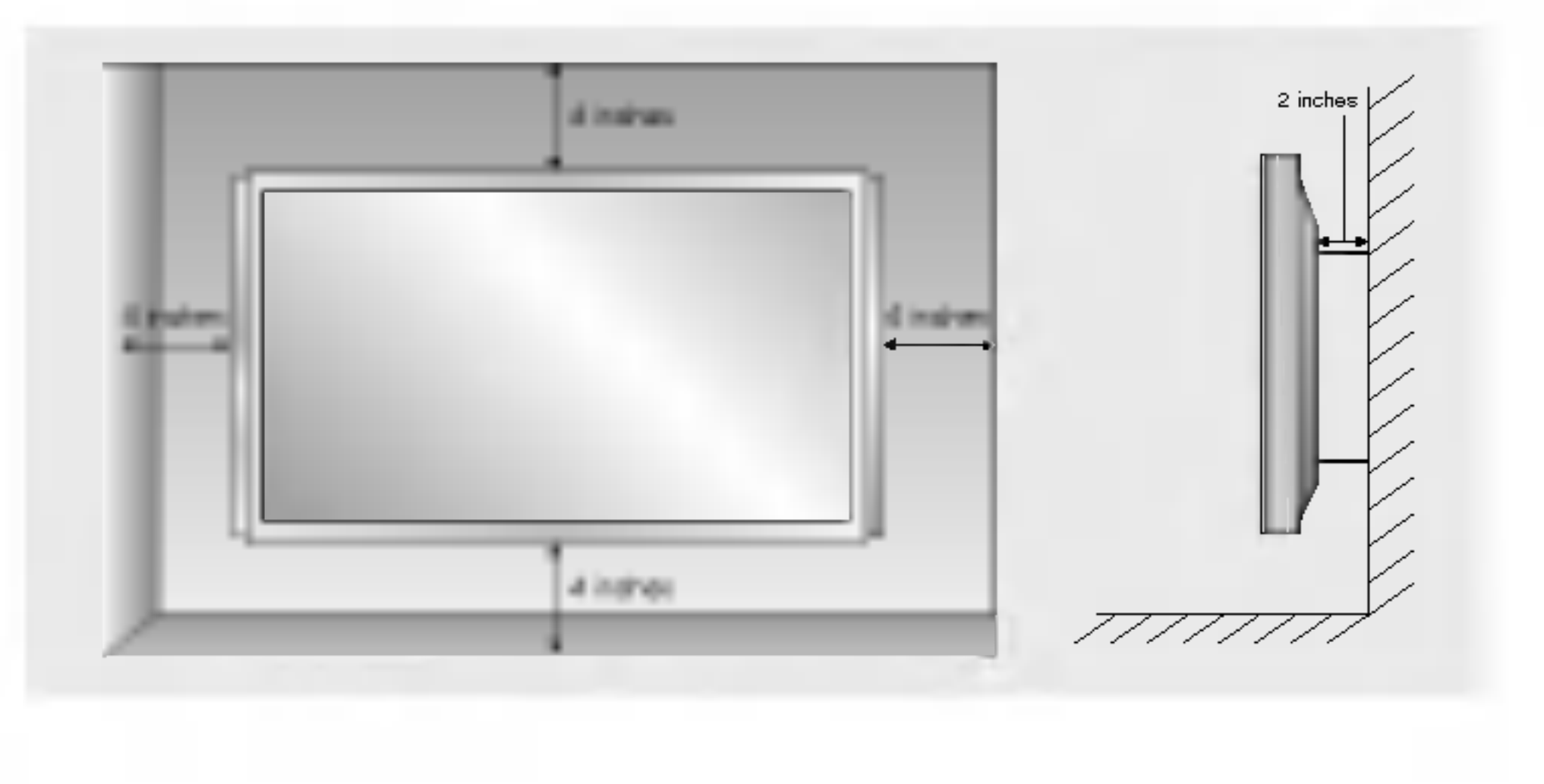

### Tafelmontage

Voor voldoende ventilatie moet aan weerzijden van het apparaat 10 cm ruimte worden vrijgelaten en <sup>5</sup> cm tussen het apparaat en de wand. Gedetailleerde installatie-instructies kunt <sup>u</sup> verkrijgen bij uw dealer; zie ook de optionele Wall Mounting Bracket Installation and Setup Guide.

? Installeer deze monitor alleen op een plaats waar voldoende verluchting beschikbaar is.

#### AARDING

Zorg ervoor dat <sup>u</sup> de aardedraad aansluit, zodat er geen kans op elektrische schokken bestaat. Als <sup>u</sup> niet beschikt over een manier om het apparaat te aarden, moet <sup>u</sup> een aparte stroomonderbreker laten installeren door een erkend elektricien. Probeer nooit het apparaat te

aarden door het aan te sluiten op telefoonsnoeren, bliksemafleiders of gasleidingen.

## Wandbevestiging : Horizontale installatie

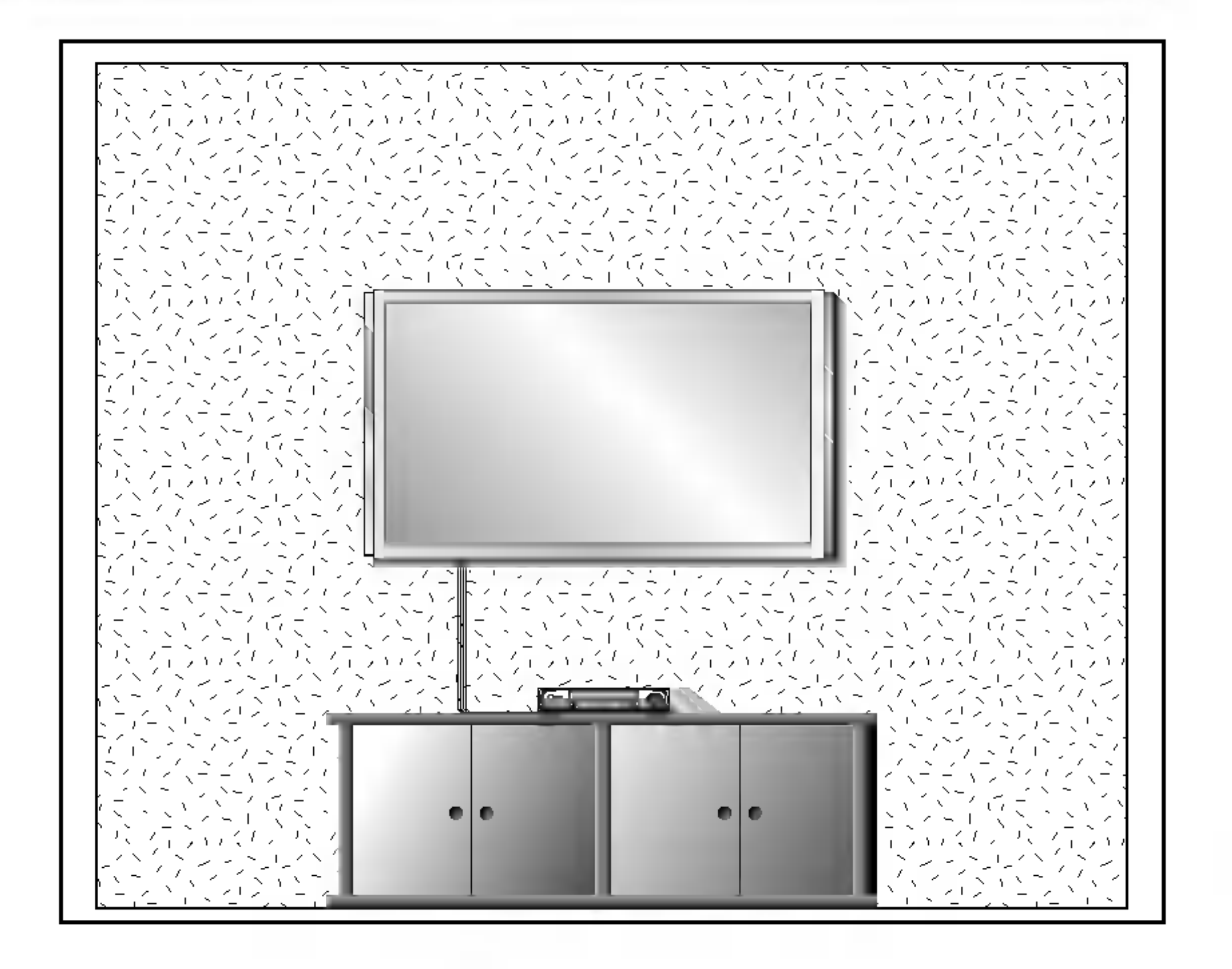

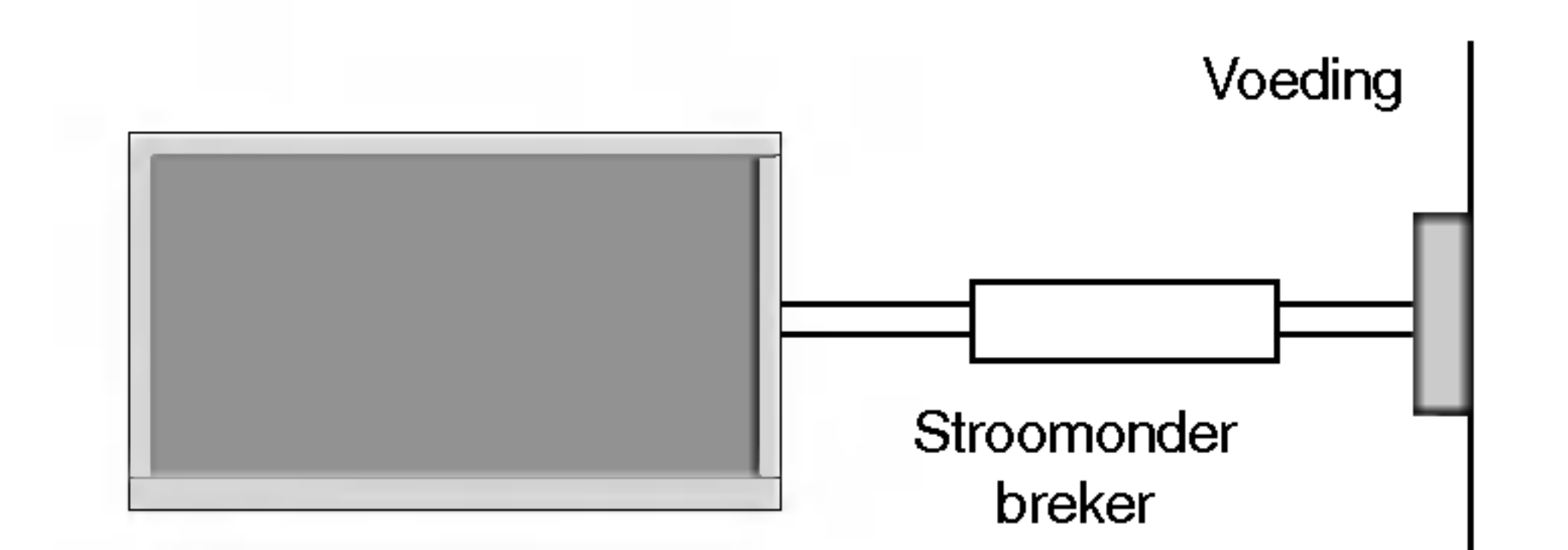

Voor voldoende ventilatie moet aan weerzijden van het apparaat <sup>10</sup> cm ruimte worden vrijgelaten, boven het apparaat eveneens <sup>10</sup> cm, onder het apparaat <sup>6</sup> cm en <sup>5</sup> cm tussen het apparaat en de wand. Uitgebreide installatie-instructies kunt u vinden in de optionele Desktop Stand Installation and Setup Guide die

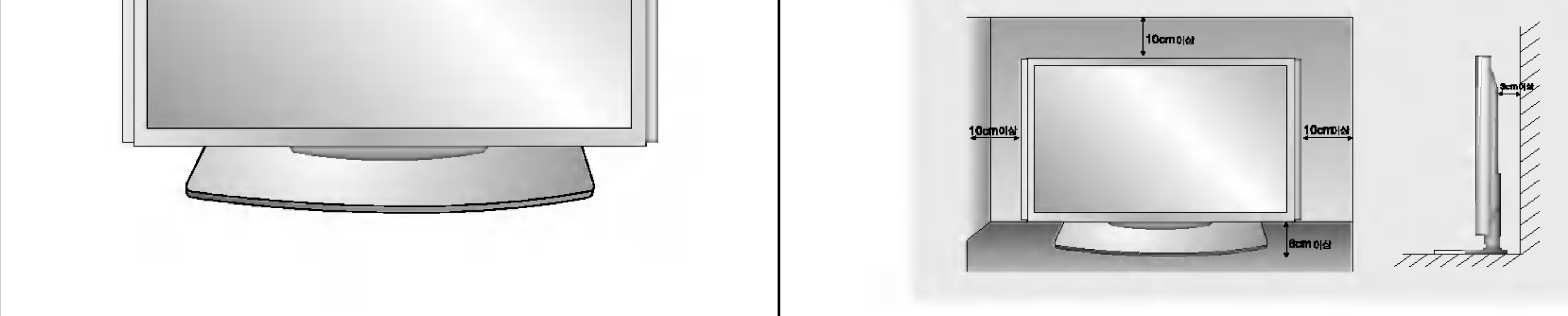

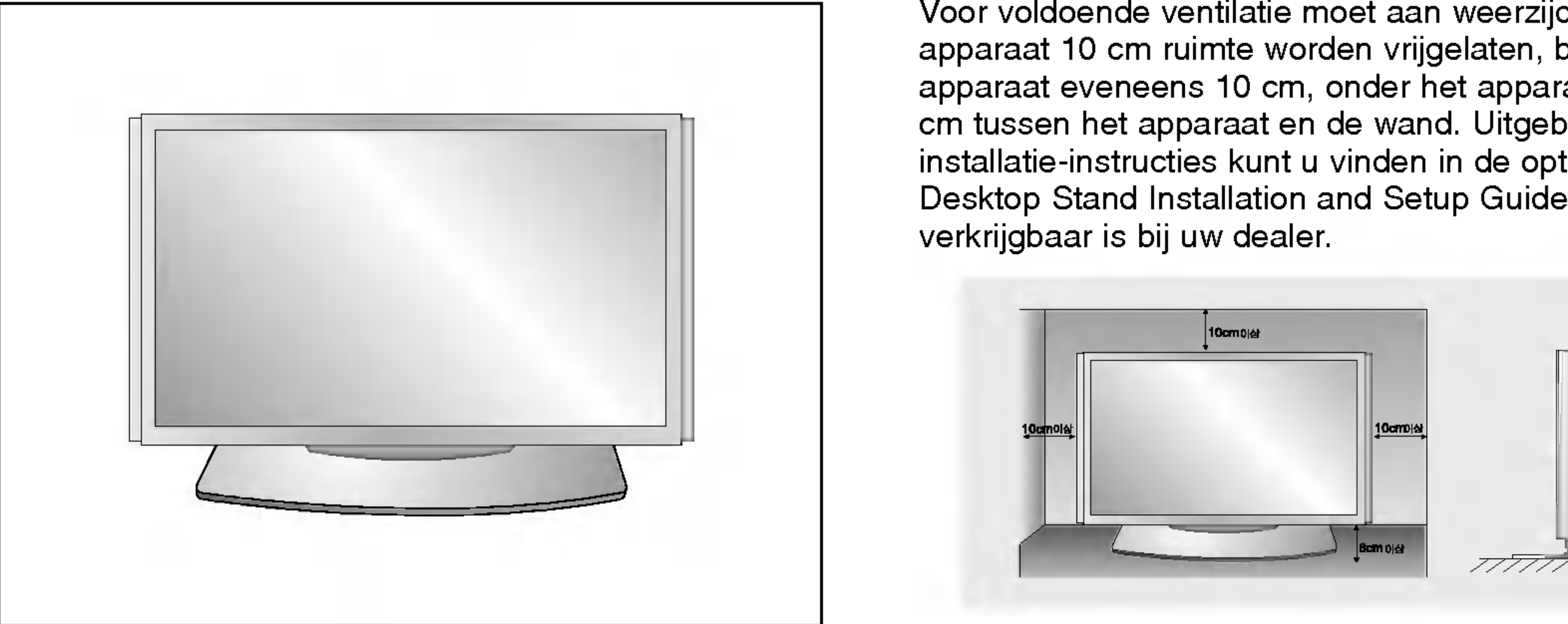

**Installatie** 

## Instellingen voor het bekijken van externe apparatuur

12 PLASMAMONITOR

OPMERKING: Niet alle afgebeelde snoeren worden bij het plasmascherm geleverd.

VCR installeren

- Om beeldruis (storing) te vermijden, laat <sup>u</sup> best voldoende afstand tussen de videorecorder en de monitor.
- Gebruik de orbiter om te vermijden dat een stilstaand beeld lange tijd op het scherm blijft staan. Een typisch voorbeeld hier-

van is het stilgezette beeld van een videorecorder.

Bij gebruik van het beeldformaat 4:3 kan het stilstaand beeld zichtbaar blijven op het scherm.

### Aansluiten

- 1. Sluit de audio- en video-uitgangen van de videorecorder met de daarvoor bestemde kabels aan op de audio- en video-ingangen van de monitor, zoals aangegeven in de afbeelding.
	- Let er bij het aansluiten op dat de kleuren van de stekkers en de ingangen overeenkomen (video = geel, audio links = wit en audio rechts = rood).
- 2. Als <sup>u</sup> de S-VIDEO-uitgang van de videorecorder aansluit op de S-VIDEO-ingang van de monitor, krijgt <sup>u</sup> een betere beeldkwaliteit dan wanneer <sup>u</sup> een normaal videosignaal naar de Video-ingang van de monitor stuurt.
- 3. Als <sup>u</sup> de Euro-scartuitgang van de videorecorder met een scartkabel aansluit op de Euro-scartingang van de monitor, hebt <sup>u</sup> geen andere verbinding nodig.

Mono-videorecorder: Sluit de videokabel van de videorecorder aan op de VIDEO-ingang van de monitor. S-VIDEO videorecorder: Sluit de S-Video-kabel van de videorecorder aan op de S-VIDEO-ingang van de monitor. (N.B.: S-Video geeft een betere beeldkwaliteit).

### Gebruik

- 1. Plaats een videoband in de videorecorder en druk op PLAY op de videorecorder.
	- (Raadpleeg de gebruikershandleiding van de videorecorder.)
- 2. Selecteer Video <sup>1</sup> of Video 3 met de knop INPUT op de afstandsbediening.

**VCR** 

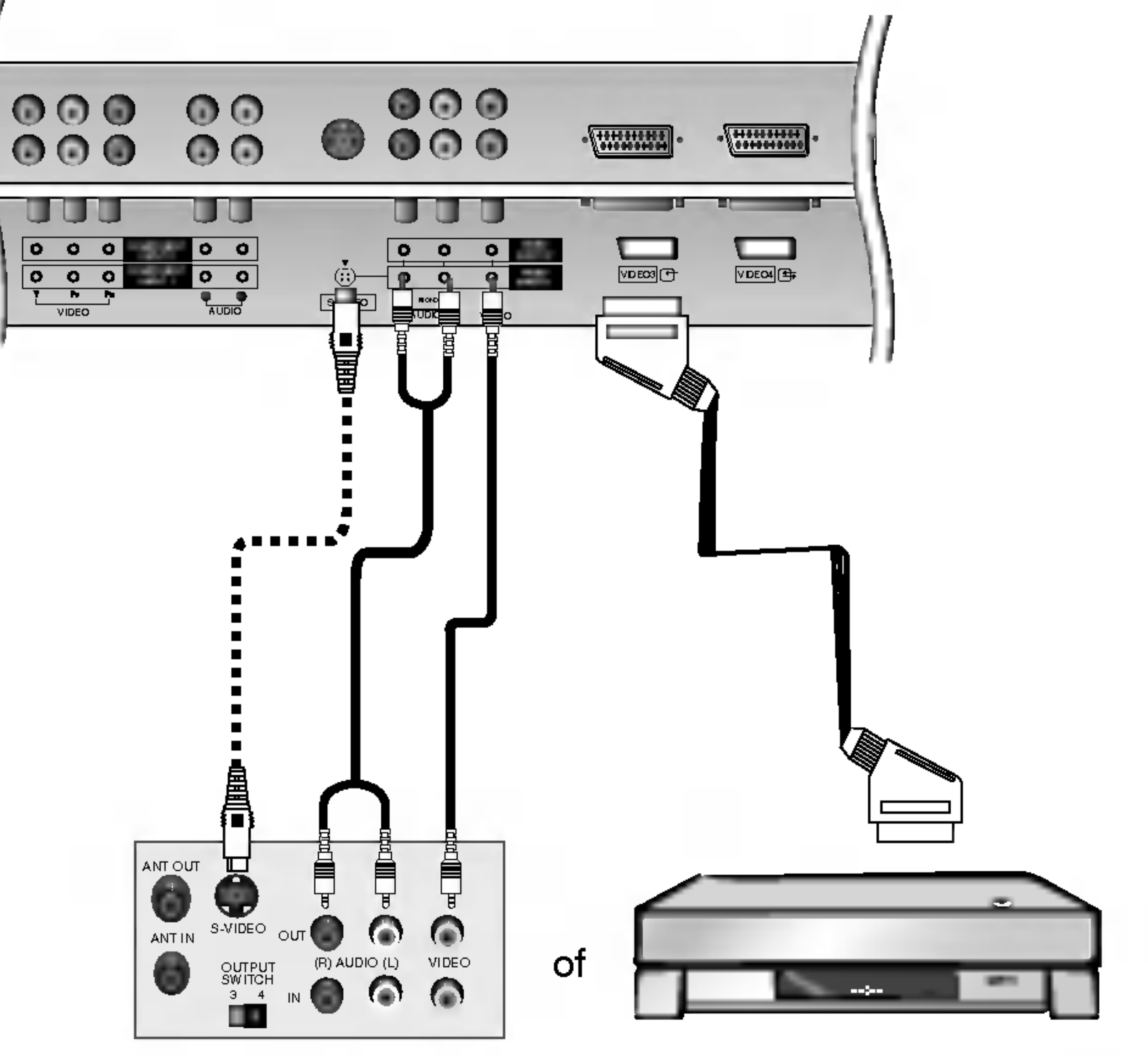

## Kabel-TV kijken

- Als <sup>u</sup> een kabel-TV-abonnement bij een plaatselijke leverancier neemt en een codeerapparaat installeert, kunt <sup>u</sup> kabel-TV kijken. Deze monitor kan alleen TV-programma's weergeven als een TV-tuner of een kabel-TV-decoder op de monitor wordt aangesloten.
- Voor meer informatie over kabel-TV, neem contact op met uw plaatselijke kabel-TV-leverancier(s).

## Aansluiten

1. Sluit de audio- en video-uitgangen van de kabeldoos met de daarvoor bestemde kabels aan op de audio- en video-ingangen van de monitor, zoals aangegeven in de afbeelding.

Let er bij het aansluiten op dat de kleuren van de stekkers en de ingangen overeenkomen (video = geel, audio links = wit en audio rechts = rood).

U kunt ook de Euro-scartuitgang van de kabeldoos met een scartkabel aansluiten op de Euro-scartingang van de monitor.

### Gebruik

- 1. Selecteer Video <sup>1</sup> met de knop INPUT op de afstandsbediening. (Als u Video 2 of Video 3 hebt aangesloten, selecteert u Video 2 of Video 3 als apparaat.)
- 2. Selecteer het gewenste kanaal met de afstandsbediening van de kabeldoos.

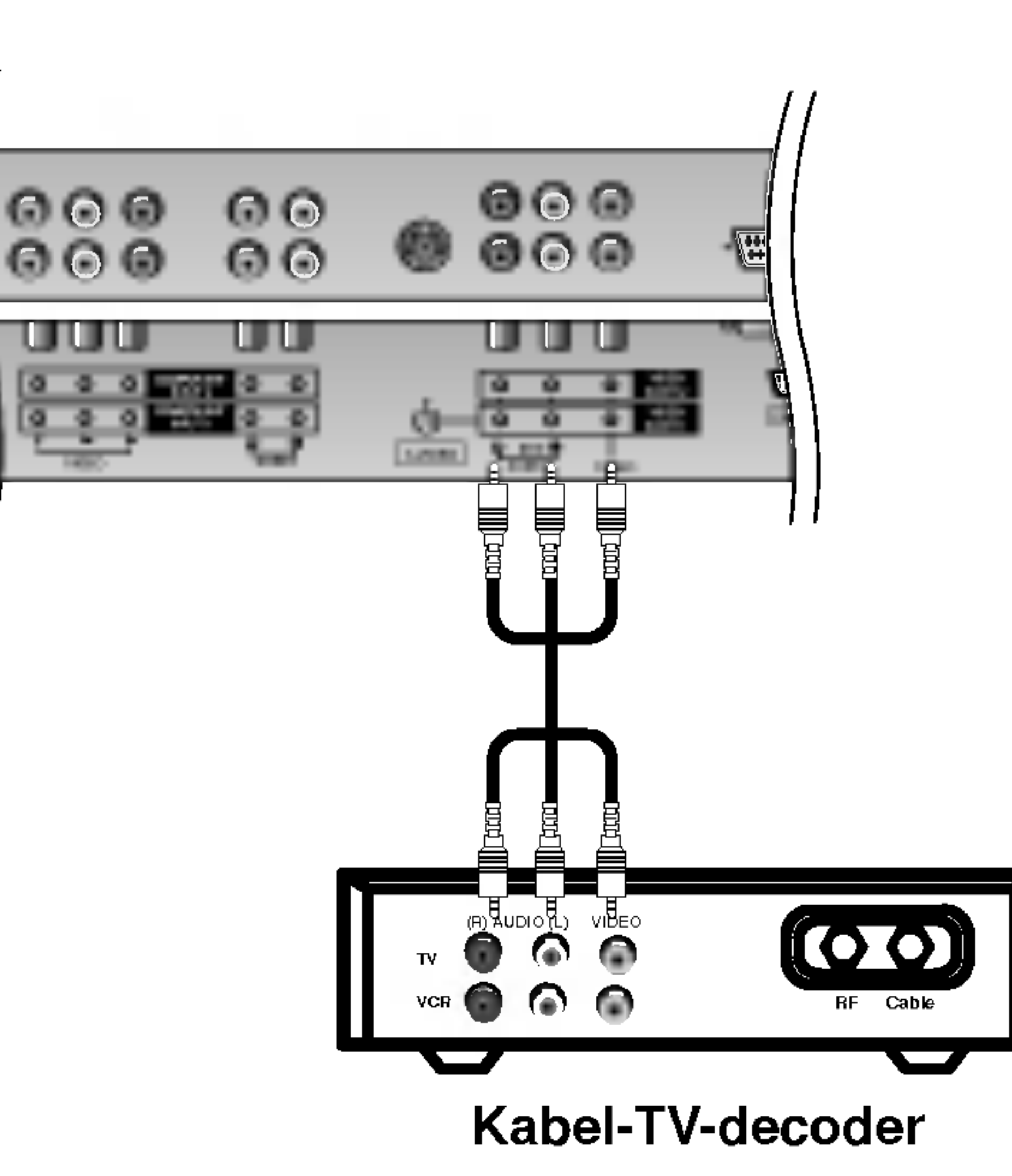

## Aansluiten

1. Sluit de audio- en video-uitgangen van de externe apparatuur met de daarvoor bestemde kabels aan op de audio- en video-ingangen van de monitor, zoals aangegeven in de afbeelding.

Let er bij het aansluiten op dat de kleuren van de stekkers en de ingangen overeenkomen (video = geel, audio links = wit en audio rechts = rood).

U kunt ook de Euro-scartuitgang van de externe apparatuur met een scartkabel aansluiten op de Euro-scartingang van de monitor.

## Gebruik

- 1. Selecteer Video <sup>1</sup> met de knop INPUT op de afstandsbediening. (Als u Video 2 of Video 3 hebt aangesloten, selecteert u Video 2 of Video 3 als apparaat.)
- 2. Start de externe apparatuur. Raadpleeg de bedieningshandleiding van de externe apparatuur.

Een externe audio-/videobron bekijken Een externe audio-/videobron bekijken

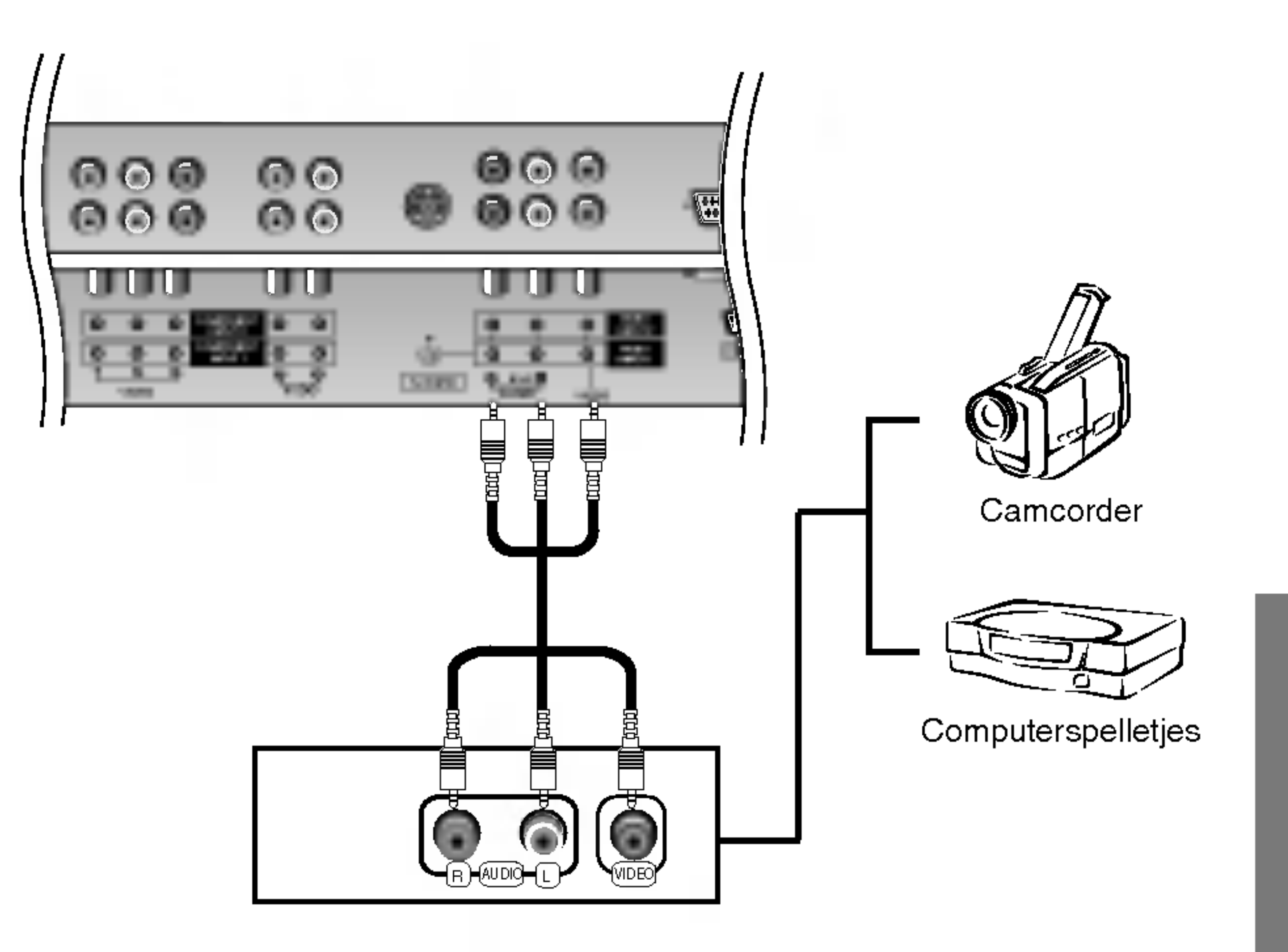

šan

**Installatie** 

## Instellingen voor het bekijken van externe apparatuur

## DVD's bekijken

<sup>14</sup> PLASMAMONITOR

- Als u digitaal uitgezonden programma's wilt bekijken, moet u een digitale set-top box aanschaffen en aansluiten.
- Deze monitor ondersteunt het HDCP-protocol (High-bandwidth Digital Contents Protection) voor de DVI DTV-modus (480p, 576p, 720p, 1080i).

### Aansluiten

1. Gebruik de COMPONENT (Y, PB, PR) INPUT-, RGB- , DVI- of HDMI-ingangen van de monitor voor videoaansluitingen, afhankelijk van de connector van uw set-top box. Sluit vervolgens de bijbehorende audiokabels aan.

## Gebruik

- 1. Zet de digitale set-top box aan. (Raadpleeg de gebruikershandleiding van de digitale set-top box.)
- 2. Selecteer Component 1, RGB, DVI of HDMI met de knop INPUT op de afstandsbediening.

#### Aansluiten

- 1. Sluit de video-uitgang van de dvd-speler aan op de COMPONENT- (Y, PB, PR) of HDMI INPUT-ingang van de monitor en sluit de audio-uitgang van de dvd-speler aan op de AUDIO INPUT-ingangen van de monitor, zoals aangegeven in de afbeelding.
- 2. Als uw dvd-speler alleen over een S-Video-uitgang

beschikt, sluit <sup>u</sup> deze uitgang aan op de S-VIDEOingang van de monitor en sluit <sup>u</sup> de audio-uitgang van de dvd-speler aan op de AUDIO INPUT-ingangen van de monitor, zoals aangegeven in de afbeelding.

## Gebruik

#### **Y** P<sub>B</sub> PR

## DTV installeren

- 1. Zet de dvd-speler aan en plaats een dvd.
- 2. Selecteer Component <sup>1</sup> of HDMI met de knop INPUT op de afstandsbediening. (Als <sup>u</sup> S-VIDEO hebt aangesloten, selecteert u Video <sup>1</sup> als apparaat.)
- 3. Raadpleeg de handleiding van de dvd-dpeler voor gebruiksinstructies.

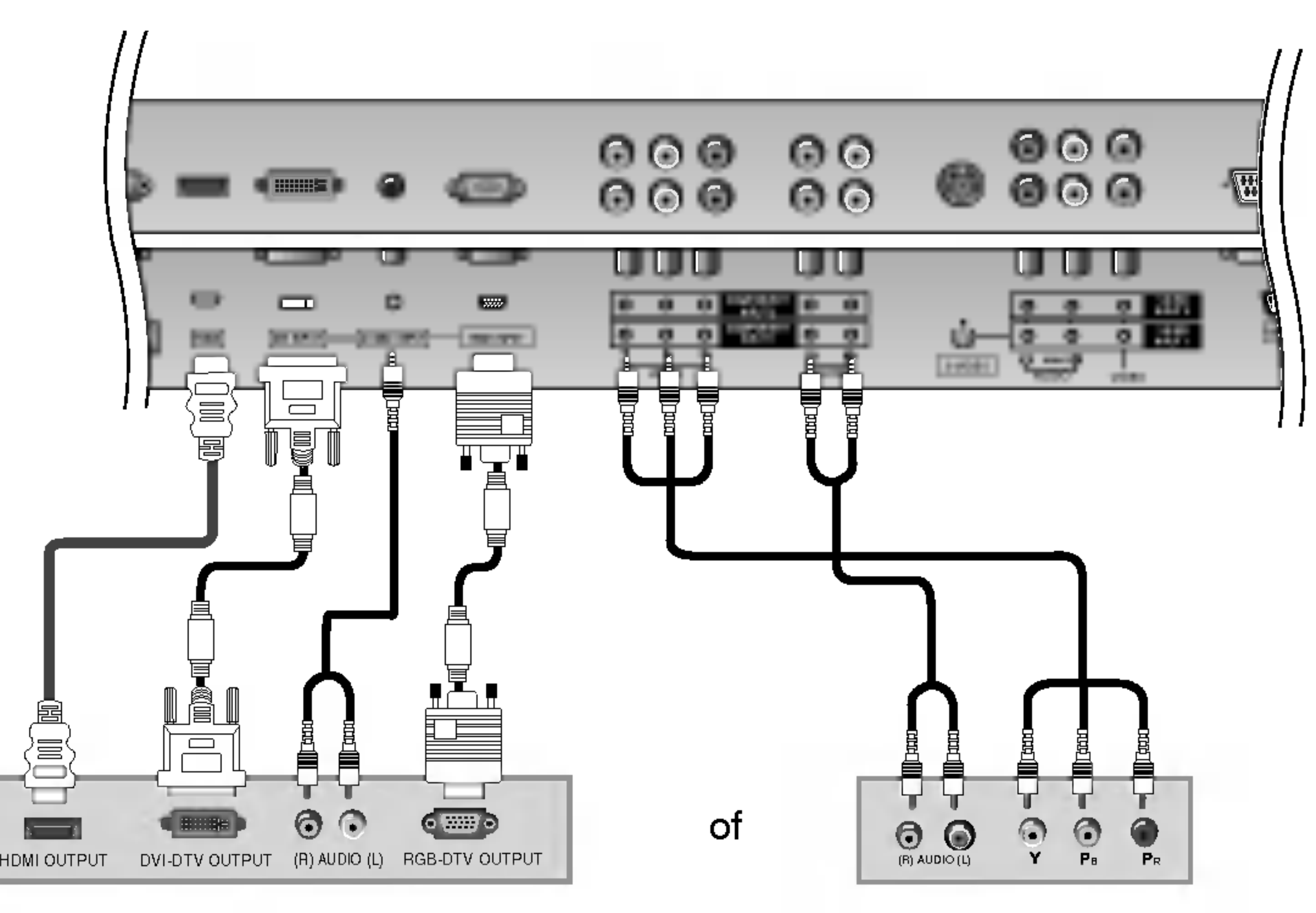

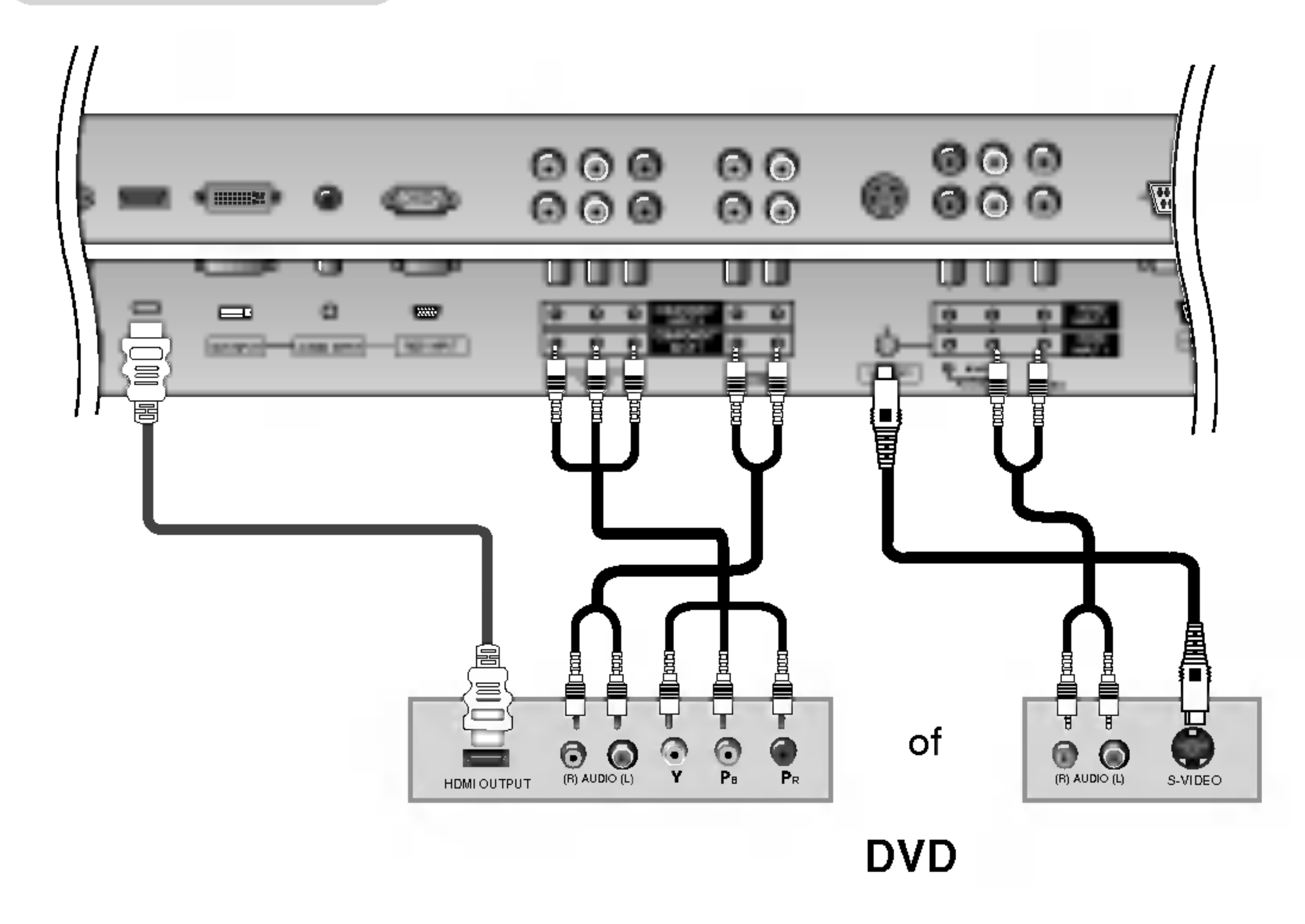

#### Digitale set-top box

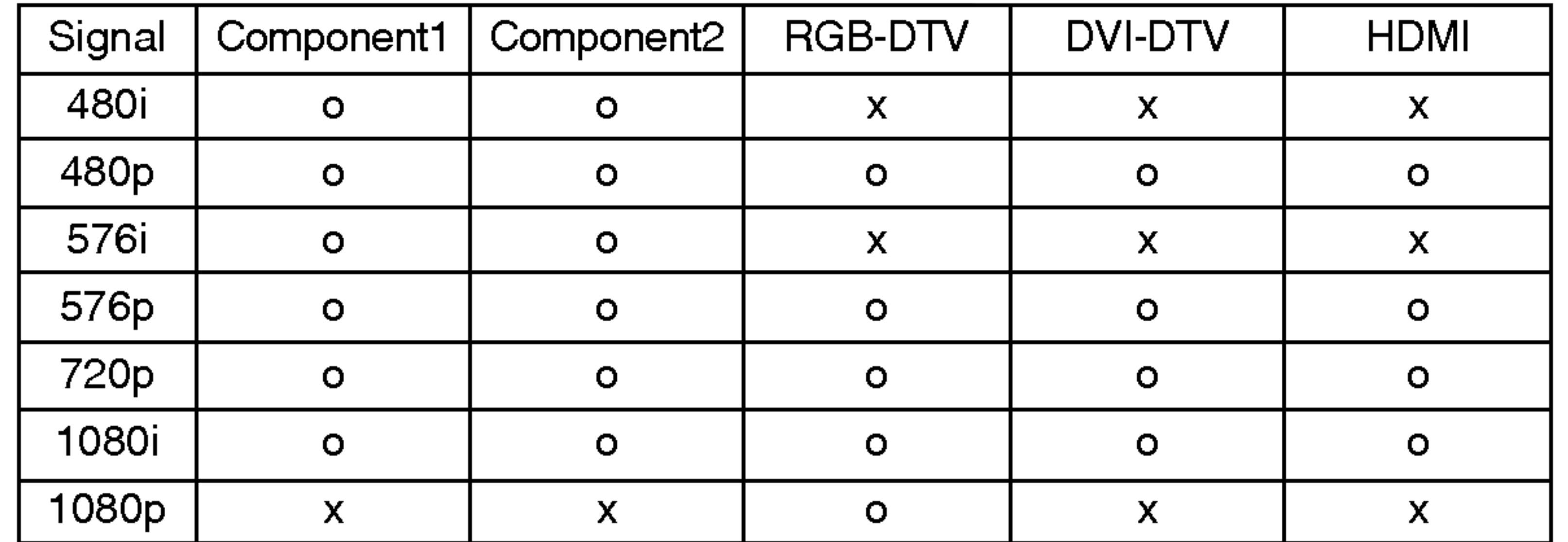

#### ? Ingangspoorten voor componenten

U krijgt een betere beeldkwaliteit als <sup>u</sup> de DVDspeler als volgt aansluit op de ingangspoorten voor componenten.

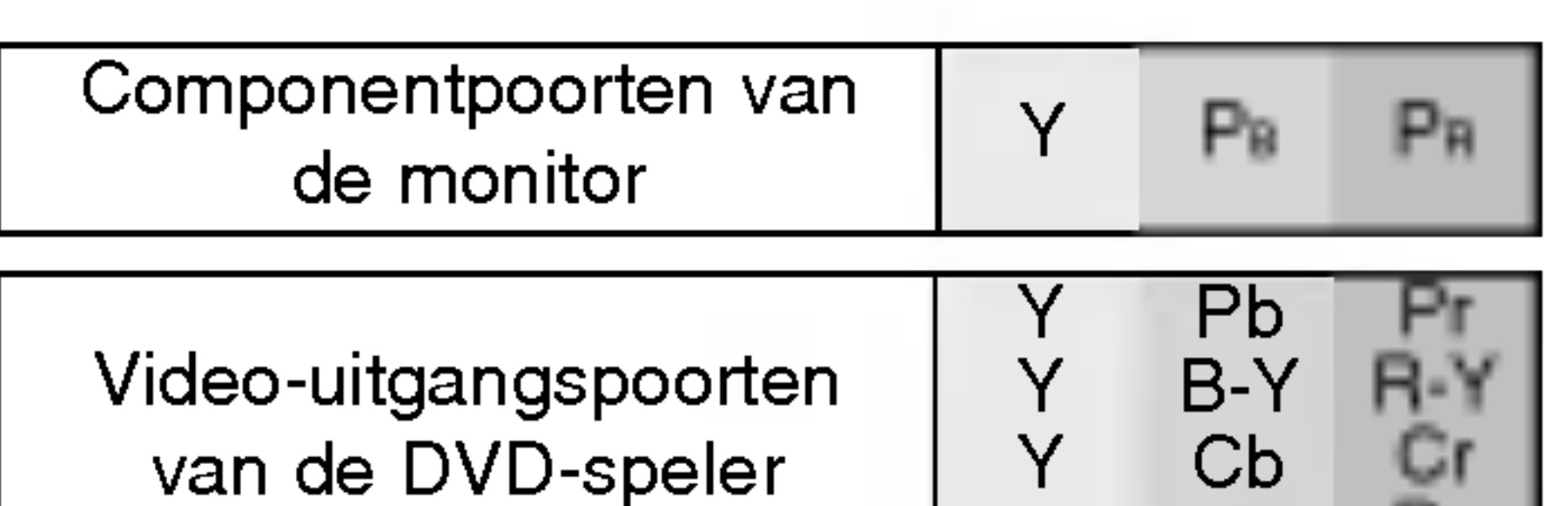

### PC aansluiten

### Aansluiten

- 1. U krijgt de beste beeldkwaliteit als <sup>u</sup> de grafische kaart van de pc instelt op 1280x1024, 75Hz. Resoluties hoger dan UXGA kunnen niet worden weergegeven.
- 2. Gebruik de RGB INPUT- of DVI-ingang (Digital Visual Interface) van de monitor voor video-aansluitingen, afhankelijk van de connector van uw pc.
	- Als de grafische kaart van de pc niet gelijktijdig analoge en digitale RGB-signalen kan uitsturen, moet <sup>u</sup> alleen de RGB INPUT- of de DVI INPUT-ingang voor de pc gebruiken.
	- Als de grafische kaart van de pc wel gelijktijdig analoge en digitale RGB-signalen kan uitsturen, stelt <sup>u</sup> de monitor in op RGB of DVI; (de andere modus wordt door de monitor automatisch op Plug-en-Play ingesteld.)
- 3. Sluit vervolgens de bijbehorende audiokabels aan. Als <sup>u</sup> een geluidskaart gebruikt, kunt <sup>u</sup> het pc-geluid aan uw eigen voorkeuren aanpassen.

### Gebruik

1. Zet de pc en de monitor aan.

- 2. Schakel het beeldscherm in door op de knop POWER op de afstandsbediening van de monitor te drukken.
- 3. Selecteer RGB of DVI met de knop INPUT op de afstandsbediening.
- 4. Bekijk het beeld op de monitor. Er kan eventueel ruis optreden die verband houdt met de resolutie, het verticale patroon, het contrast of de helderheid in de pc-modus. Als er inderdaad ruis optreedt, moet <sup>u</sup> de pc-modus instellen op een andere resolutie, de verversingsfrequentie aanpassen of de helderheid en het contrast in het menu wijzigen totdat het beeld helder is. Als de verversingsfrequentie van de grafische kaart van de pc niet kan worden gewijzigd, moet <sup>u</sup> een andere grafische kaart installeren of contact opnemen met de fabrikant van de grafische kaart.

## OPMERKINGEN: • gebruik een DVI-kabel.

- ? Voorkom dat gedurende langere tijd hetzelfde beeld op het scherm van de monitor wordt weergegeven. Een vast beeld kan namelijk inbranden in het scherm. Gebruik indien mogelijk de Orbiter-schermbeveiliging.
- Het invoerformulier voor de synchronisatie van de horizontale en verticale frequenties wordt afzonderlijk geleverd.

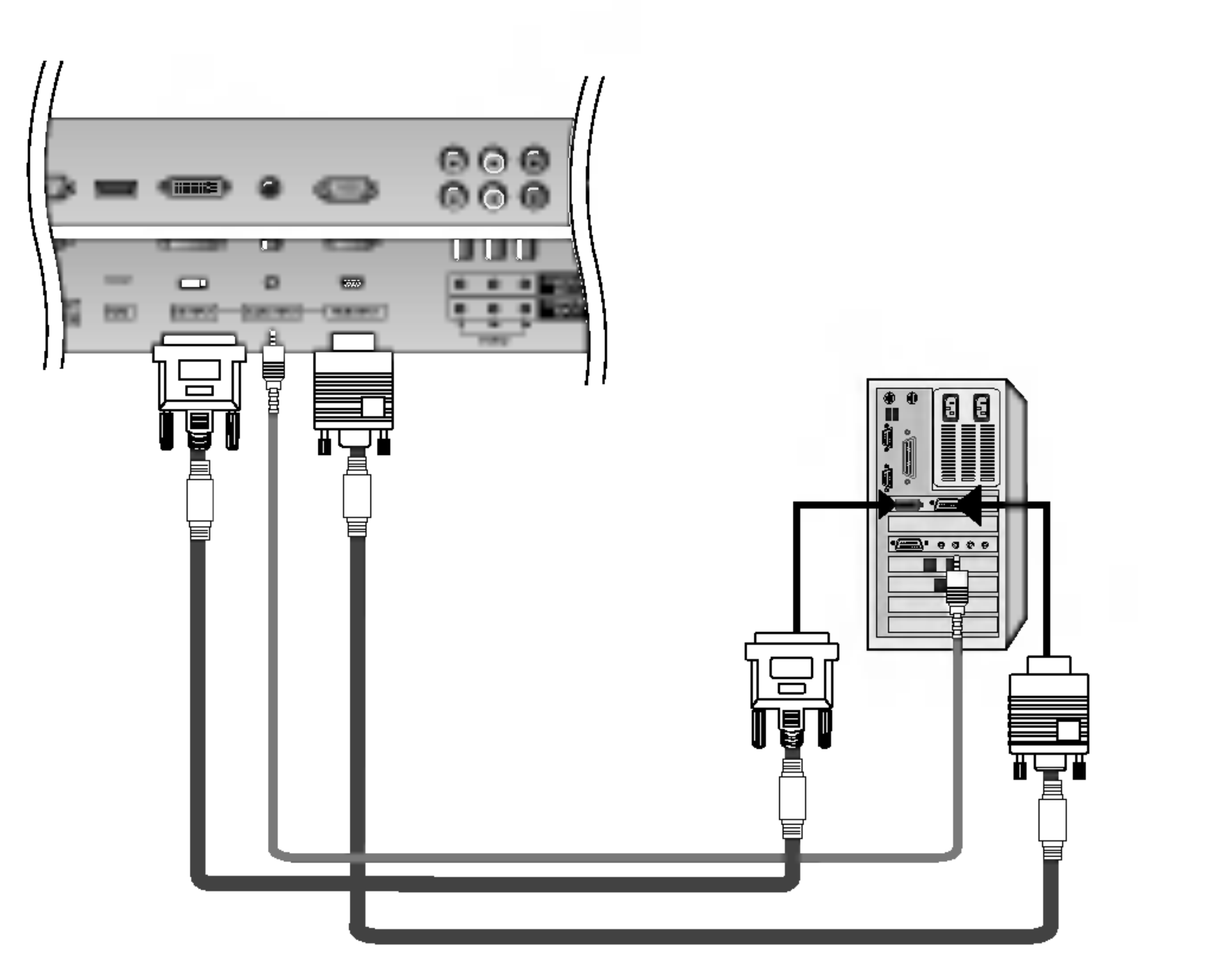

- Deze monitor beschikt over Plug-en-Play-functionaliteit; dit betekent dat de monitorinstellingen automatisch op de pc worden geconfigureerd. De monitor stuurt configuratiegegevens (EDID) naar de pc via het DDC-protocol (Display Data Channel) van de VESA (Video Electronics Standard Association).
- Op basis van de grafische kaart van de pc interpreteert de monitor 640x480, 60Hz als DTV 480p. In dit geval moet <sup>u</sup> de schermresolutie voor de grafische kaart aanpassen.

Installatie

## Instellingen voor het bekijken van externe apparatuur

Toonbare technische gegevens van de monitor (RGB-PC / DVI-PC modus)

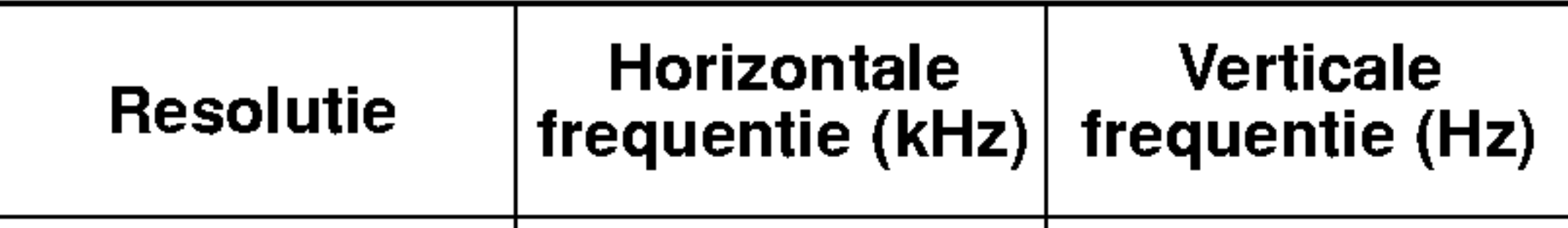

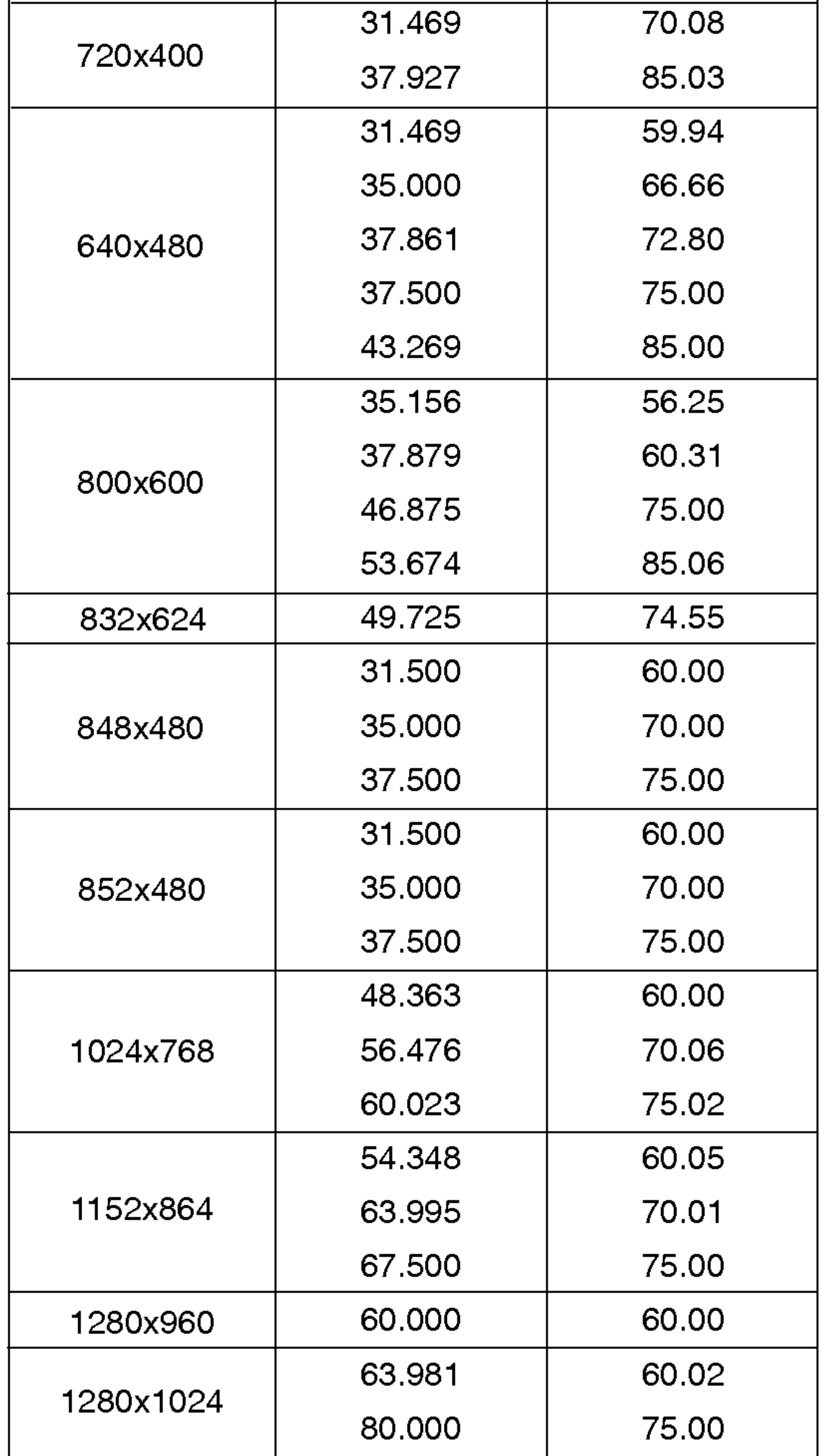

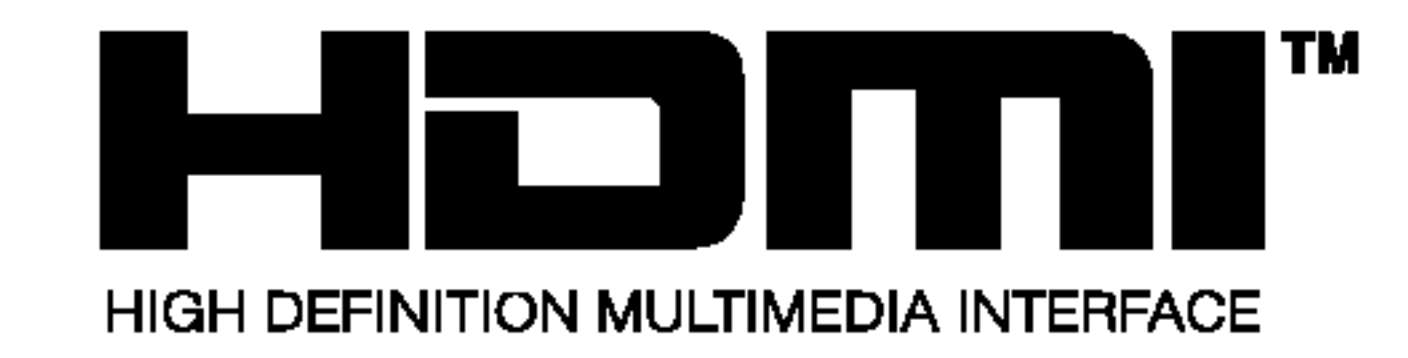

- HDMITM, het HDMI-logo en High-Definition Multimedia Interface zijn (gedeponeerde) handelsmerken van HDMI Licensing LLC.
- Deze digitale monitor (DTV) kan invoer van een HDMI (High-Definition Multimedia Interface).
- Deze digitale monitor (DTV) ondersteunt het HDCP-protocol (High-bandwidth Digital Contents Protection) voor DTV-modi (480p, 576p, 720p, 1080i).
- Als <sup>u</sup> de monitor aansluit op een HDMI-apparaat (dvd-speler of set-top box) dat beschikt over een Auto HDMI-functie, kunt <sup>u</sup> de monitorinstellingen via Plug-en-Play automatisch op het HDMI-apparaat configureren (1920 <sup>x</sup> 1080i). De monitor stuurt

configuratiegegevens (EDID) naar het HDMI-apparaat via het DDC-protocol (Display Data Channel); deze gegevens worden

vervolgens automatisch gebruikt. Als <sup>u</sup> een HDMI-apparaat gebruikt dat niet over een Auto HDMI/DVI-functie beschikt, moet <sup>u</sup> de resolutie handmatig instellen.

- U krijgt de beste beeldkwaliteit als <sup>u</sup> de uitgangsresolutie van de dvd-speler of de set-top box instelt op 1920 x 1080i.

### Aansluiten

Als het bronapparaat (dvd-speler of set-top box) HDMI ondersteunt.

- Als uw bronapparaat over een HDMI-uitgang beschikt, kunt <sup>u</sup> het apparaat op de monitor aansluiten met een HDMI-kabel (wordt niet bij het product geleverd).
- Als uw bronapparaat Auto HDMI ondersteunt, wordt de uitgangsresolutie door het apparaat automatisch ingesteld op 1920 x 1080i. Als dit niet het geval is, moet <sup>u</sup> de resolutie handmatig instellen (zie de handleiding van het bronapparaat).
- U krijgt de beste beeldkwaliteit als <sup>u</sup> de uitgangsresolutie van de dvd-speler of de set-top box instelt op 1920 x 1080i.
- Omdat HDMI de digitale video- en audiosignalen via dezelfde kabel verstuurt, hebt <sup>u</sup> geen aparte audiokabel nodig.

voorbeelden van kabels

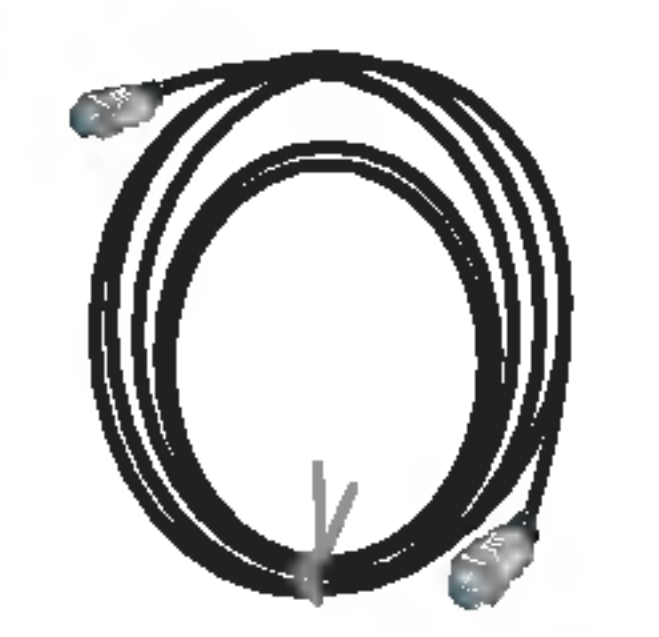

### HDMI-kabel (wordt niet bij het product geleverd)

Bediening

# Bediening Bediening

## Monitor inschakelen

Monitor de eerste keer inschakelen na installatie

2. Druk op de knop INPUT of  $\bigcirc$  op de tv of op POWER, INPUT of cijferknoppen op de afstandsbediening om de tv in te schakelen.

## Keuze van de menutaal (optie)

1. Als het netsnoer juist is aangesloten, wordt de tv in de standby-modus geschakeld.

3. Druk op de toets  $\blacktriangleright$  en dan op de toets  $\blacktriangle$  /  $\blacktriangledown$  om de gewenste taal te kiezen. Vanaf nu zullen de menu's op het scherm worden weergegeven in de taal van uw keuze.

De menu's kunnen in de gekozen taal op het scherm worden weergegeven. Kies eerst uw taal.

1. Druk op de toets MENU en dan op de toets  $\blacktriangle$  /  $\blacktriangledown$  om het speciale menu weer te geven.

2. Druk op de toets  $\blacktriangleright$  en dan op de toets  $\blacktriangle$  /  $\blacktriangledown$  om **Taal** te kiezen.

4. Druk op de knop ENTER om een van deze resoluties vast te leggen.

## Opties van het beeldmenu

1. Bij elke druk op de APC-toets verandert de schermweergave zoals hieronder aangegeven.

- Kies de optie **Normaal** om de beginwaarden in te stellen (terugzetten op standaardinstellingen).
- **1.** Druk op **MENU** en vervolgens op  $\blacktriangle$  /  $\blacktriangledown$  om het menu BEELD te selecteren.
- 2. Druk op de toets  $\blacktriangleright$  en dan op de toets  $\blacktriangle$  /  $\blacktriangledown$  om  $\mathbf{ACC}$  te kiezen.
- 3. Druk op de knop  $\blacktriangleright$  en vervolgens op de knop  $\blacktriangle$  /  $\blacktriangledown$  om Cool (vooraf ingesteld), Normal (standaardinstelling), Warm (vooraf ingesteld) te selecteren.
- 4. Druk op de knop **ENTER** om de nieuwe instellingen vast te leggen.

APC (Auto Picture Control) APC (Auto Picture Control)

- U kunt ook **Daylight, Optimum, Night time** of **Off** in het Beeld-menu kiezen.
- De beeldopties Daylight, Optimum en Night time zijn vooraf ingesteld en geprogrammeerd in de fabriek voor een goede beeldkwaliteit en kunnen niet worden gewijzigd.

## ХD

- Met APC wordt automatisch de beste beeldkwaliteit ingesteld.
- Wanneer <sup>u</sup> de opties in het menu Picture (contrast, helderheid, kleur, scherpte en tint) handmatig aanpast, wordt APC automatisch uitgeschakeld.

- Dankzij LG's uitstekende Digital Reality-processortechnologie kunt u genieten van levendige beelden met hoge definitie.
- Deze functie kan niet worden gebruikt in de modi RGB[PC] en HDMI[PC].
- Als u een van de beeldopties selecteert (**Daylight, Optimum** en **Night time**) in het menu PICTURE (BEELD), wordt  $\mathbf{XD}$  automatisch ingesteld op On.
- **1.** Druk op **MENU** en vervolgens op  $\blacktriangle$  /  $\blacktriangledown$  om het menu BEELD te selecteren.
- 

U kunt in het menu Picture de instellingen voor elk aangesloten apparaat apart opgeven.

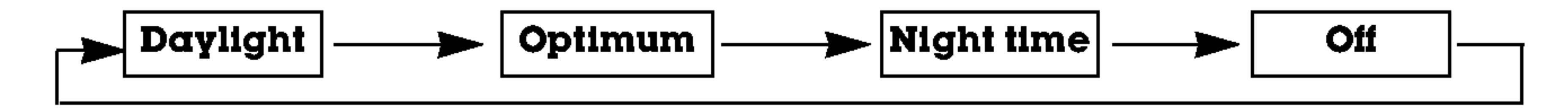

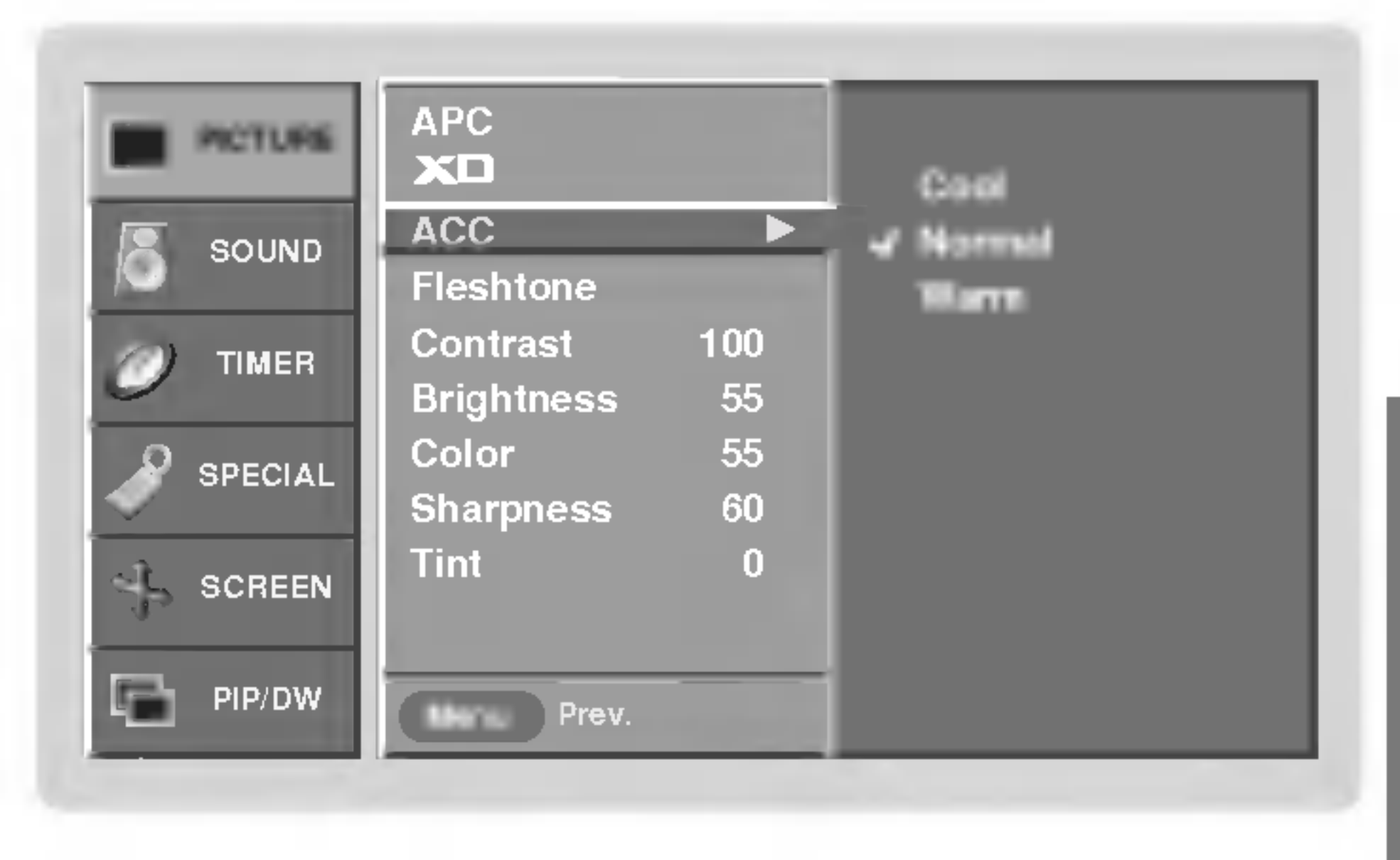

ANDS 핑

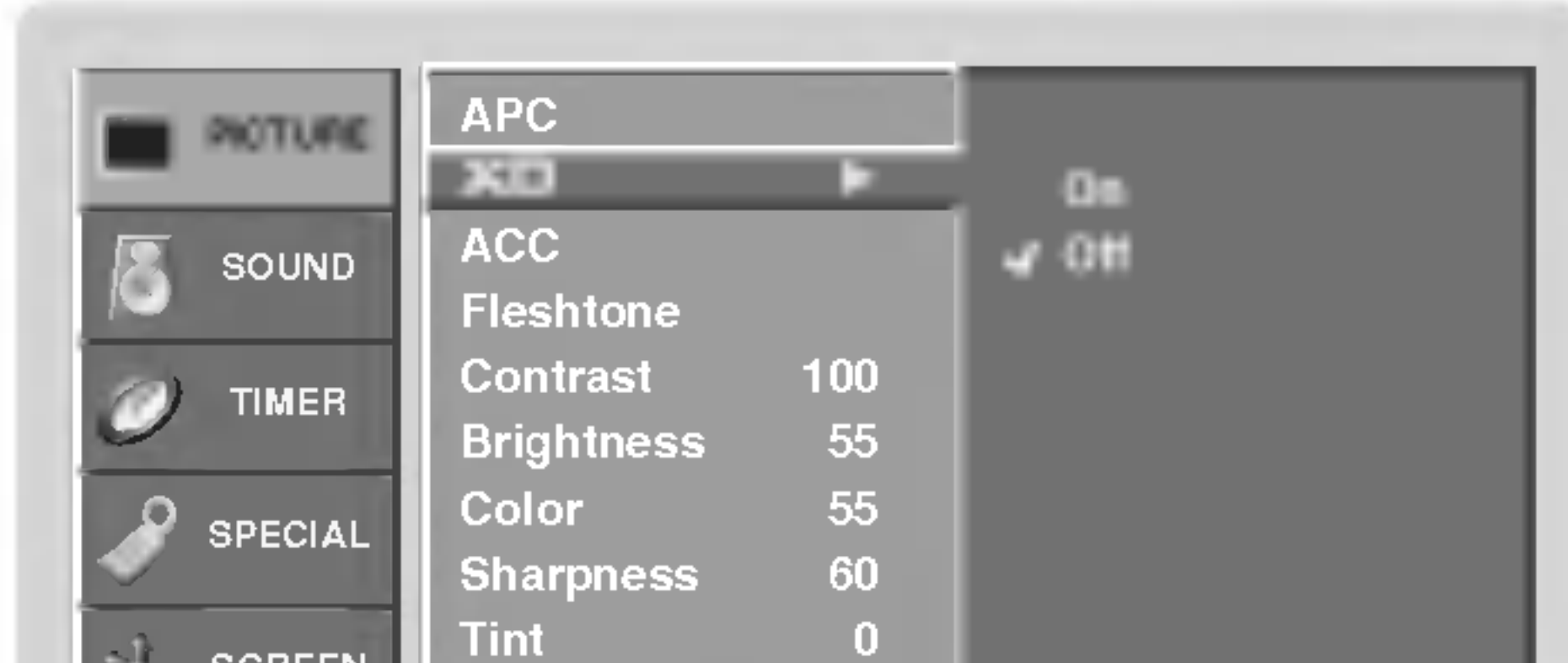

2. Druk op de toets  $\blacktriangleright$  en dan op de toets  $\blacktriangle$  /  $\blacktriangledown$  om  $\mathbf{XD}$  te kiezen.

**3.** Druk op de toets  $\blacktriangleright$  en dan op de toets  $\blacktriangle$  /  $\blacktriangledown$  om **On** of **Off** te kiezen.

4. Druk op de knop ENTER om de nieuwe instellingen vast te leggen.

## $\blacksquare$  SCREEN  $\Box$  PIP/DW **Menu** Prev.

## CSM (Color Status Memory)

Bediening

## Opties van het beeldmenu

### Vleeskleur

- U kunt het kontrast, de helderheid, de kleur, de scherpte en de kleurschakering van het beeld afstellen op de niveaus die <sup>u</sup> verkiest.
- **1.** Druk op MENU en vervolgens op  $\blacktriangle$  /  $\blacktriangledown$  om het menu BEELD te selecteren.
- 2. Druk op de toets  $\blacktriangleright$  en dan op de toets  $\blacktriangle$  /  $\blacktriangledown$  om de gewenste beeldoptie te kiezen.(Contrast, Brightness, Color, Sharpness of Tint).
- 3. Druk op de toets  $\blacktriangleright$  en dan op de toets  $\blacktriangleleft$  /  $\blacktriangleright$  om de juiste instellingen te maken.
- 4. Druk op de knop ENTER om de nieuwe instellingen vast te leggen.

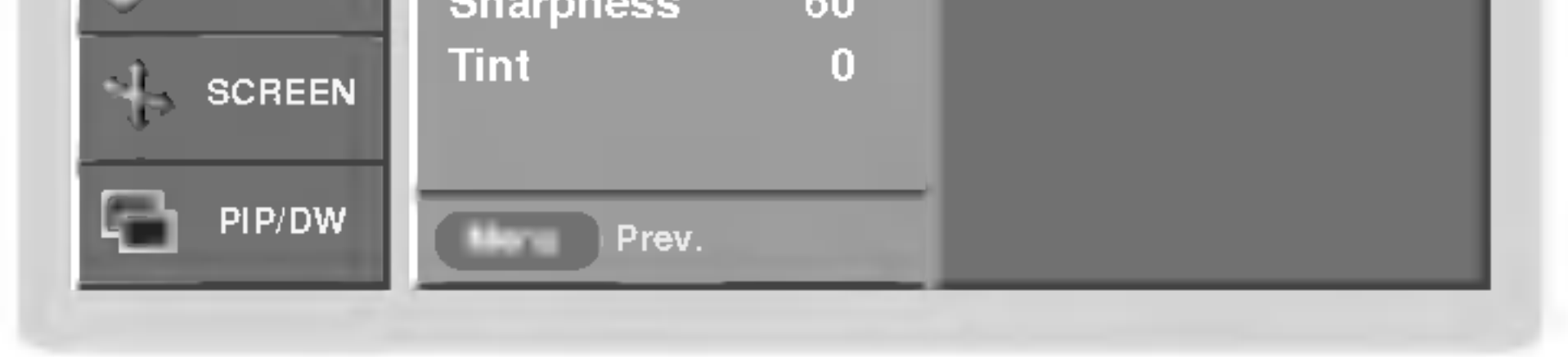

- Pas de Vleeskleur aan om de gewenste optie voor huidskleur te kiezen.
- Deze functie werkt in de volgende modus : Video1-2-3-4, Component 1-2, RGB-DTV, DVI-DTV en HDMI-DTV
- **1.** Druk op **MENU** en vervolgens op  $\blacktriangle$  /  $\blacktriangledown$  om het menu PICTURE te selecteren.
- 2. Druk op de toets  $\blacktriangleright$  en dan op de toets  $\blacktriangle$  /  $\blacktriangledown$  om **Fleshtone** te kiezen.
- 3. Druk op de toets  $\blacktriangleright$ . Maak de gewenste instellingen met de toets  $\blacktriangleleft$  / $\blacktriangleright$ .

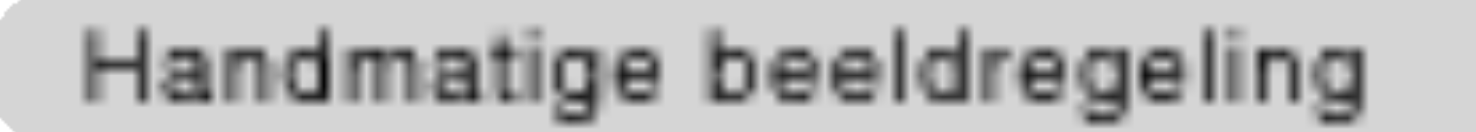

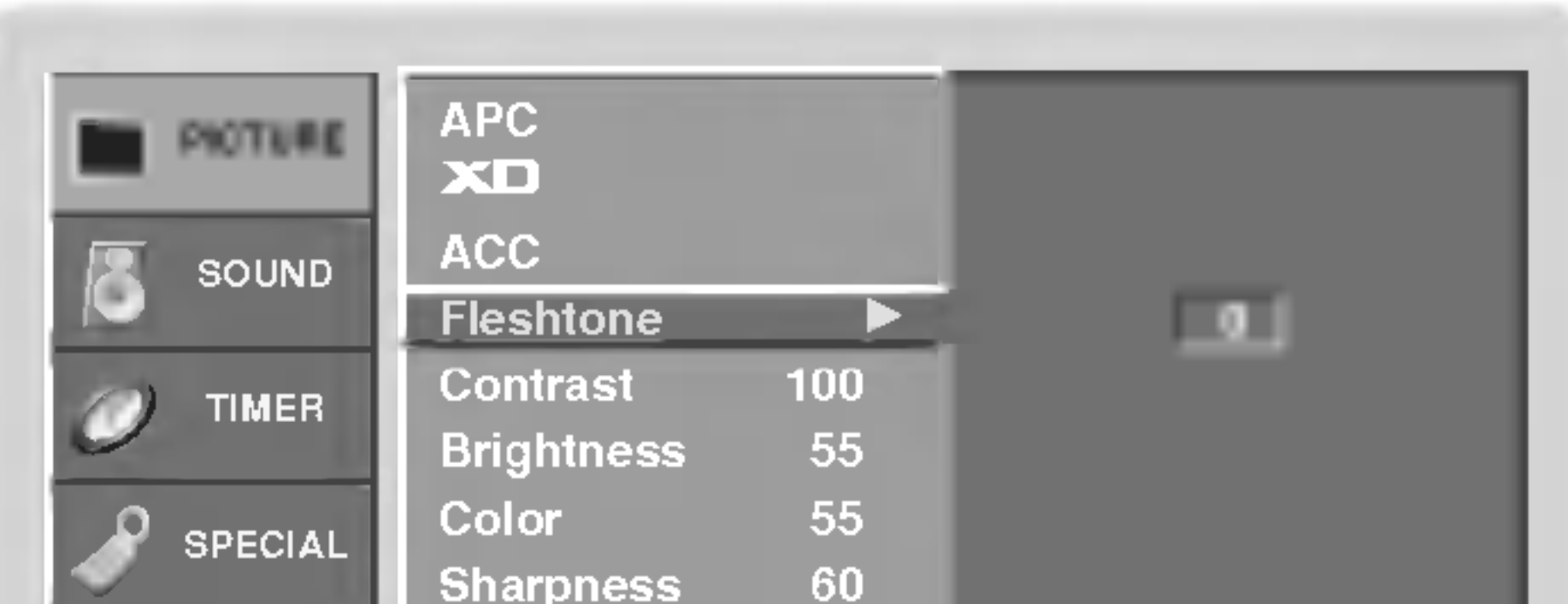

- $\bullet$  Het afstellingsbereik van Vleeskleur is 0  $\sim$  . 3.
- 4. Druk op de knop ENTER om de nieuwe instellingen vast te leggen.

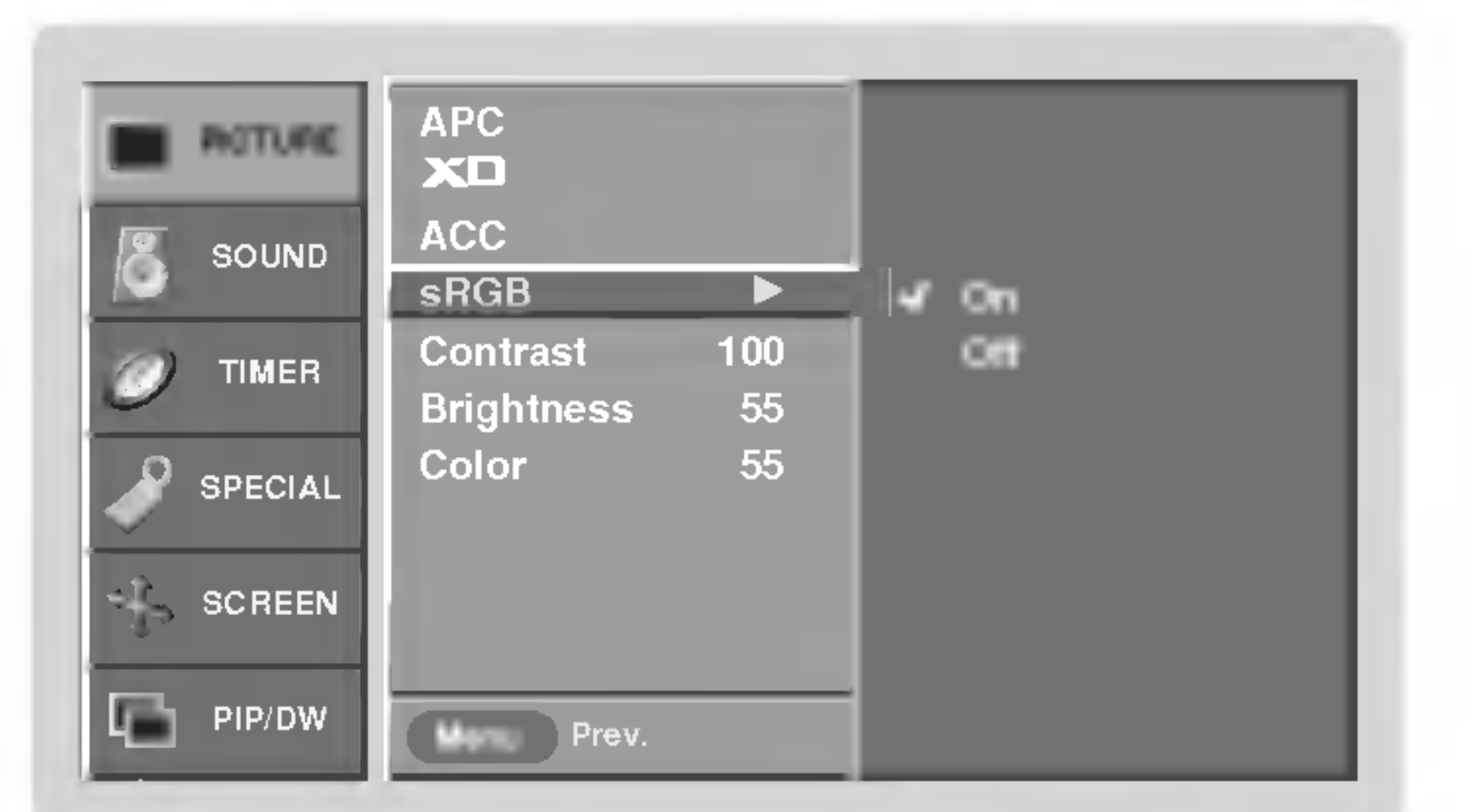

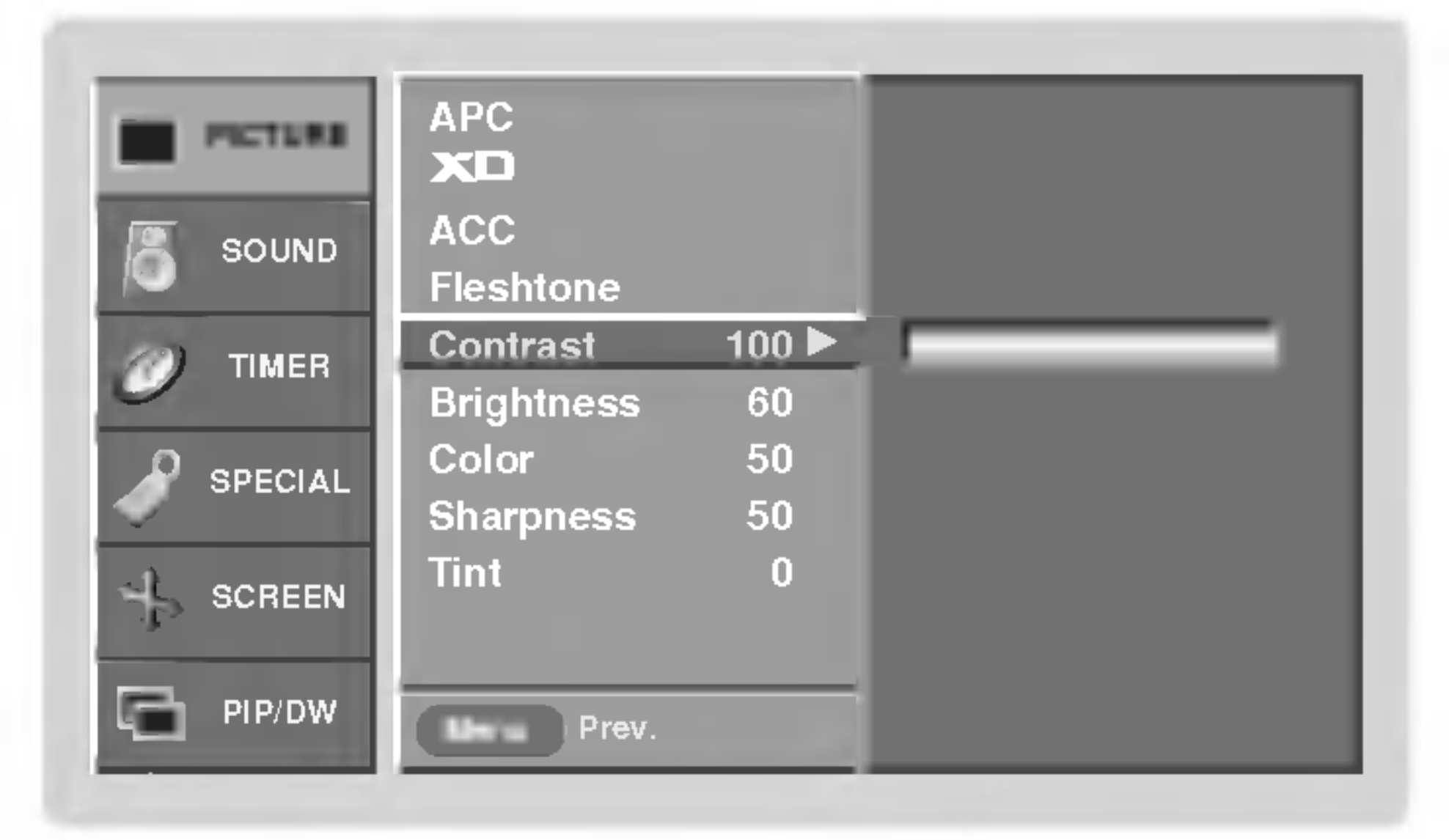

- Wanneer het toestel is aangesloten op een extern apparaat met de sRGB-functie, wordt het kleurverschil gecompenseerd voor een correcte beeldweergave.
- Deze functie werkt in de volgende modus : RGB[PC], DVI[PC].
- 1. Druk op MENU en vervolgens op  $\blacktriangle$  /  $\nabla$  om het menu BEELD te selecteren.
- 2. Druk op de toets  $\blacktriangleright$  en dan op de toets  $\blacktriangle$  /  $\blacktriangledown$  om **sRGB** te kiezen.
- **3.** Druk op de toets  $\blacktriangleright$  en dan op de toets  $\blacktriangle$  /  $\blacktriangledown$  om **On** of **Off** te kiezen.
- 4. Druk op de knop ENTER om de nieuwe instellingen vast te leggen.

### sRGB

## Opties van het geluidsmenu

## DASP (Digital Auto Sound Processing)

1. Druk op de DASP-toets om de gewenste geluidskwaliteit te kiezen.

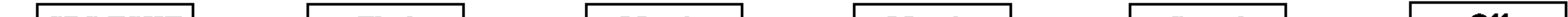

## BBE

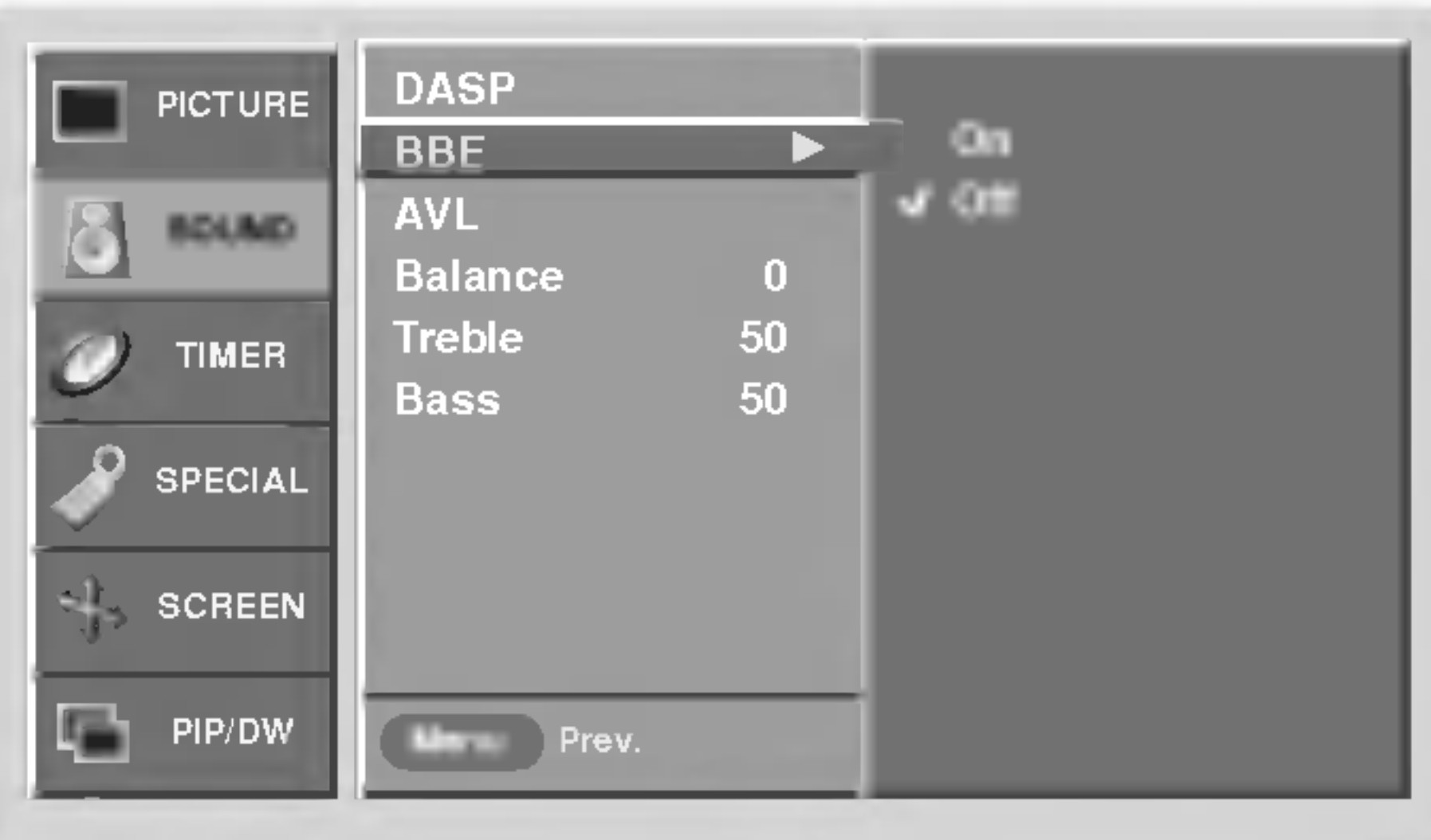

šan

 $\overline{z}$ 

## AVL (Automatische volumebalans)

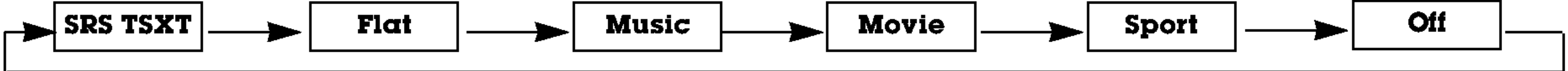

- Met DASP krijgt <sup>u</sup> de beste geluidskwaliteit zonder speciale aanpassingen, omdat de monitor automatisch de audioopties selecteert die het beste passen bij de inhoud van het programma.
- Als <sup>u</sup> de audio-opties (hoge en lage tonen) handmatig aanpast, wordt DASP automatisch uitgeschakeld.

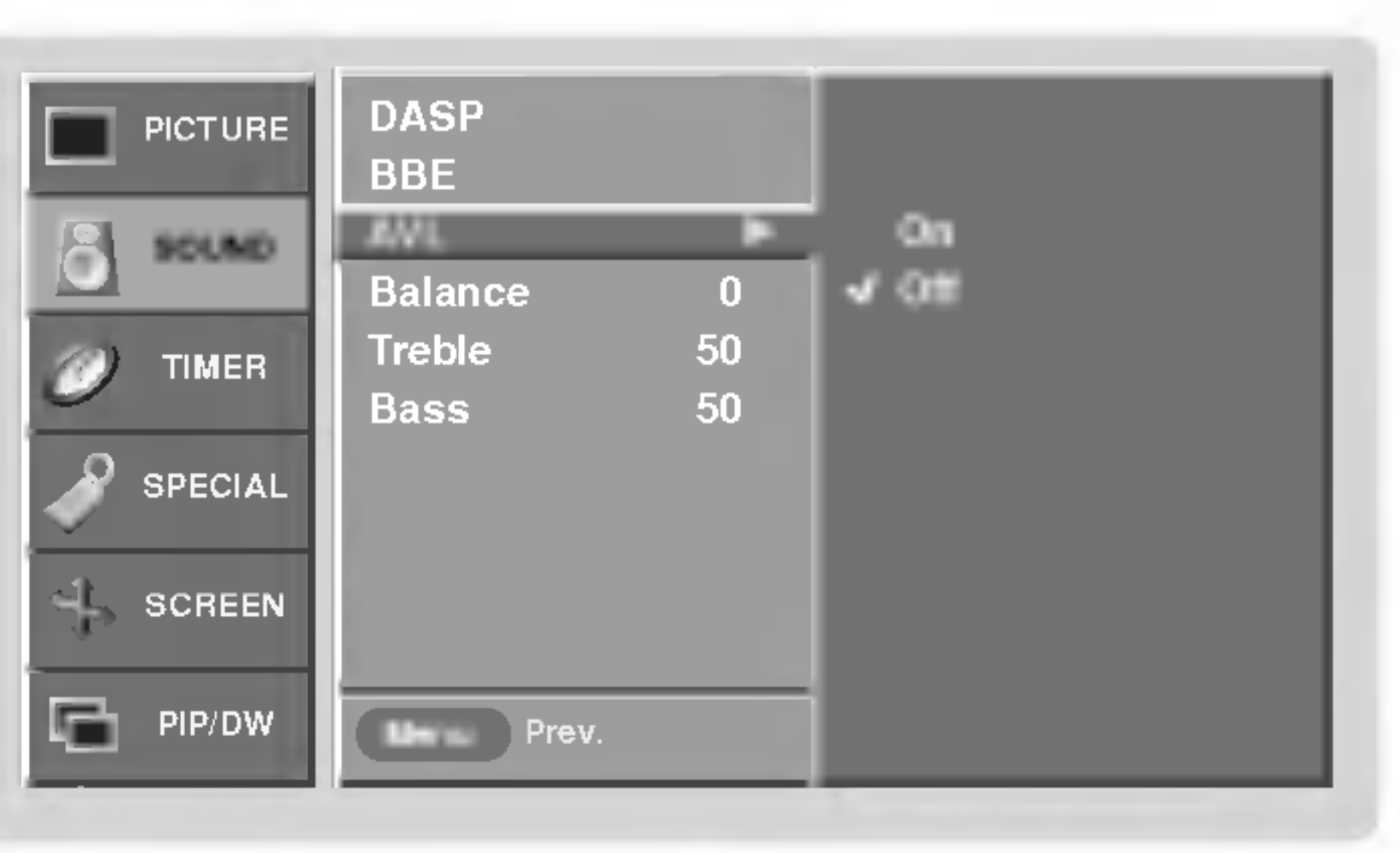

- Deze functie handhaaft het volume op hetzelfde niveau, zelfs als <sup>u</sup> van kanaal verandert.
- 1. Druk op MENU en vervolgens op  $\blacktriangle$  /  $\nabla$  om het menu GELUID te selecteren.
- 2. Druk op de toets  $\blacktriangleright$  en dan op de toets  $\blacktriangle$  /  $\blacktriangledown$  om **AVL** te kiezen.
- **3.** Druk op de toets  $\blacktriangleright$  en dan op de toets  $\blacktriangle$  /  $\blacktriangledown$  om **On** of **Off** te kiezen.
- 4. Druk op de knop ENTER om de nieuwe instellingen vast te leggen.
- U kunt DASP ook instellen in het menu SOUND.
- De geluidsinstellingen SRS TSXT, Flat, Music, Movie en Sport zijn in de fabriek geprogrammeerd voor de beste geluidsweergave en kunnen niet worden gewijzigd.
- SRS(O) is een handelsmerk van SRS Labs, Inc.
- De TruSurround XT-technologie wordt gebruikt onder licentie van SRS Labs, Inc.

### Geluid afstellen

**1.** Druk op MENU en vervolgens op  $\blacktriangle$  /  $\blacktriangledown$  om het menu GELUID te selecteren.

- 2. Druk op de toets  $\blacktriangleright$  en dan op de toets  $\blacktriangle$  /  $\blacktriangledown$  om de gewenste geluidseigenschap te kiezen. (Balance, Treble of Bass).
- 3. Druk op de toets  $\blacktriangleright$  en dan op de toets  $\blacktriangleleft$  /  $\blacktriangleright$  om de juiste instellingen te maken.

4. Druk op de knop **ENTER** om de nieuwe instellingen vast te leggen.

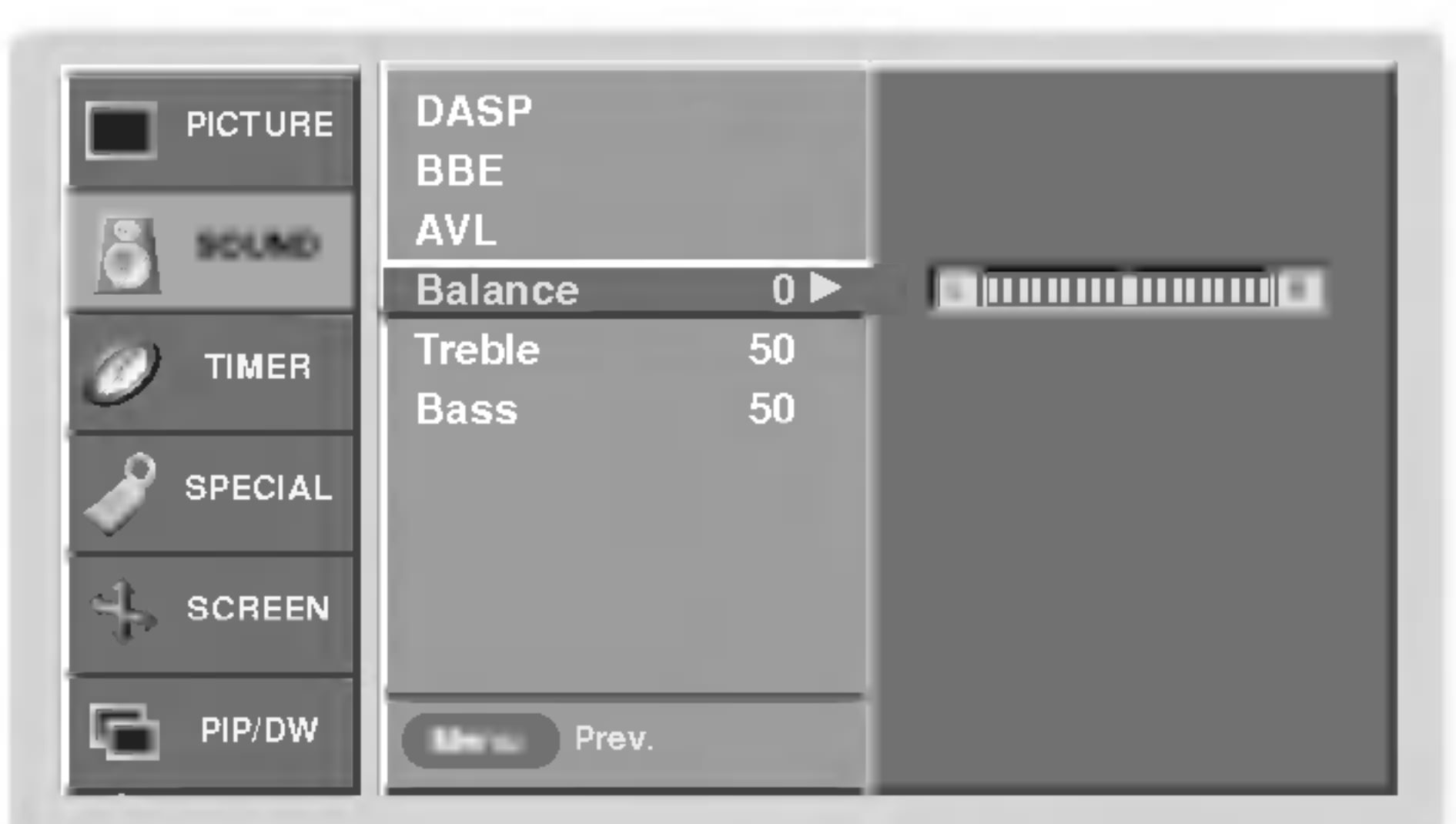

- BBE High Definition Sound zorgt voor een helderder en voller geluid, waardoor spraak beter herkenbaar wordt en muziek realistischer klinkt.
- 1. Druk op MENU en vervolgens op  $\blacktriangle$  /  $\blacktriangledown$  om het menu GELUID te selecteren.
- 2. Druk op de toets  $\blacktriangleright$  en dan op de toets  $\blacktriangle$  /  $\blacktriangledown$  om **BBE** te kiezen.
- 3. Druk op de toets  $\blacktriangleright$  en dan op de toets  $\blacktriangle$  /  $\blacktriangledown$  om On of Off te kiezen.
- 4. Druk op de knop ENTER om de nieuwe instellingen vast te leggen.
- **BBE** Gefabriceerd onder licentie van BBE Sound, Inc.
- ? Hoge tonen, lage tonen en BBE kunnen niet worden gebruikt met SRS TSXT.

- De tijdschakeling werkt alleen als de huidige tijd al is ingesteld.
- De uitschakelfunctie heeft voorrang op de inschakelfunctie als ze op dezelfde tijd zijn ingesteld.
- Twee uur nadat het toestel met de aan-tijdfunctie ingeschakeld werd, schakelt het toestel automatisch terug in waakstand, tenzij er ondertussen op een toets gedrukt is.
- 1. Druk op de toets MENU en gebruik daarna de toets  $\blacktriangle$  /  $\blacktriangledown$  om het menu TIME (tijd) te kiezen.
- 2. Druk op de toets $\blacktriangleright$  en dan op de toets  $\blacktriangle$  /  $\blacktriangledown$  om Tijd Uit of Tijd Aan te kiezen.
- **3.** Druk op de toets  $\blacktriangleright$  en daarna op de toets  $\blacktriangle$  /  $\blacktriangledown$  om **On** te kiezen.

• Om de in/uitschakelfunctie te annuleren

- Druk op de toets  $\blacktriangle$  /  $\nabla$  om Uit te kiezen in stap 3.
- 4. Druk op de toets  $\blacktriangleright$  en daarna op de toets  $\blacktriangle$  /  $\blacktriangledown$  om het uur in te stellen.

Bediening

## Menuopties Tijd

### Klok instellen

**Enkel de Inschakeltimer**; Druk op de toets  $\blacktriangleright$  en dan op de toetsen  $\blacktriangle$  /  $\blacktriangledown$  om het volume af te stellen.

- Als de huidige tijdinstelling wordt gewist door een stroomuitval, of als de TVstekker wordt uitgetrokken moet de klok opnieuw worden ingesteld.
- 1. Druk op de toets MENU en gebruik daarna de toets  $\blacktriangle$  /  $\blacktriangledown$  om het menu TIME (tijd) te kiezen.
- 2. Druk op de toets  $\blacktriangleright$  en daarna op de toets  $\blacktriangle$  /  $\blacktriangledown$  om **Klok** te kiezen.

6. Druk op de knop ENTER om de nieuwe instellingen vast te leggen.

Automatische Uit

- 4. Druk op de toets  $\blacktriangleright$  en daarna op de toets  $\blacktriangle$  /  $\blacktriangledown$  om de minuten in te stellen.
- 5. Druk op de knop ENTER om de nieuwe instellingen vast te leggen.

## On/Off Timer Setup

- Als er geen ingangssignaal is, wordt de monitor automatisch uitgeschakeld na 10 minuten.
- 1. Druk op de toets MENU en gebruik daarna de toets  $\blacktriangle$  /  $\blacktriangledown$  om het menu TIME (tijd) te kiezen.
- 2. Druk op de toets  $\blacktriangleright$  en daarna op de toets  $\blacktriangle$  /  $\blacktriangledown$  om **Sleep timer** te kiezen.
- **3.** Druk op de toets  $\blacktriangleright$  en dan op de toets  $\blacktriangle$  /  $\blacktriangledown$  om **On** of **Off** te kiezen.
- 4. Druk op de knop ENTER om de nieuwe instellingen vast te leggen.

- 1. Druk meerdere keren op de knop SLEEP om het aantal minuten te selecteren. Allereerst wordt de optie  $\blacksquare$   $^{z^z}$ --- Min op het scherm weergegeven, gevolgd door de volgende instellingsopties voor de sluimerfunctie: 10, 20, 30, 60, 90, 120, 180 en 240 minuten.
- 2. Druk op de knop ENTER wanneer het aantal minuten dat <sup>u</sup> wilt instellen op het scherm wordt weergegeven. De timer begint terug te tellen vanaf het aantal minuten dat u hebt ingesteld.
- 3. U kunt het aantal minuten dat resteert voordat de monitor wordt uitgeschakeld controleren door één keer op de knop SLEEP of ENTER te drukken.
- 4. Als u de sluimerfunctie weer wilt uitschakelen, drukt u herhaaldelijk op de knop **SLEEP** totdat (D<sup>zz</sup> --- **Min** wordt weergegeven.

De uitschakeltimer schakelt de monitor na een vooraf ingestelde tijd uit. Als <sup>u</sup> de monitor uitschakelt nadat <sup>u</sup> de

uitschakeltimer heeft ingesteld, wordt deze instelling gewist.

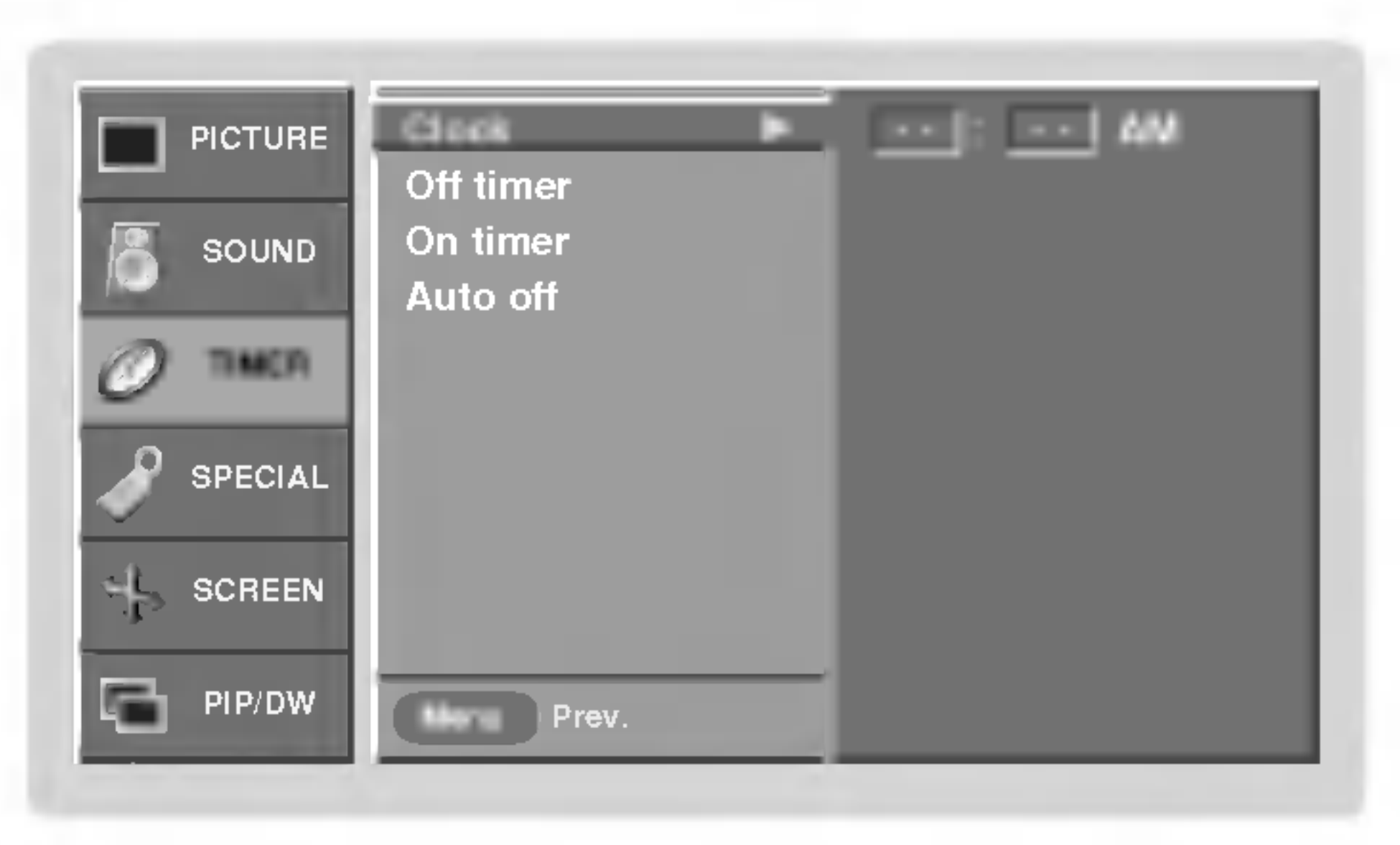

3. Druk op de toets  $\blacktriangleright$  en daarna op de toets  $\blacktriangle$  /  $\blacktriangledown$  om het uur in te stellen.

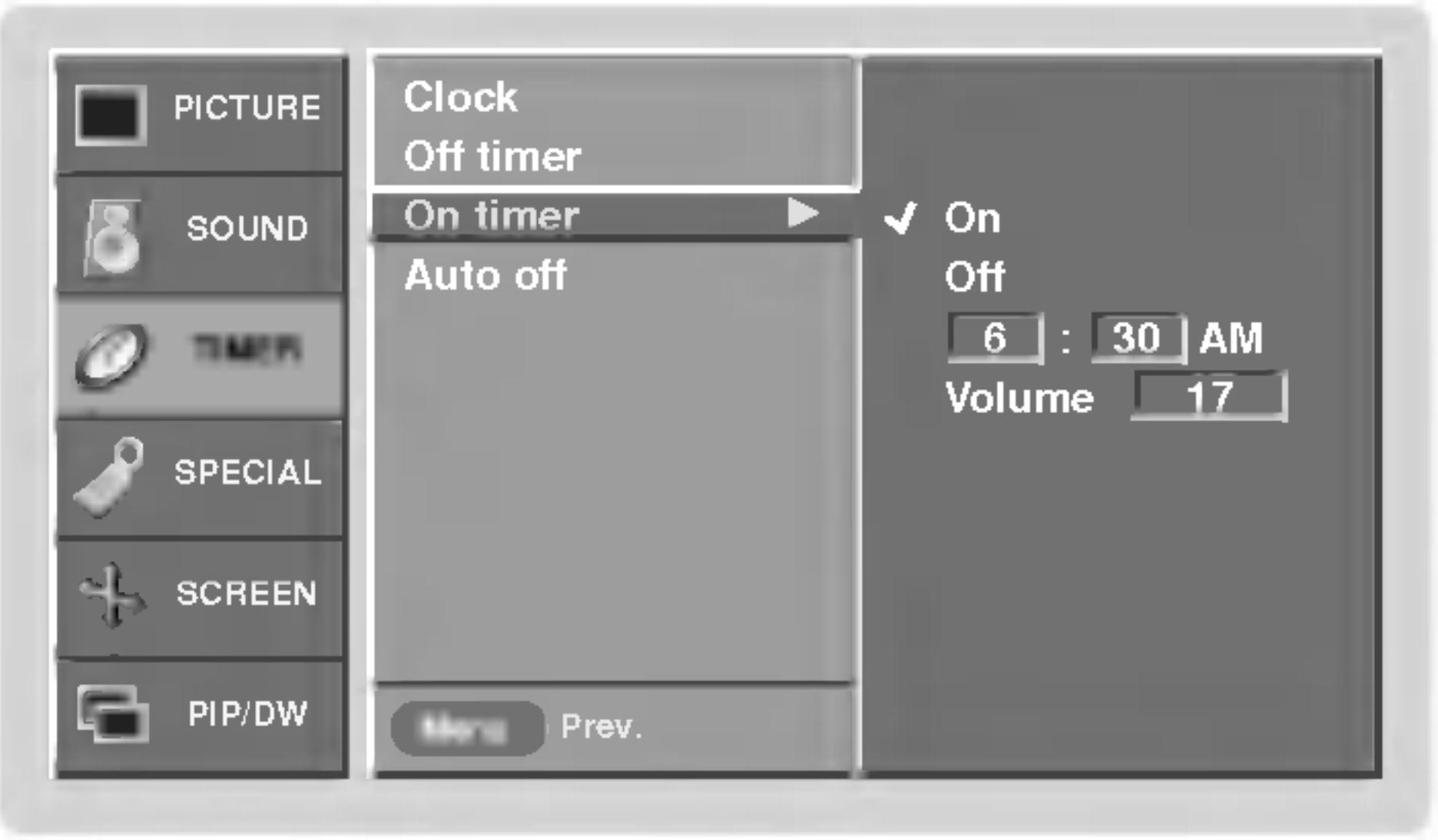

5. Druk op de toets  $\blacktriangleright$  en daarna op de toets  $\blacktriangle$  /  $\blacktriangledown$  om de minuten in te stellen.

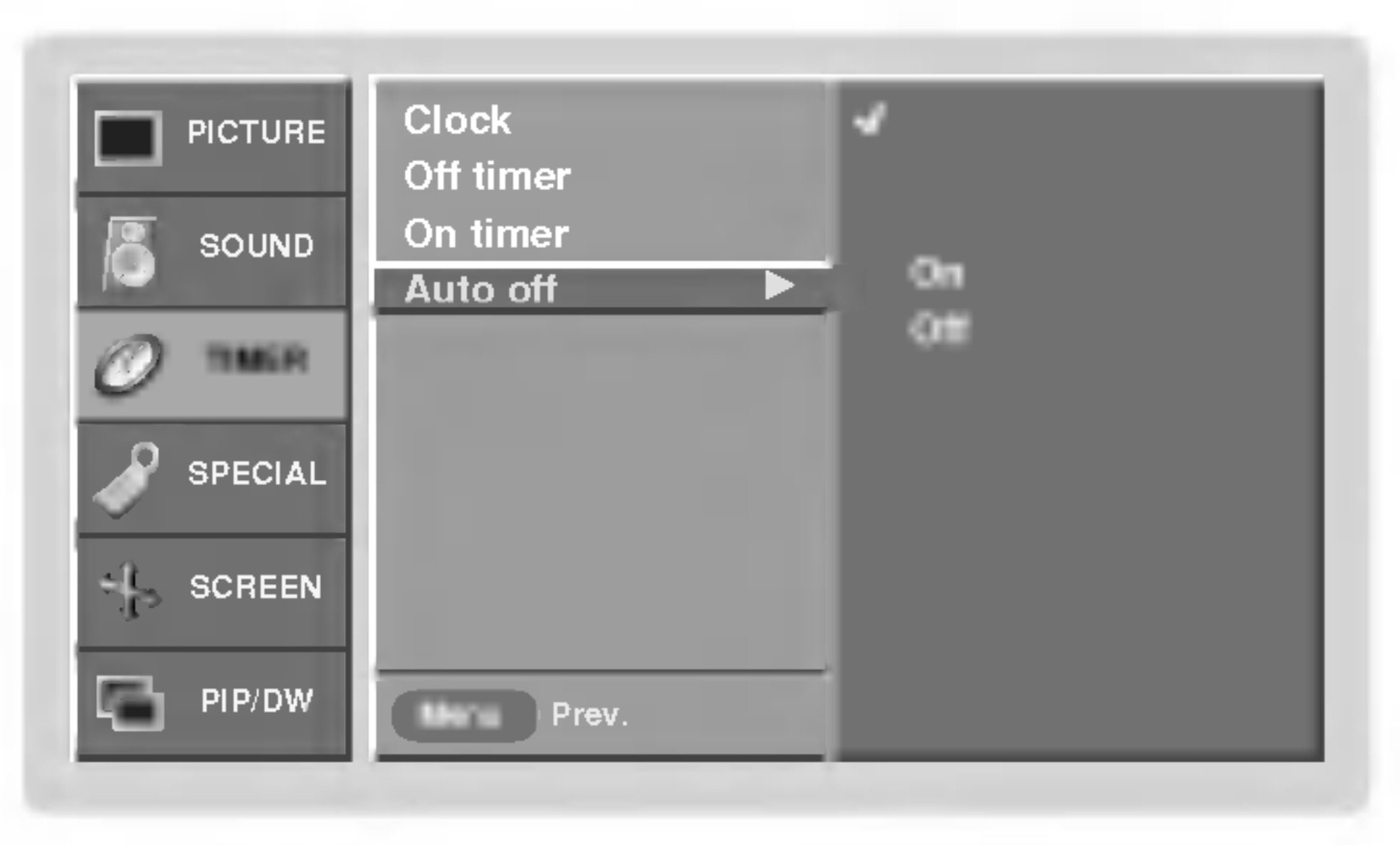

### Uitschakeltimer

## Opties van het speciale menu

### Toetsvergrendeling Toetsvergrendeling

- De monitor kan zo worden ingesteld dat deze alleen met de afstandsbediening kan worden gebruikt.
- U kunt deze functie gebruiken om de toetsen op het voorpaneel te vergrendelen, zodat niemand de monitor zonder uw toestemming kan gebruiken.
- Deze monitor is zo geprogrammeerd dat wordt opgeslagen welke optie het laatst was ingesteld voordat de monitor werd uitgeschakeld.

- 3. Druk op de toets  $\blacktriangleright$  en dan op de toetsen  $\blacktriangle$  /  $\blacktriangledown$  om **On** of **Off** te kiezen.
	- Als de instelling **Key lock 'On'** is, verschijnt de aanduiding ' **A Key lock**' op het scherm als een toets op het voorpaneel wordt ingedrukt.
- 4. Druk op de knop **ENTER** om de nieuwe instellingen vast te leggen.
- Als de toetsvergrendeling is ingeschakeld (Key lock ingesteld op '**On**'), en de monitor wordt met de afstandsbediening uitgeschakeld, drukt <sup>u</sup> op INPUT op de monitor of op POWER, INPUT op de afstandsbediening om de monitor weer in te schakelen.

- Vermijd dat een stilstaand beeld te lange tijd op het monitorscherm blijft staan. Een stilstaand beeld van een PC/videospel dat lange tijd op het scherm blijft staan, veroorzaakt een spookbeeld dat blijft staan zelfs wanneer <sup>u</sup> van beeld verandert.
- 1. Druk op de MENU-toets en dan op de toetsen  $\blacktriangle$  /  $\blacktriangledown$  om het menu EXTRA te kiezen.
- 2. Druk op de toets  $\blacktriangleright$  en daarna op de toets  $\blacktriangle$  /  $\blacktriangledown$  om de **ISM Methode** te kiezen.

3. Druk op de toets  $\blacktriangleright$  en daarna op de toets  $\blacktriangle$  /  $\blacktriangledown$  om Normaal, Orbiter Inversie of White Wash te kiezen.

#### $\cdot$  White wash :

- Met deze functie kunt u het stroomverbruik van de monitor verminderen.
- 1. Druk op de MENU-toets en dan op de toetsen  $\blacktriangle$  /  $\blacktriangledown$  om het menu EXTRA te kiezen.
- 2. Druk op de toets  $\blacktriangleright$  en gebruik daarna de toets  $\blacktriangle$  /  $\blacktriangledown$  om het menu Lage spanning te kiezen.
- **3.** Druk op de toets  $\blacktriangleright$  en dan op de toetsen  $\blacktriangle$  /  $\blacktriangledown$  om **On** of **Off** te kiezen.
- 4. Druk op de knop **ENTER** om de nieuwe instellingen vast te leggen.

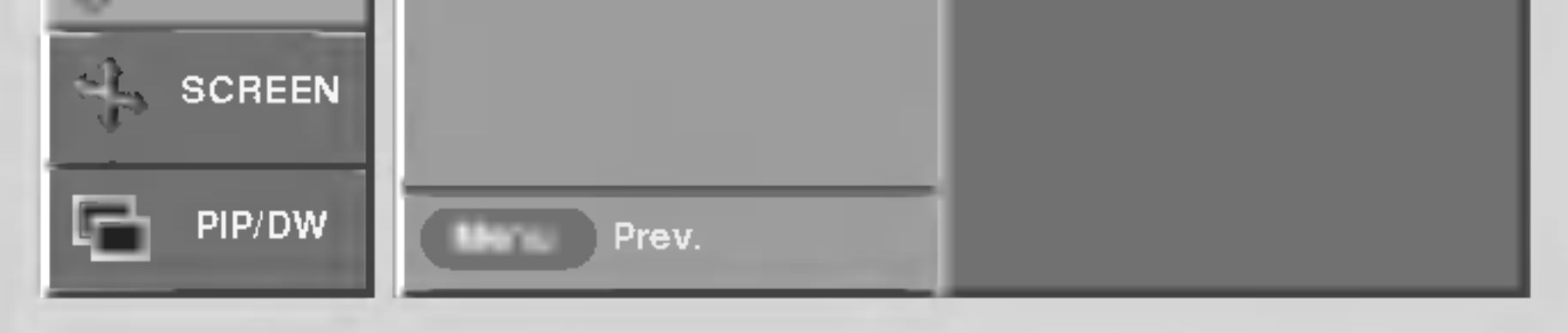

### ISM-methode ISM-methode

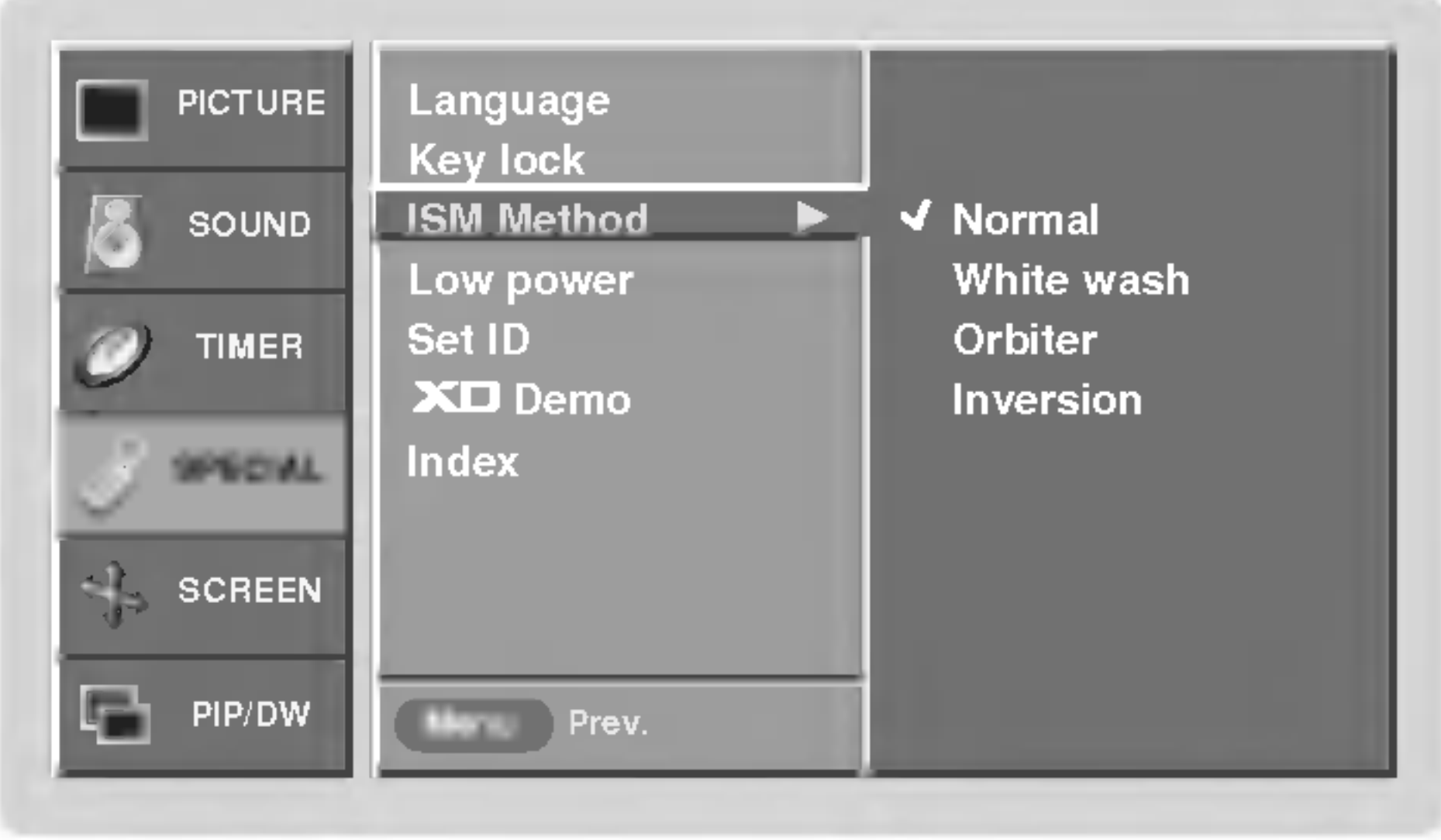

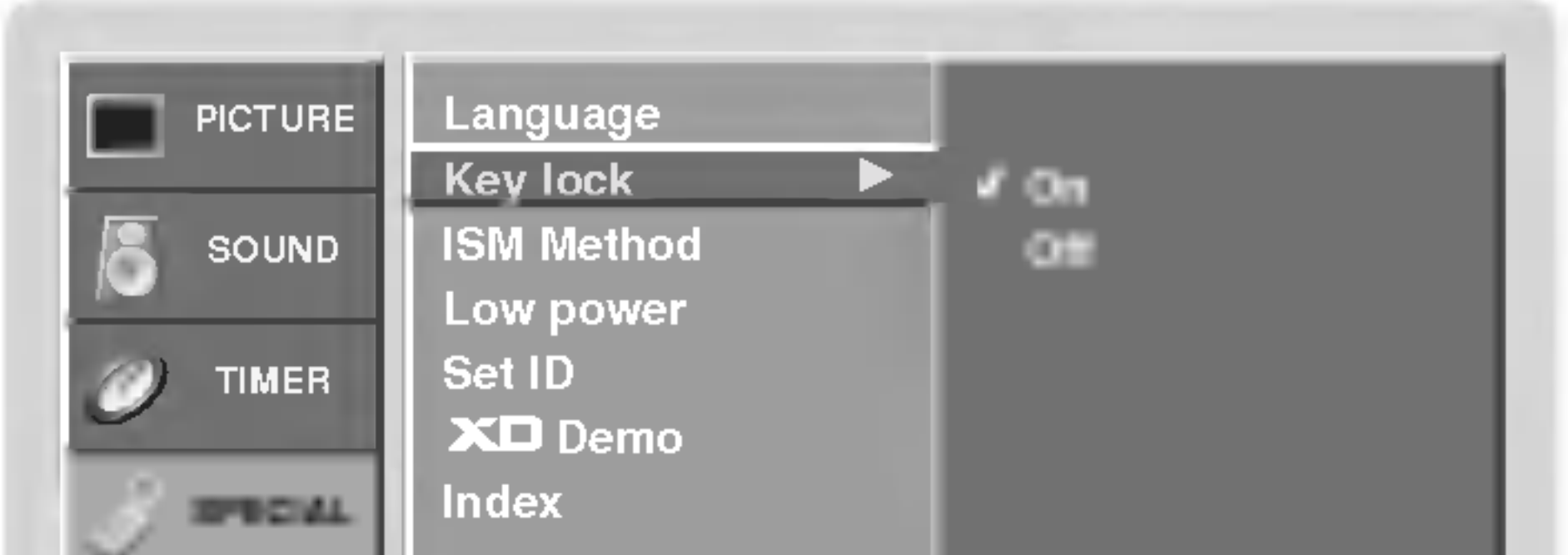

1. Druk op de MENU-toets en dan op de toetsen  $\blacktriangle$  /  $\blacktriangledown$  om het menu EXTRA te kiezen.

2. Druk op de toets  $\blacktriangleright$  en dan op de toetsen  $\blacktriangle$  /  $\blacktriangledown$  om **Key lock** te kiezen.

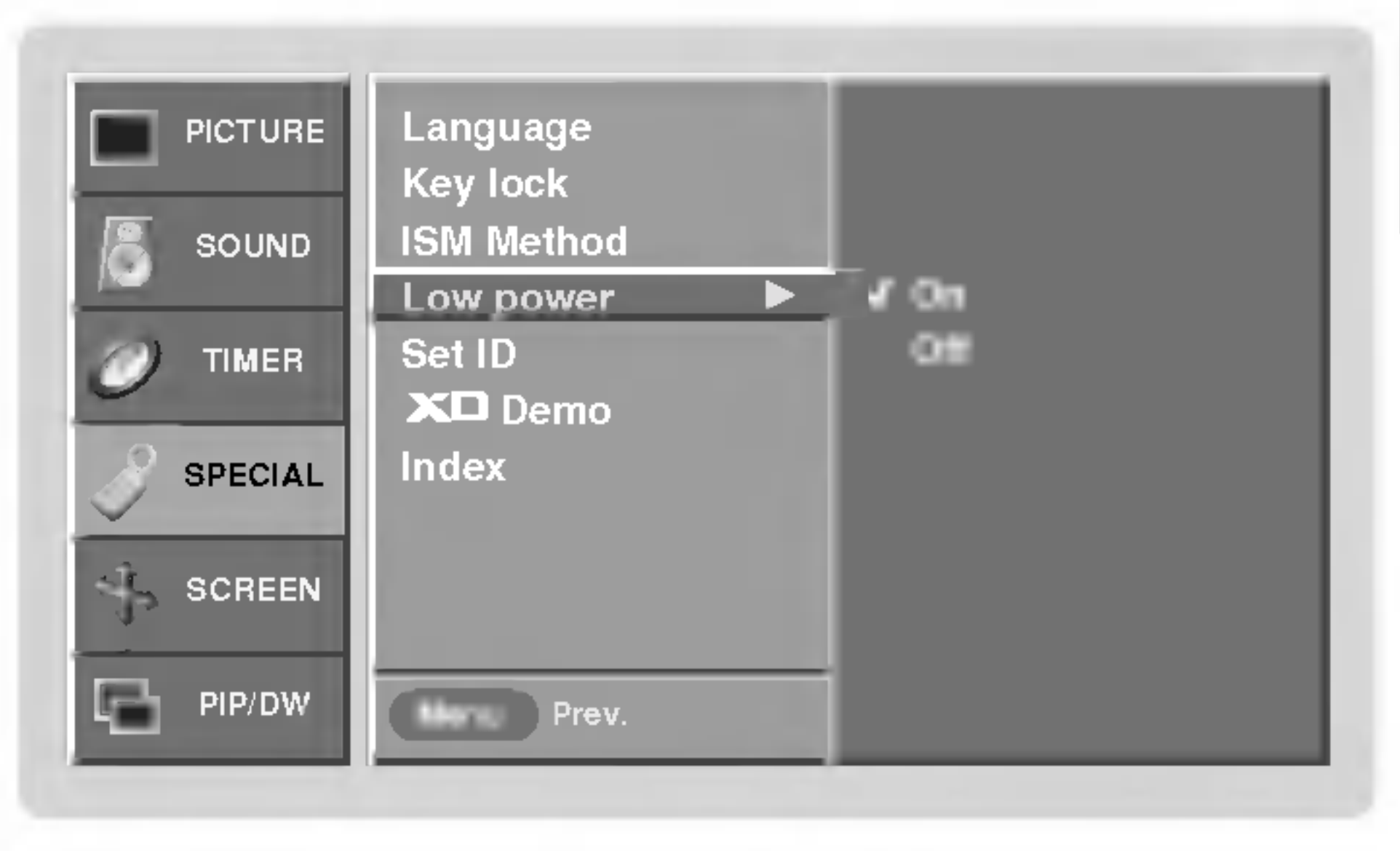

White Wash verwijdert permanente beelden van het scherm. Een te groot permanent beeld kan met deze functie niet perfect worden verwijderd. Druk op een willekeurige toets om deze functie uit te schakelen.

#### ? Orbiter

Orbiter kan voorkomen dat er schaduwafbeeldingen ontstaan. Toch is het beter om ervoor te zorgen dat er nooit een vaste afbeelding op het scherm staat. Om te voorkomen dat een vaste afbeelding altijd op dezelfde plaats op het scherm staat, wordt de afbeelding elke 2 minuten verschoven.

#### ? Inversie

De functie Inversie schakelt de schermkleur om de 30 minuten om.

4. Druk op de knop **ENTER** om de nieuwe instellingen vast te leggen.

 $\mathbb{E}$ 

## Laag verbruik

Bediening

## Opties van het speciale menu

## **XD** Demo

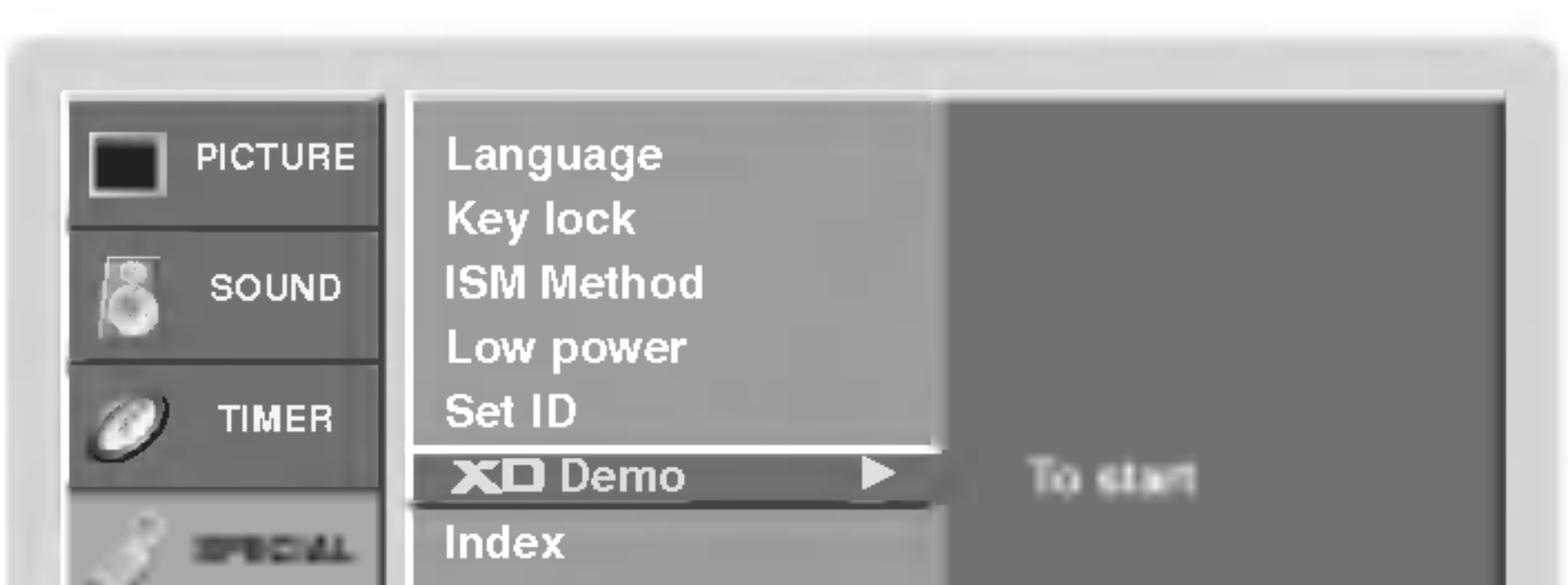

3. Druk op de toets  $\blacktriangleright$  om **XD Demo** te kiezen.

4. Sluit XD Demo af door op de knop EXIT te drukken.

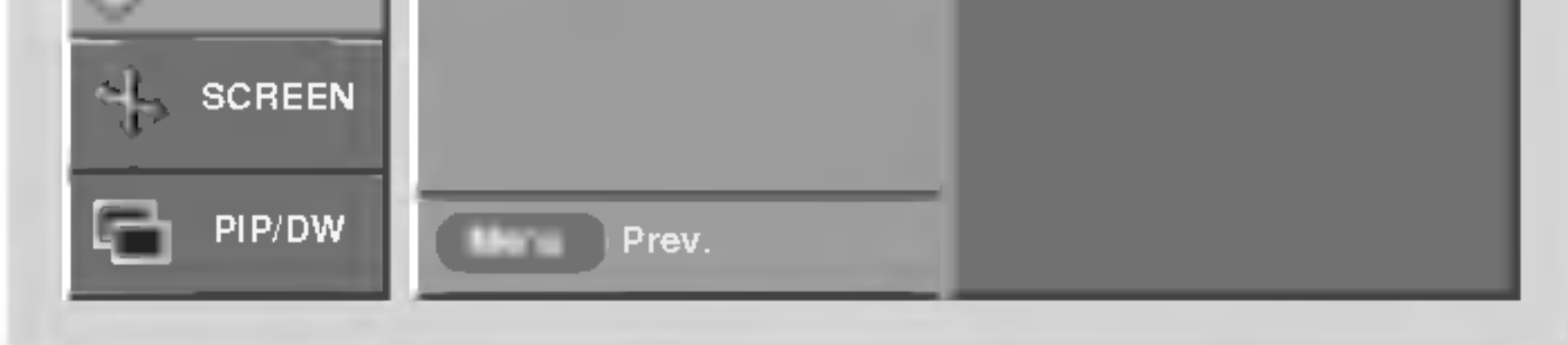

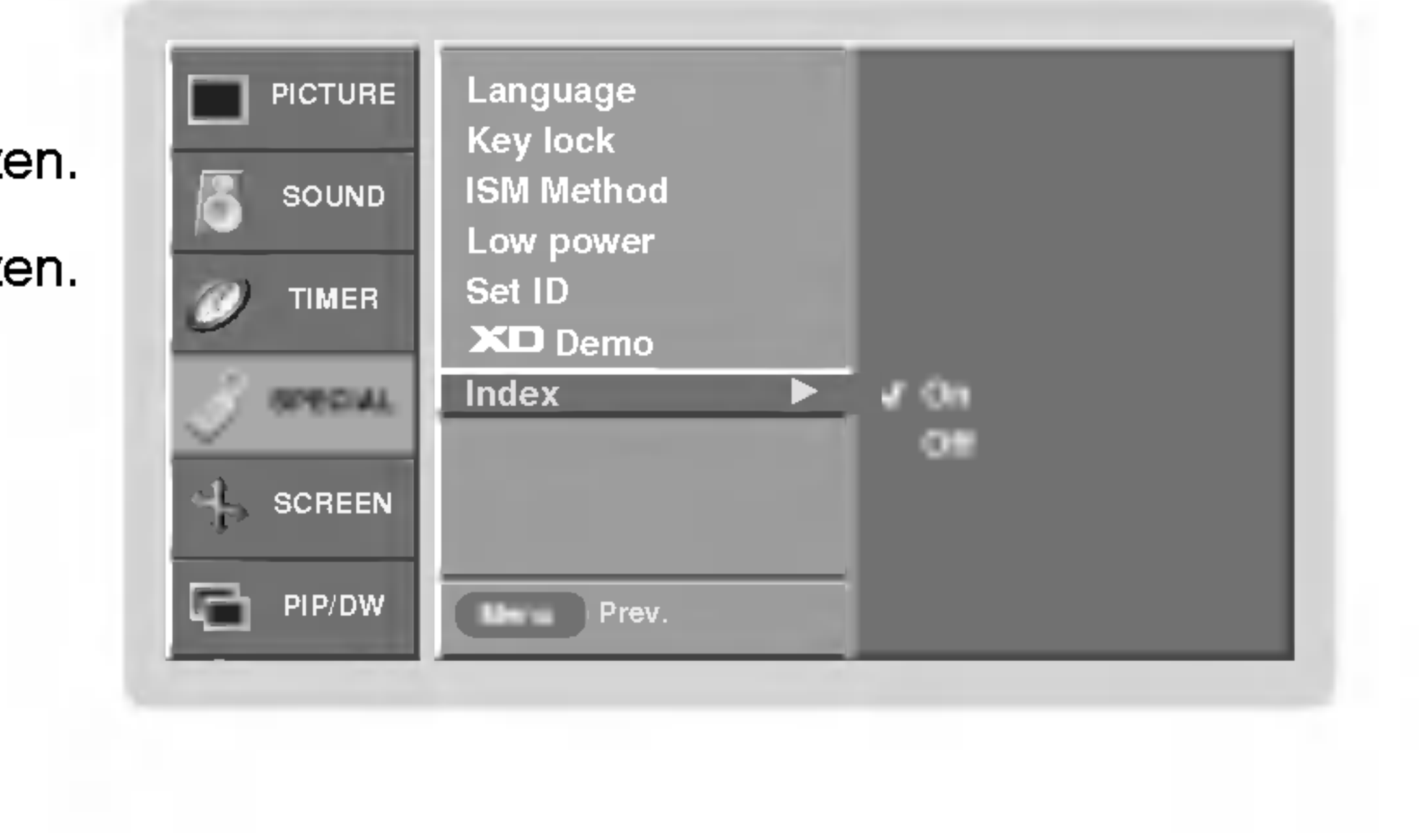

- Gebruik deze functie om het verschil te zien tussen XD Demo aan en XD Demo uit.
- 1. Druk op de MENU-toets en dan op de toetsen ▲ / ▼ om het menu EXTRA te kiezen.
- 2. Druk op de toets  $\blacktriangleright$  en gebruik daarna de toets  $\blacktriangle$  /  $\blacktriangledown$  om het menu XD Demo te kiezen.

### INDEX

- U kunt het LED-display in- of uitschakelen.
- 1. Druk op de MENU-toets en dan op de toetsen ▲ / ▼ om het menu EXTRA te kiezen.
- 2. Druk op de toets  $\blacktriangleright$  en gebruik daarna de toets  $\blacktriangle$  /  $\blacktriangledown$  om het menu Index te kiezen.
- 3. Druk op de toets  $\blacktriangleright$  en dan op de toetsen  $\blacktriangle$  /  $\blacktriangledown$  om On of Off te kiezen.
- 4. Druk op de knop ENTER om de nieuwe instellingen vast te leggen.

## Opties van het schermmenu

- Deze functie werkt in de volgende modus : RGB[PC].
- Stelt automatisch de beeldpositie af en beperkt beeldtrillingen.
- Als het beeld nog altijd niet correct is, betekent dit niet dat uw monitor defect is, maar moet <sup>u</sup> gewoon verder afstellen.
- De functies Automatisch configureren en Met de "**Auto config., Position** and Manual config." moeten niet worden gebruikt voor de DVI-modus.

### Automatische afstelling Automatische afstelling

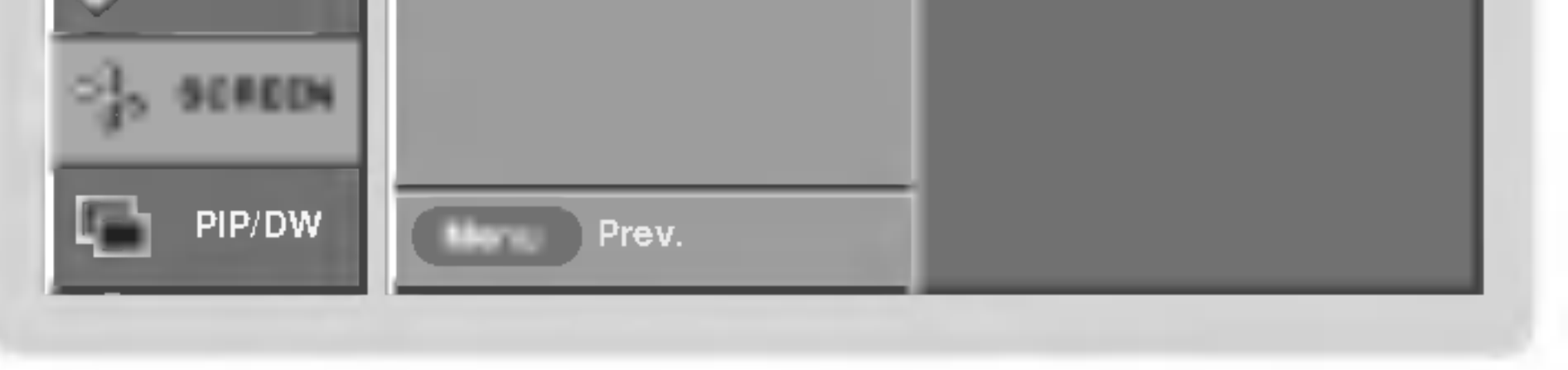

### Beeld Formaat Instellen

- RGB/DVI-PC: 4:3, 16:9
- Component 480i/576i, Video1-2-3-4 : 4:3, 16:9, Horizon en Zoom.
- RGB-DTV/DVI-DTV/Component 480p, 576p, 720p, 1080i/HDMI 480p, 576p, 720p, 1080i : 4:3, 16:9 en Zoom.
- 1. Druk herhaaldelijk op de knop ARC om het gewenste beeldformaat te selecteren. U kunt het beeldformaat ook selecteren in het menu SCREEN.

### $• 4:3$

- Kies 4:3 als <sup>u</sup> de oorspronkelijke breedte-/hoogteverhouding van 4:3 wilt instellen, met zwarte balken aan zowel de linker- als rechterkant.

### $• 16:9$

- Kies 16:9 als <sup>u</sup> het beeld horizontaal, in een lineaire verhouding wilt aanpassen, zodat het volledige scherm wordt benut.

#### ? Horizon

- Kies Horizon als <sup>u</sup> het beeld in een niet-lineaire verhouding wilt aanpassen; d.w.z. aan beide kanten vergroot.

#### ? Zoom

kies Zoom als <sup>u</sup> het beeld wilt vergroten zonder de breedte-/hoogteverhouding aan te passen. In dit geval vallen de bovenste en onderste delen van het beeld weg.

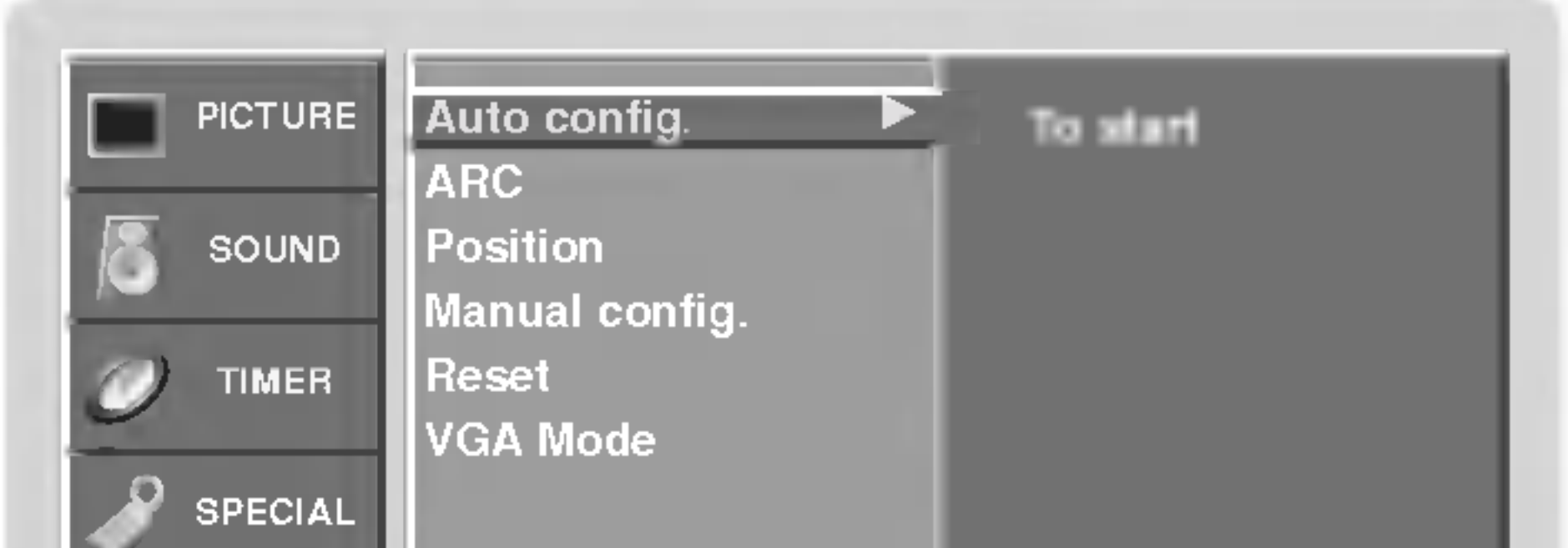

- 1. Druk op de MENU-toets en dan op de toetsen  $\blacktriangle$  /  $\blacktriangledown$  om het menu SCHERM te kiezen.
- 2. Druk op de toets  $\blacktriangleright$  en dan op de toetsen  $\blacktriangle$  /  $\blacktriangledown$  om **Auto config.** te kiezen.

### 3. Druk op de  $\blacktriangleright$ -toets.

- Wanneer de **Auto config.** voltooid is, verschijnt het bericht **OK** op het scherm.
- ? Als de beeldpositie niet in orde is, moet <sup>u</sup> de automatische configuratie opnieuw proberen.
- 4. Als het beeld na de auto-configuratie nog verder moet worden afgesteld in RGB (PC), moet u handmatig afstellen en vervolgens **Manual config.** kiezen.

Bediening

## Opties van het schermmenu

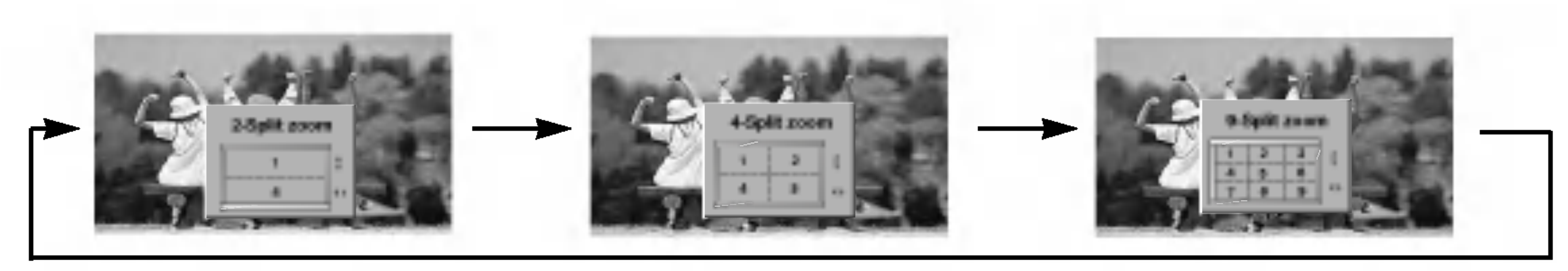

- Indien het beeld na de auto-configuratie nog niet duidelijk is en in het bijzonder als de op het scherm weergegeven tekst nog trilt, moet <sup>u</sup> de beeldsynchronisatie met de hand afstellen.
- Deze functie werkt in de volgende modus : RGB[PC].
- 
- 1. Druk op de MENU-toets en dan op de toetsen  $\blacktriangle$  /  $\blacktriangledown$  om het menu SCHERM te kiezen.
- 2. Druk op de toets  $\blacktriangleright$  en dan op de toetsen  $\blacktriangle$  /  $\blacktriangledown$  om **Handmatig config.** te kiezen.
- 3. Druk op de toets  $\blacktriangleright$  en dan op de toetsen  $\blacktriangle$  /  $\blacktriangledown$  om Fase of Kloksnelh te kiezen.
- 4. Druk op de toetsen  $\blacktriangleleft$  / $\blacktriangleright$  om de gewenste afstellingen te verrichten.
	- Het afstellingsbereik van Phase is 0 ~ 30.
	- Het afstellingsbereik van Clock is -127  $\sim$  +128.
- 5. Druk op de knop ENTER om de nieuwe instellingen vast te leggen.
- Deze functie werkt in de volgende modus: RGB-PC, RGB-DTV (480p, 576p, 720p, 1080i, 1080p), COMPONENT (480p, 576p, 720p, 1080i).
- 1. Druk op de MENU-toets en dan op de toetsen  $\blacktriangle$  /  $\blacktriangledown$  om het menu SCHERM te kiezen.
- 2. Druk op de toets  $\blacktriangleright$  en daarna op de toets  $\blacktriangle$  /  $\blacktriangledown$  om **Position** te kiezen.
- **3.** Druk op de toets  $\blacktriangleright$  en daarna op de toetsen  $\blacktriangle$  /  $\blacktriangledown$  of  $\blacktriangle$  /  $\blacktriangleright$  om de positie bij te stellen.
- 4. Druk op de knop ENTER om de nieuwe instellingen vast te leggen.
- Met deze functie kunt <sup>u</sup> het scherm met een regelmatige verhouding vergroten.
- Deze functie is voor elke ingangsbron beschikbaar.
- Met 2-SPLIT ZOOM kunt <sup>u</sup> het scherm enkel hoger en lager bewegen.
- Als een scherm vergroot is, kan het worden verplaatst zonder de Split Zoom.

Bij elke druk op de SPLIT ZOOM-toets verandert de schermweergave zoals hieronder aangegeven.

### Ingeval van 9-SPLIT:

Druk op de cijfertoets om de sectie die <sup>u</sup> wilt vergroten te kiezen.

Als <sup>u</sup> nummer 5 kiest, wordt de 5de sectie vergroot en kunt <sup>u</sup> ook het vergrote scherm verplaatsen met de toetsen

 $\blacktriangle$  /  $\blacktriangledown$  of  $\blacktriangleleft$  /  $\blacktriangleright$ .

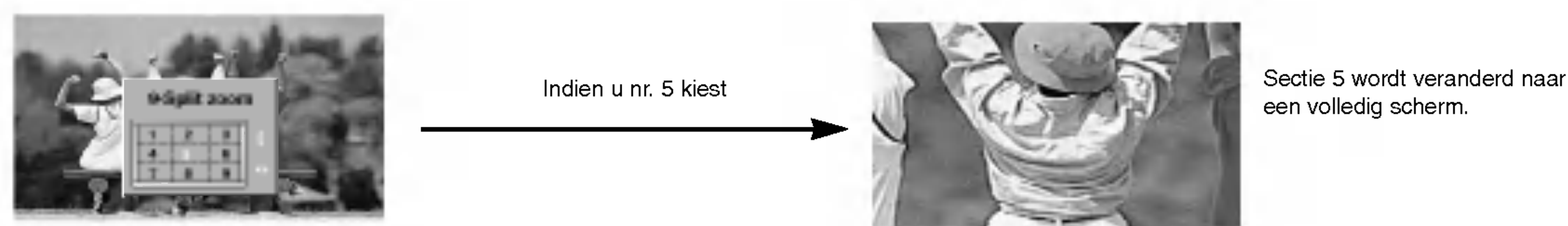

een volledig scherm.

## Schermpositie

### Split Split Zoom

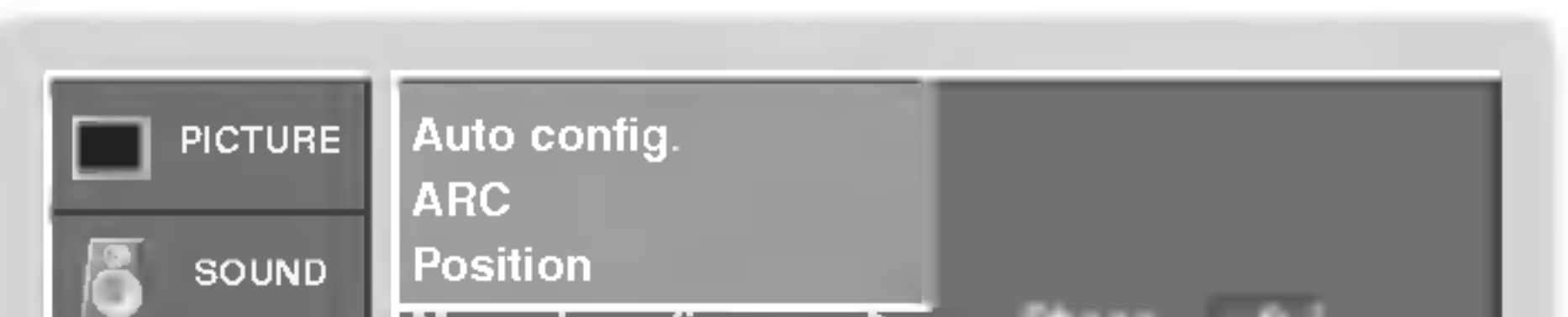

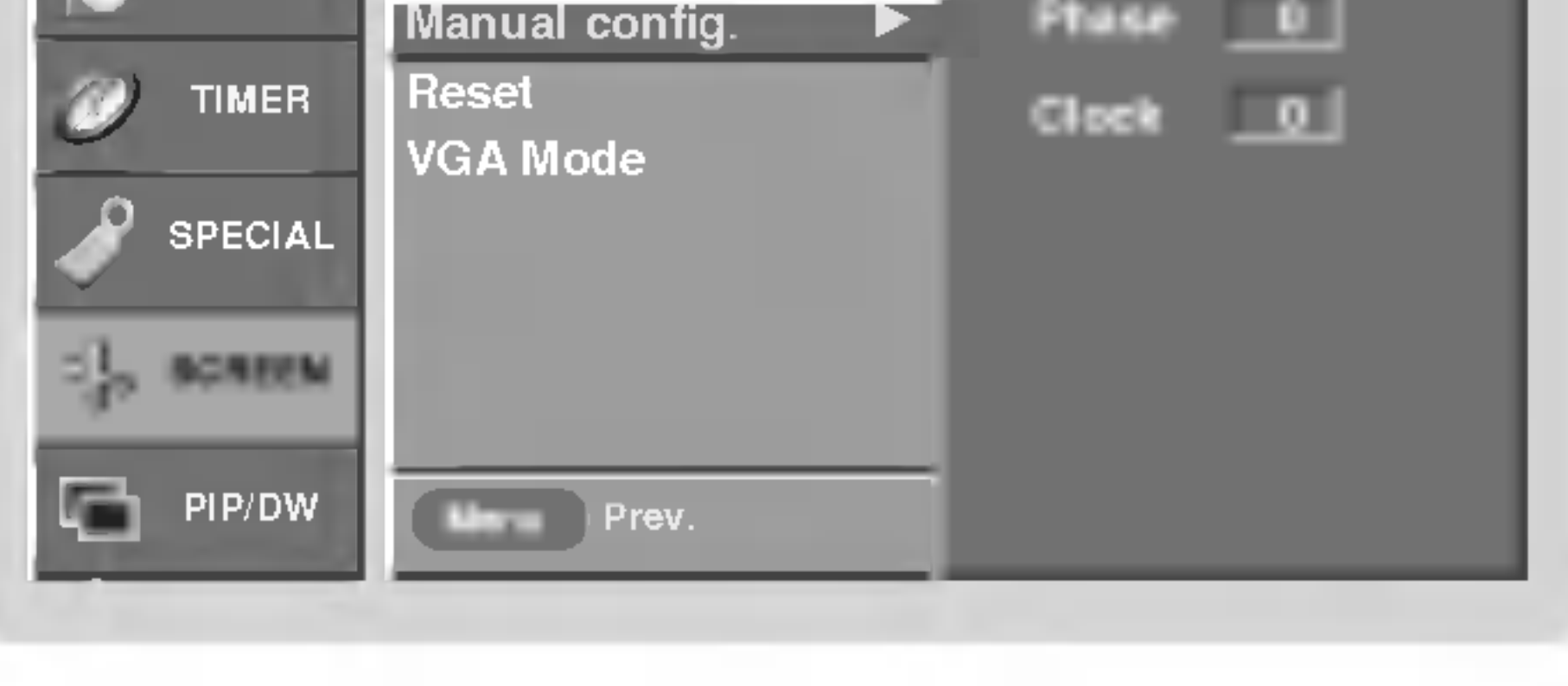

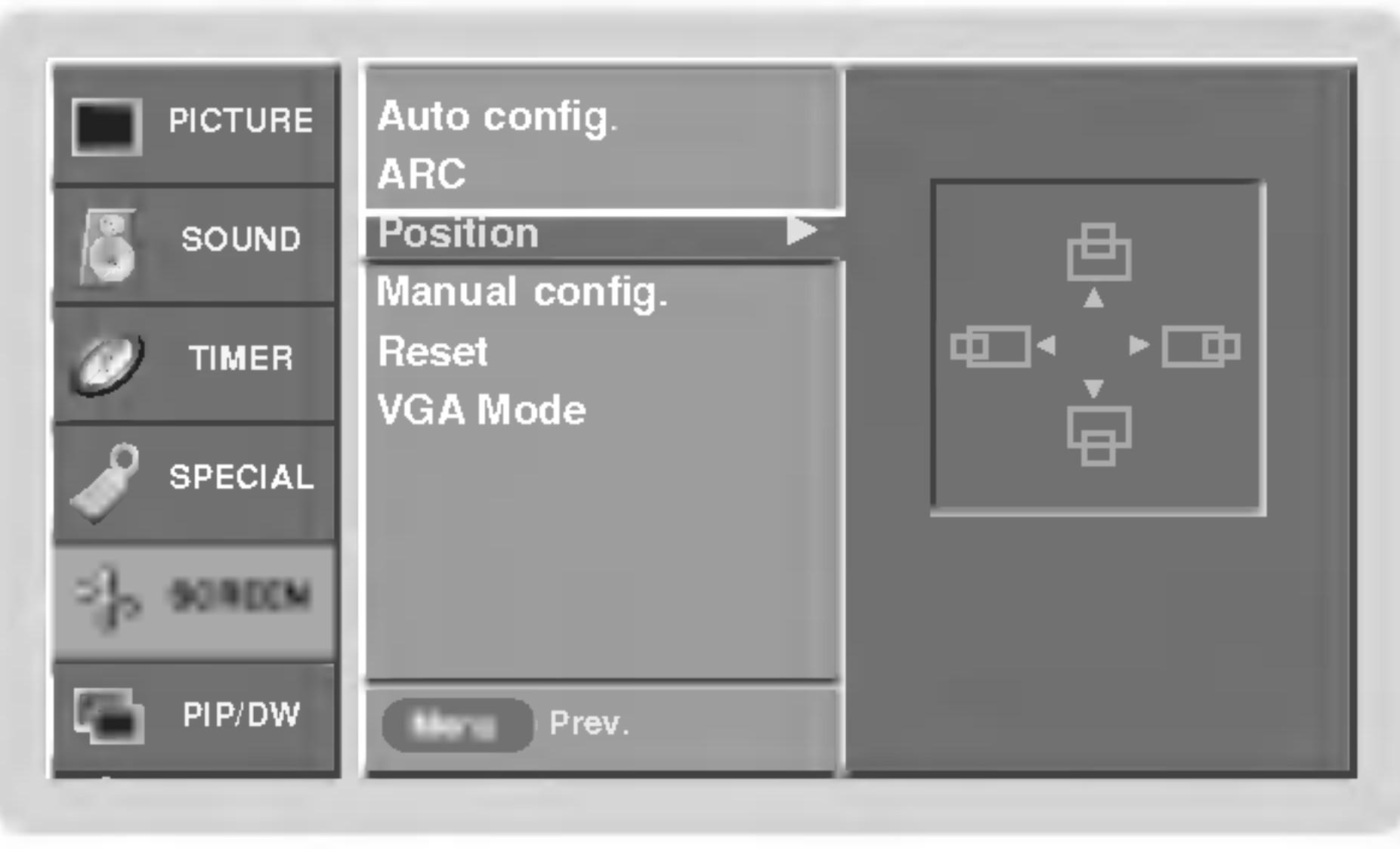

## Manuell Config.

### Initialiseren (terugzetten op oorspronkelijke fabriekswaarde)

- Deze functie werkt in de huidige modus.
- De ingestelde waarde vastleggen,
- 1. Druk op de toets MENU en dan op de toets ▲ / ▼ om het SCHERM-menu weer te geven.
- 2. Druk op de toets  $\blacktriangleright$  en dan op de toets  $\blacktriangle$  /  $\blacktriangledown$  om **Resetten** te kiezen.

? U kunt de opties Manual config., Position, Split zoom, PIP size, PIP position, PIP transparency en de grootte van het subbeeld instellen voor de modus Twin Picture.

## Breedbeeld VGA-modus selecteren

- Voor een normale beeldweergave moet de resolutie van de RGB-modus met de keuze van de VGA-modus overeenkomen.
- Deze functie werkt in de volgende modus : RGB[PC].
- 1. Druk op de toets MENU en dan op de toets  $\blacktriangle$  /  $\blacktriangledown$  om het SCHERM-menu weer te geven.
- 2. Druk op de toets  $\blacktriangleright$  en daarna op de toets  $\blacktriangle$  /  $\blacktriangledown$  om Mode VGA te kiezen.
- 3. Druk op de toets  $\blacktriangleright$  en daarna op de toets  $\blacktriangle$  /  $\blacktriangledown$  om de gewenste VGA-resolutie te kiezen.
- 4. Druk op de knop ENTER om de nieuwe instellingen vast te leggen.

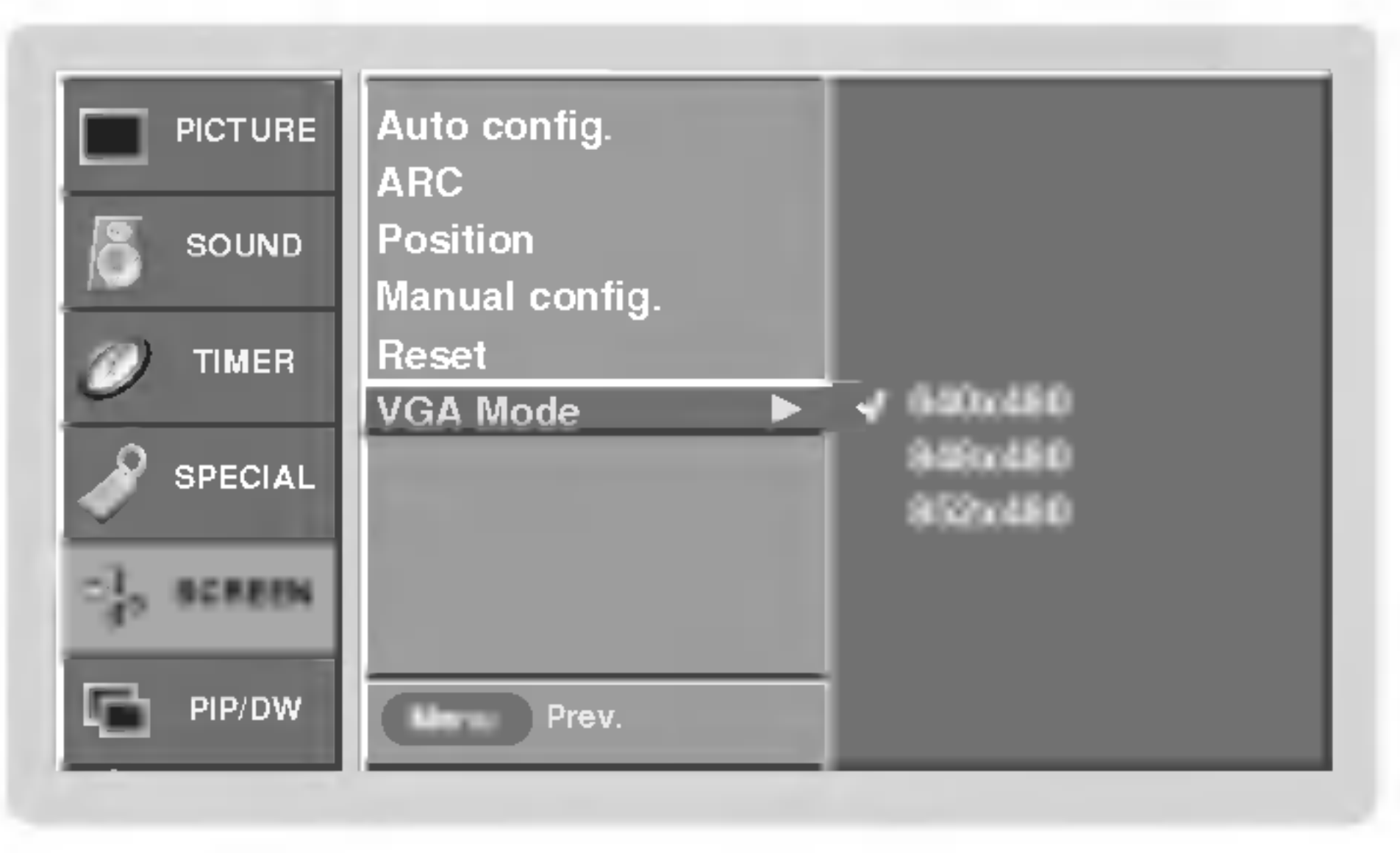

ANDS ≏

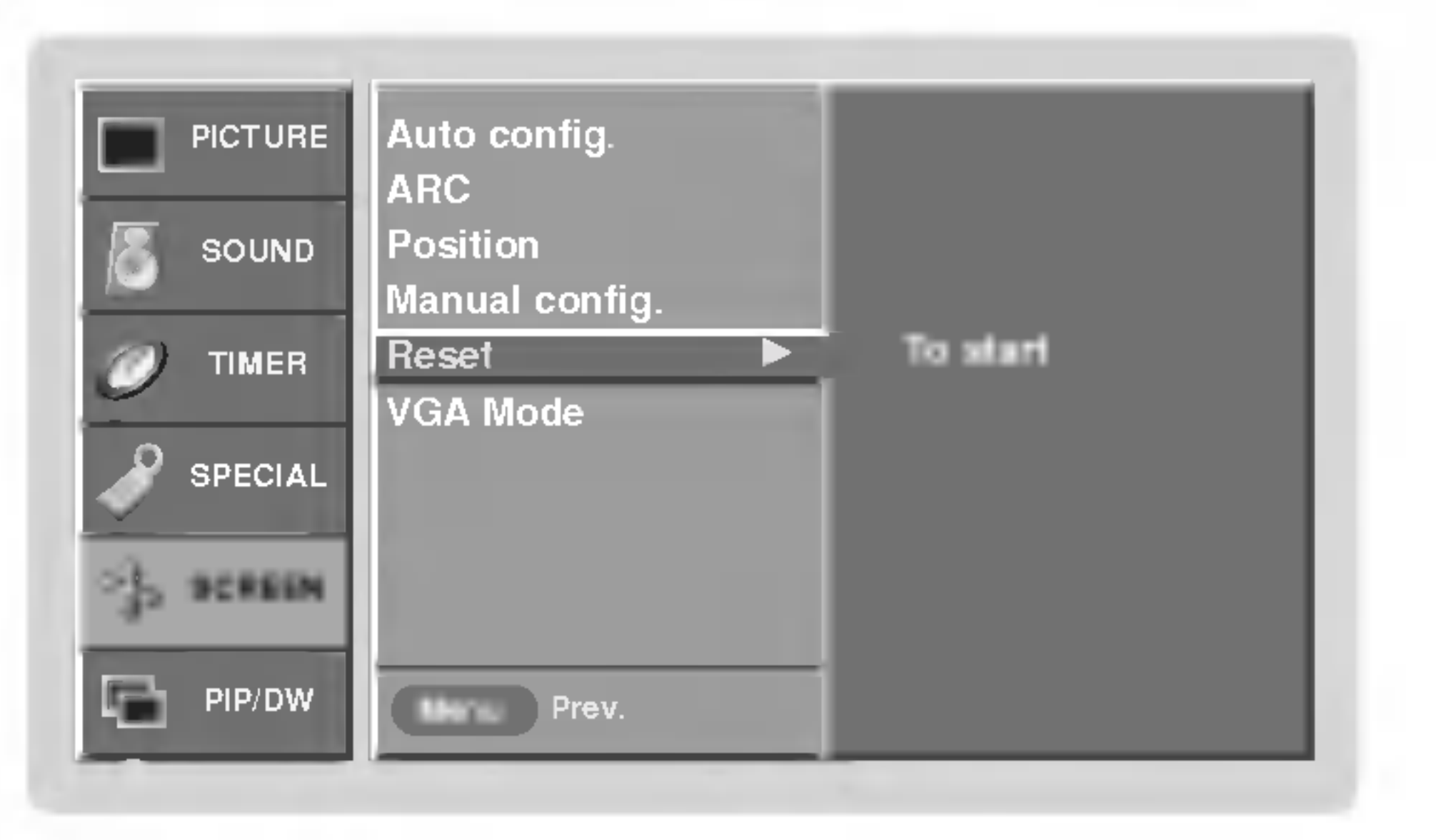

3. Druk op de toets  $\blacktriangleright$ .

Bediening

## Opties van het schermmenu

### Schermafstellingen

- Gebruik deze functie om beeldtrillingen of een onstabiel beeld te corrigeren tijdens het bekijken van een videocassette.
- Deze functie werkt in de volgende modus:
- Video1-2 en Component 480i/576i
- 1. Druk op de MENU-toets en dan op de toetsen  $\blacktriangle$  /  $\blacktriangledown$  om het menu SCHERM te kiezen.

- Als <sup>u</sup> een film bekijkt, kunt <sup>u</sup> de set met deze functie instellen op de optimale beeldweergave.
- Deze functie werkt in de volgende modus:
- Video1-2 en Component 480i/576i
- 1. Druk op de MENU-toets en dan op de toetsen  $\blacktriangle$  /  $\blacktriangledown$  om het menu SCHERM te kiezen.
- 2. Druk op de toets $\blacktriangleright$  en dan op de toets  $\blacktriangle$  / $\blacktriangledown$  om **Cinema**te kiezen.

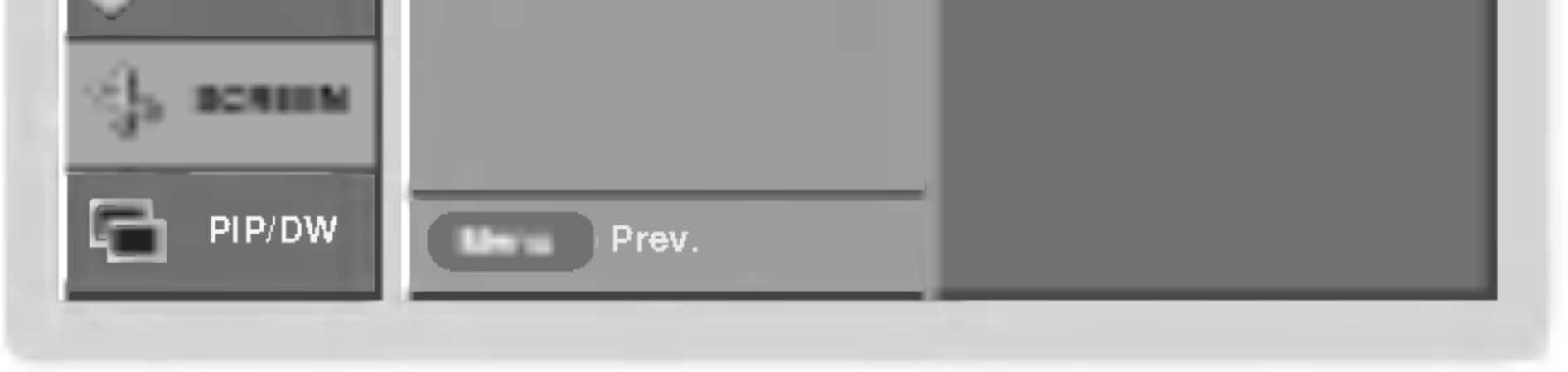

## Cinema (Bioscoop)

4. Druk op de knop ENTER om de nieuwe instellingen vast te leggen.

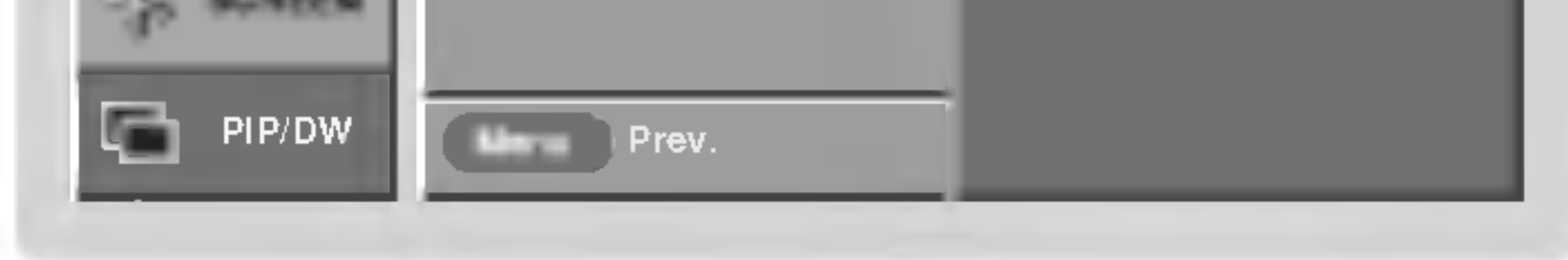

## Onderdrukking van helderheidsruis

- U kunt Aan of Uit kiezen om de beeldruis te verminderen die mogelijk op het scherm verschijnt tijdens het TV-kijken.
- Deze functie werkt in de volgende modus: Video1-2 en Component 480i/576i
- 1. Druk op de MENU-toets en dan op de toetsen  $\blacktriangle$  /  $\blacktriangledown$  om het menu SCHERM te kiezen.
- 2. Druk op de toets $\blacktriangleright$  en dan op de toets  $\blacktriangle$  /  $\blacktriangledown$  om YNR te kiezen.
- 3. Druk op de toets  $\blacktriangleright$  en dan op de toets  $\blacktriangle$  /  $\blacktriangledown$  om **On** of **Off** te kiezen.
- 4. Druk op de knop ENTER om de nieuwe instellingen vast te leggen.

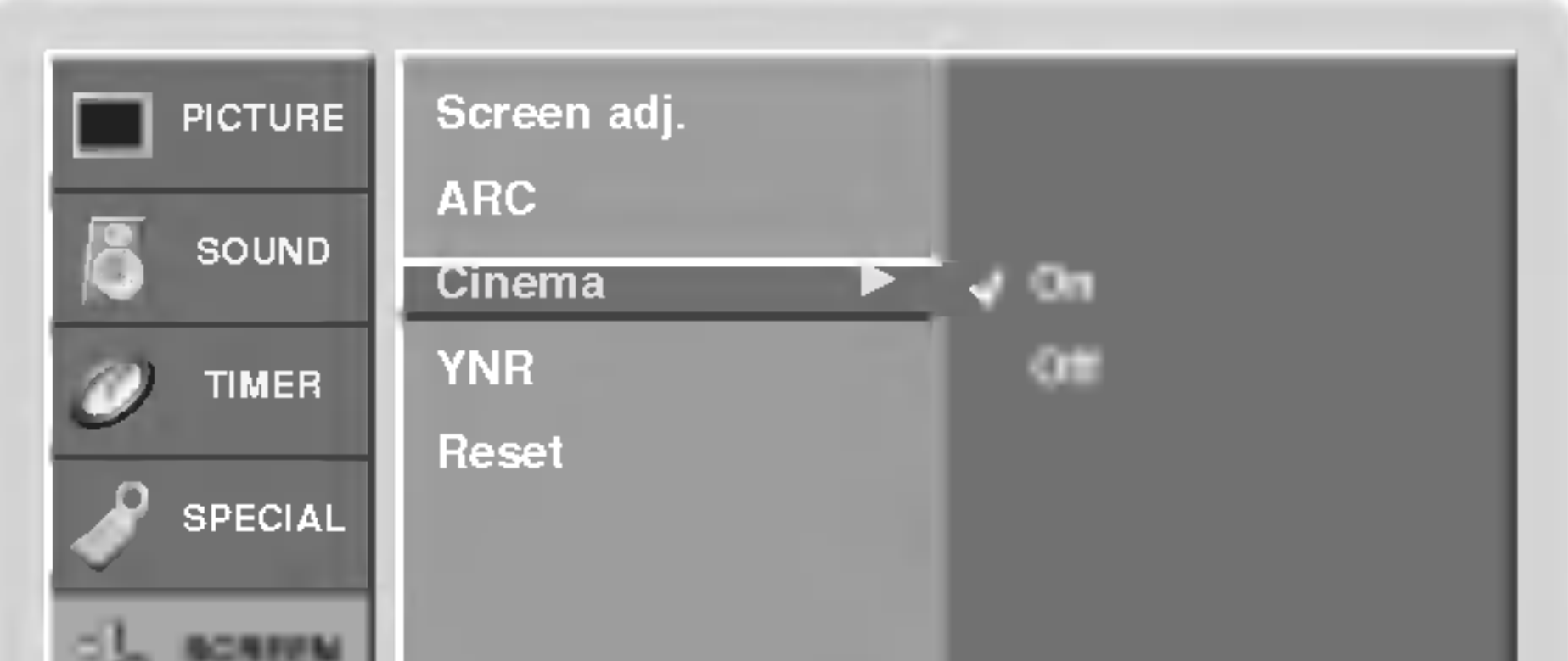

3. Druk op de toets  $\blacktriangleright$  en dan op de toets  $\blacktriangle$  /  $\blacktriangledown$  om **On** of **Off** te kiezen.

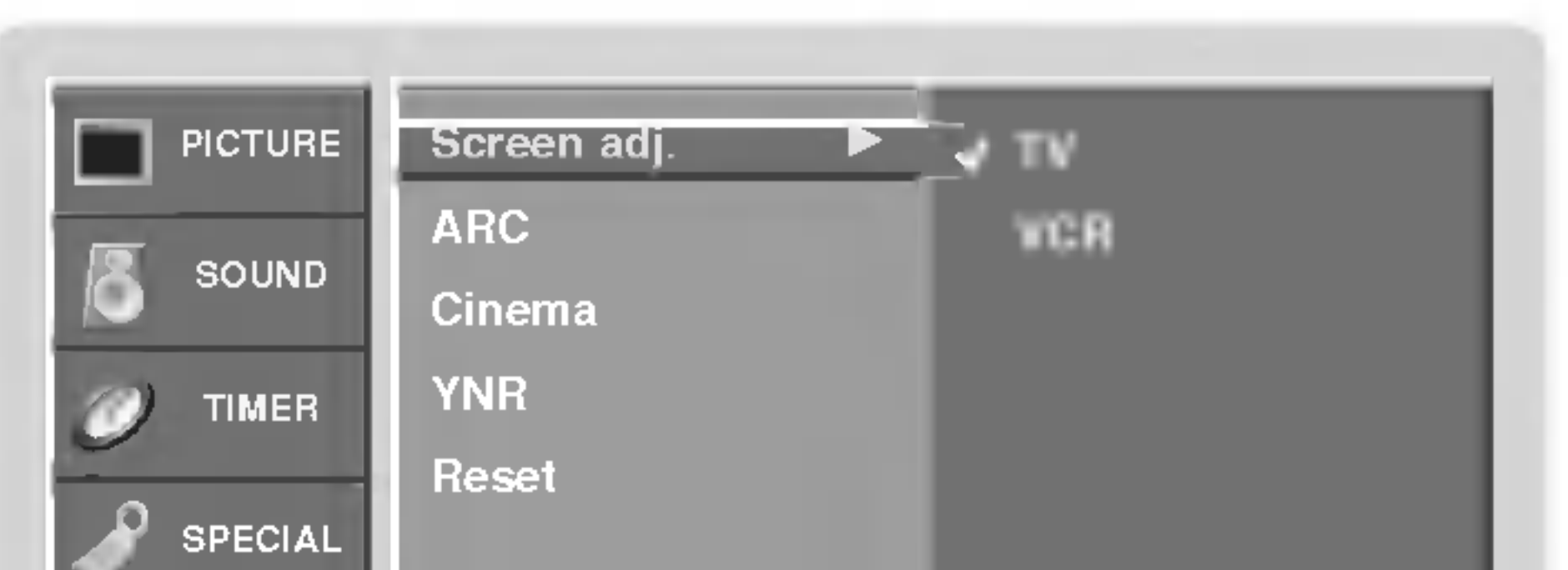

- 2. Druk op de toets  $\blacktriangleright$  en dan op de toetsen  $\blacktriangle$  /  $\blacktriangledown$  om **Screen adj.** te kiezen.
- **3.** Druk op de toets  $\blacktriangleright$  en dan op de toetsen  $\blacktriangle$  /  $\blacktriangledown$  om TV of VCR te kiezen.
	- Kies de optie VCR als u een video bekijkt.
	- Kies de optie TV voor alle andere apparatuur (behalve videorecorder).
- 4. Druk op de knop **ENTER** om de nieuwe instellingen vast te leggen.

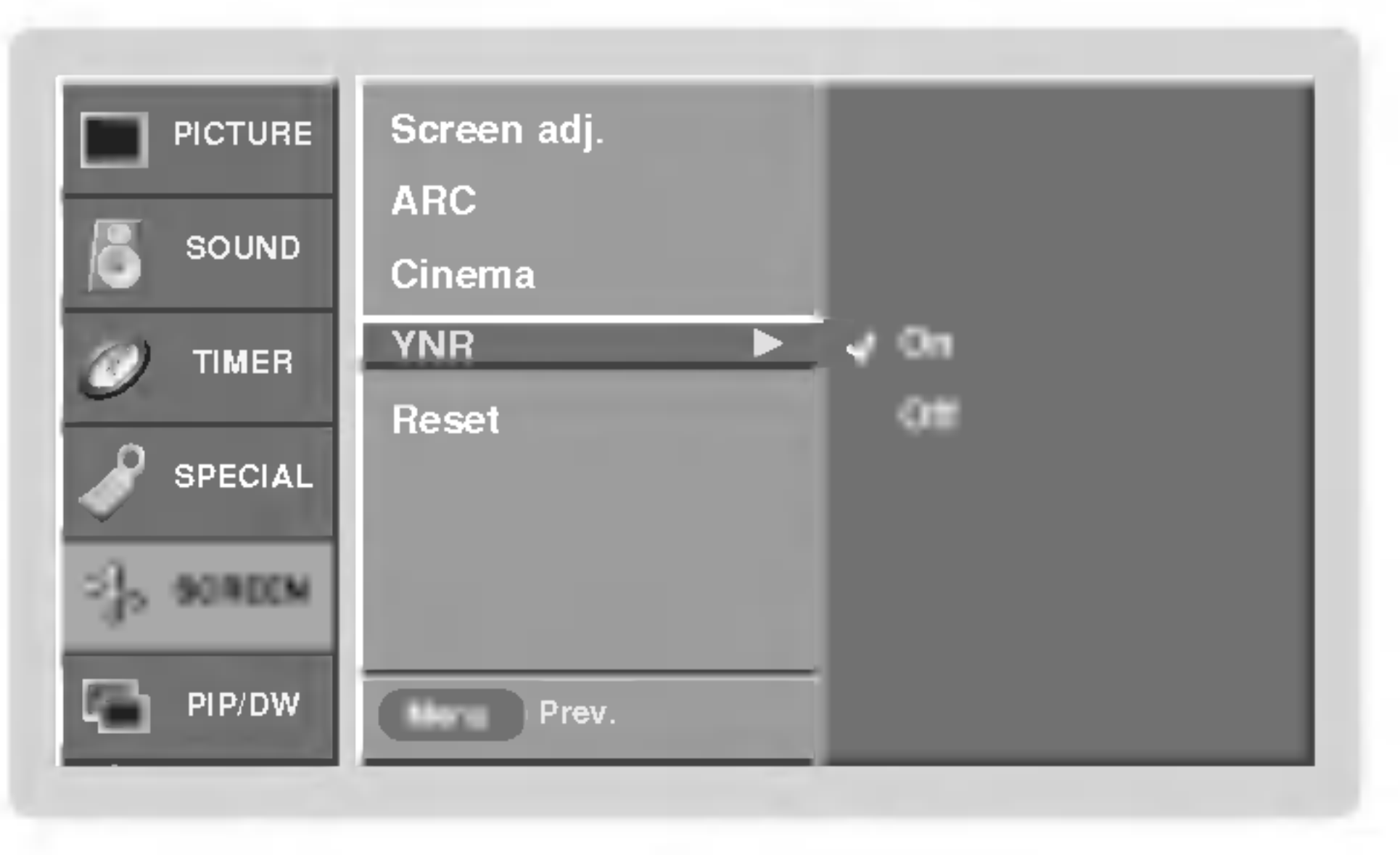

## PIP-functie (beeld in beeld)

- Met PIP kunt <sup>u</sup> <sup>2</sup> verschillende beelden tegelijk op het scherm van uw monitor bekijken. Het ene beeld wordt groot weergegeven en het andere beeld in een kleiner kader binnen de hoofdweergave.
- Deze functie is niet beschikbaar voor RGB-DTV (1080i).

PIP bekijken

Druk op de PIP-toets om het subbeeld weer te geven.

Druk herhaaldelijk op de knop  $\blacktriangle$  /  $\blacktriangledown$  of  $\blacktriangle$  /  $\blacktriangleright$  totdat de gewenste positie is bereikt. Het subbeeld wordt van boven naar beneden of van links naar rechts verplaatst.

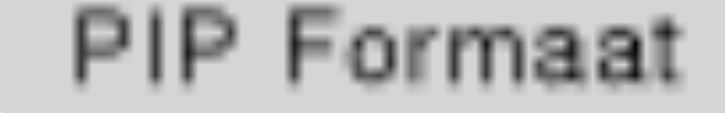

Druk op de WIN. SIZE (Fenster Groesse)-toets en dan op de

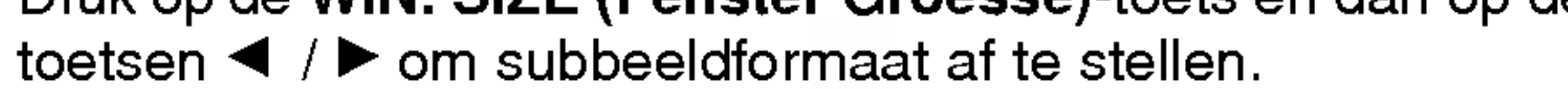

Druk op de WIN. POSITION-toets terwijl <sup>u</sup> in de PIP-modus bent.

- 1. Druk op de MENU-toets en dan op de toetsen  $\blacktriangle$  /  $\blacktriangledown$  om het menu PIP/DW te kiezen.
- 2. Druk op de toets  $\blacktriangleright$  en daarna op de toets  $\blacktriangle$  /  $\nabla$  om PIP Transparant te kiezen.
- 3. Druk op de toets  $\blacktriangleright$  en daarna op de toets  $\blacktriangleleft$  /  $\blacktriangleright$  om de PIP-transparantie bij te regelen.

### PIP verplaatsen

- 4. Maak de gewenste instellingen met de toets  $\blacktriangleleft$  / $\blacktriangleright$ .
	- Het afstellingsbereik van PIP Transparency is 0 ~ 10.
- 5. Druk op de knop ENTER om de nieuwe instellingen vast te leggen.

Ingangssignaalbron voor PIP kiezen

Druk op de PIP INPUT-toets om de ingangsbron voor het subbeeld te kiezen.

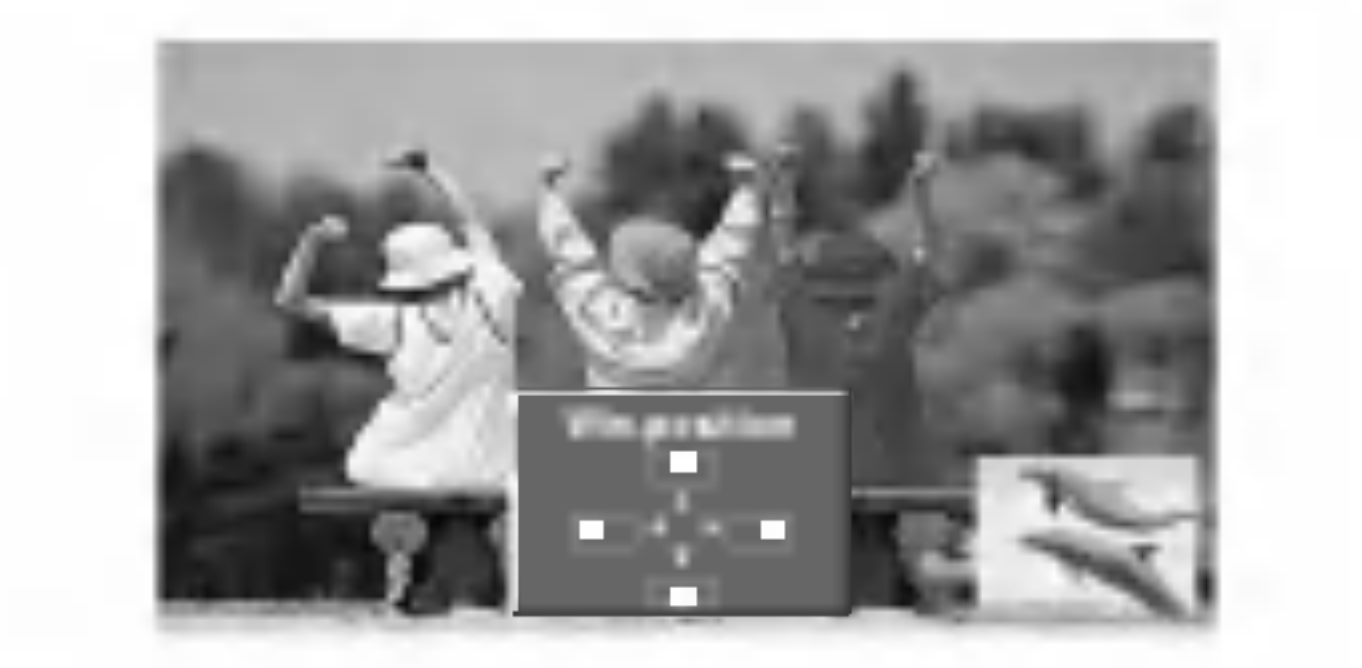

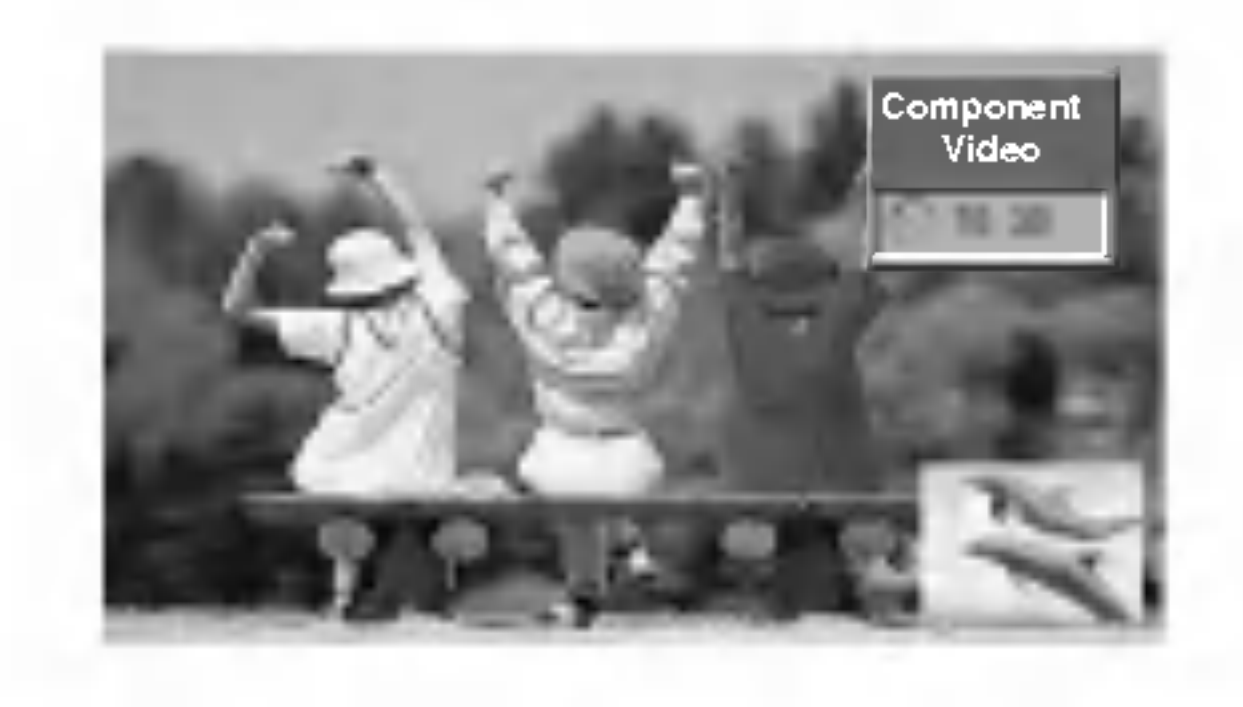

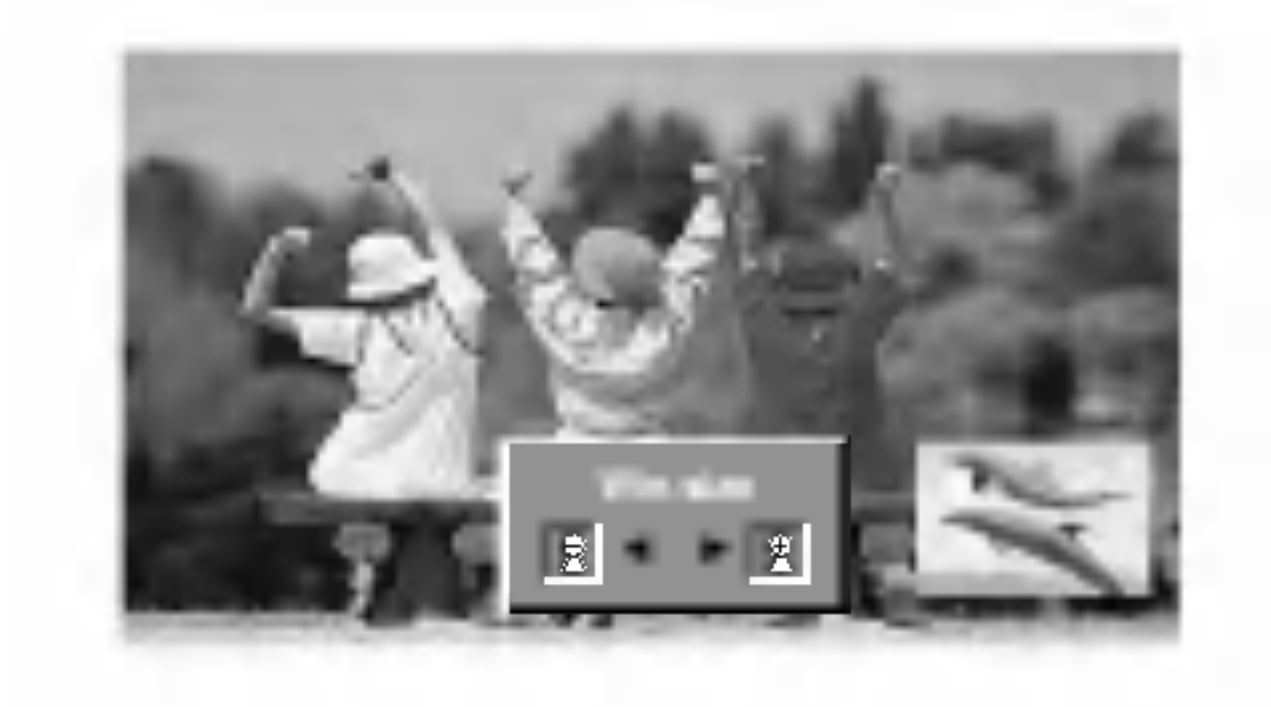

### PIP Transparantheid aanpassen (Enkel in PIP-modus)

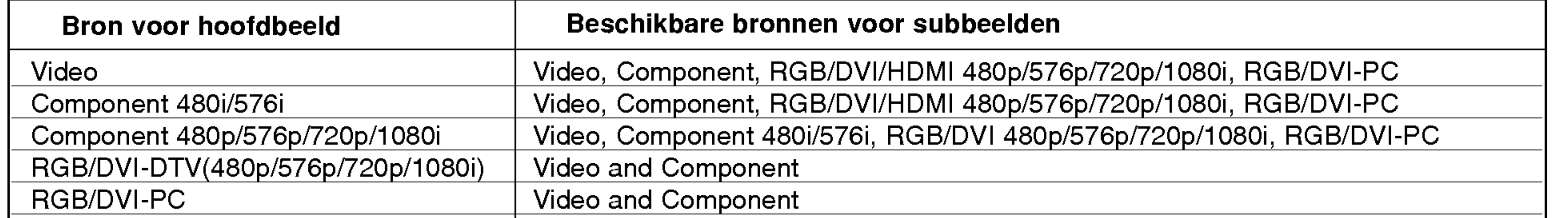

**LANDS** 

Bediening

## Optie DW Setup

### DW bekijken

Druk herhaaldelijk op de knop DW om een van de DW-opties te selecteren.

Druk op de WIN.SIZE toets.

- Gebruik de knop  $\blacktriangleleft$  / $\blacktriangleright$  om het formaat van het subbeeld aan te passen.
- In de DW-modus kunt u met de functie WIN.SIZE het formaat van het hoofd- en subbeeld gelijktijdig aanpassen. Als <sup>u</sup> de functie WIN.SIZE gebruikt in de PIP-modus, wordt alleen het subbeeld aangepast.
- De functie WIN.POSITION is niet beschikbaar in de DW-modus.

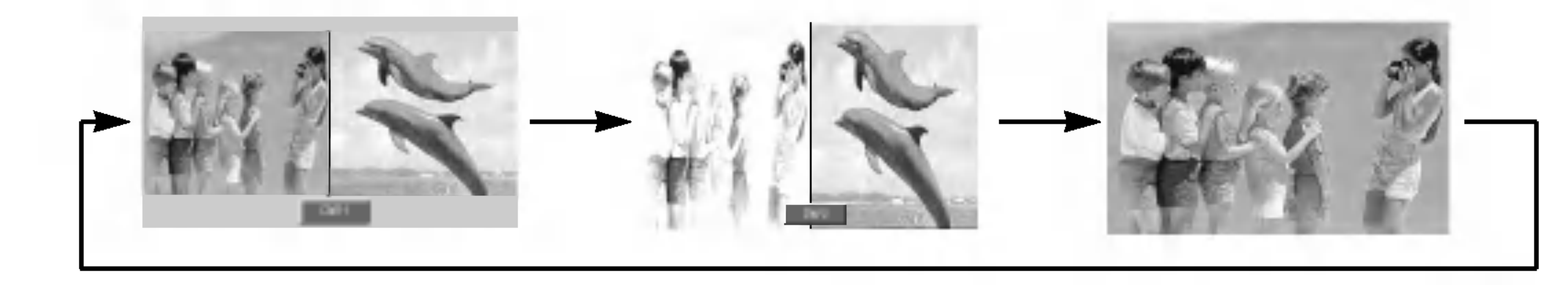

### Formaatafstelling subbeeld

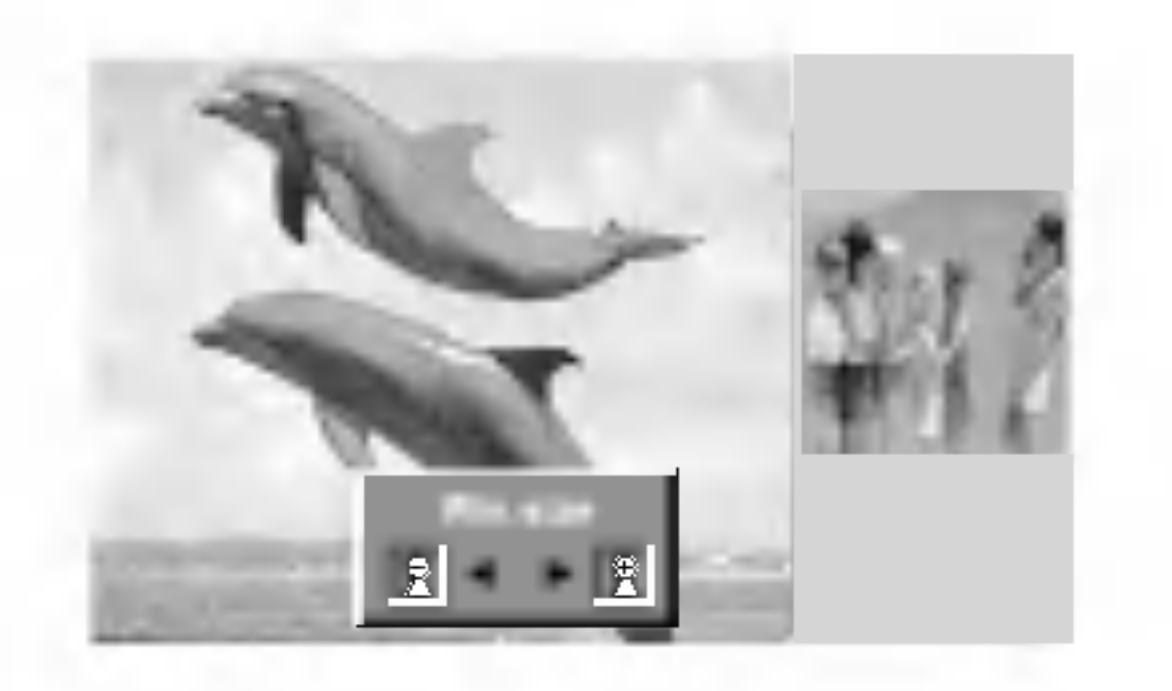

## Een bron voor de DW selecteren

Druk op de PIP INPUT-toets om de ingangsbron voor het subbeeld te kiezen.

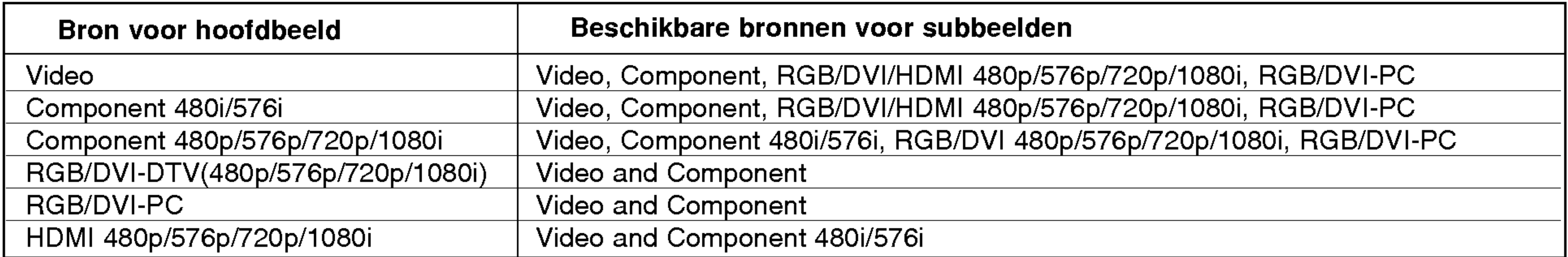

## Extern bedieningsapparaat instellen

GEBRUIKSAANWIJZING 31

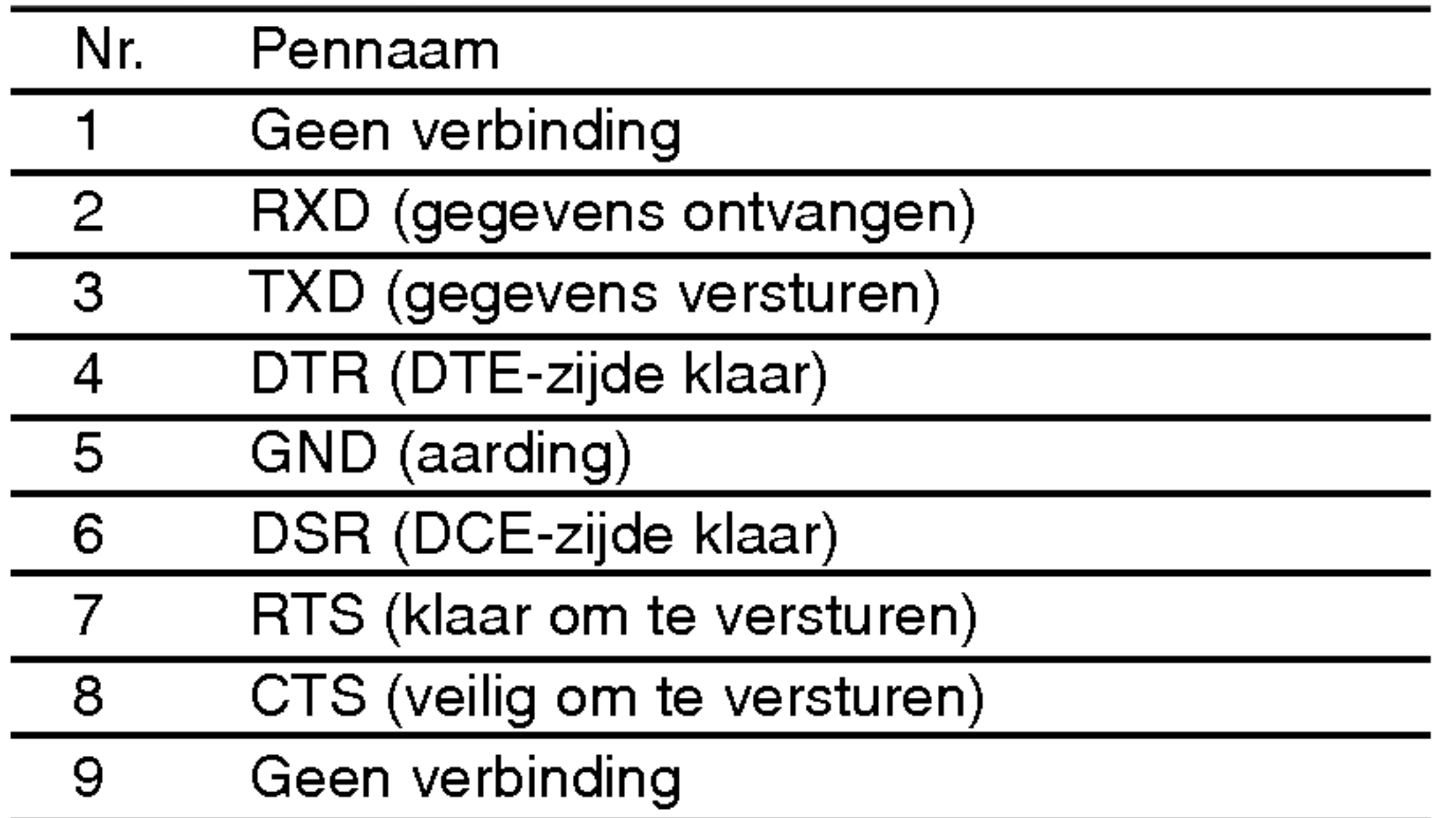

1

 $\overline{E}$ 

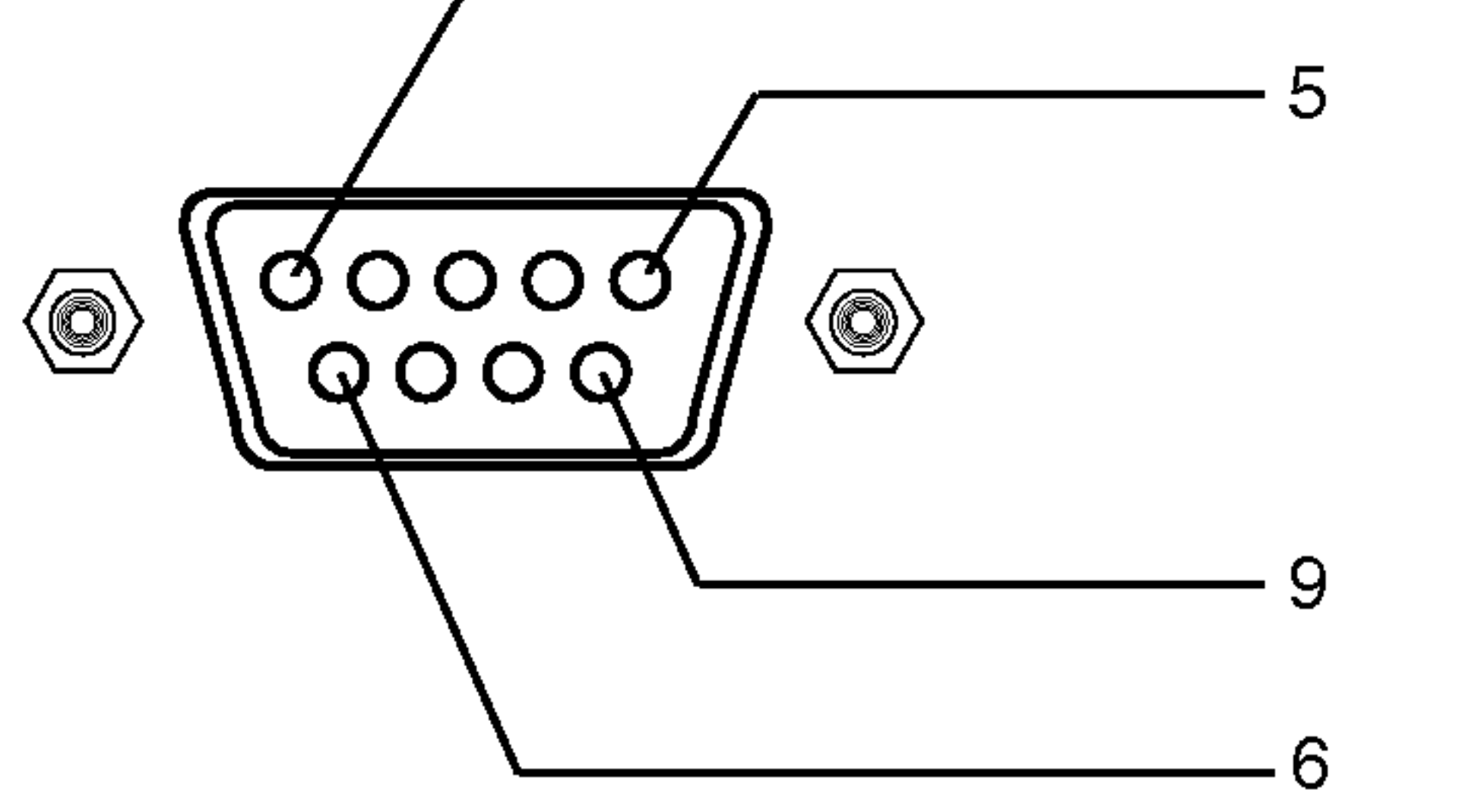

## RS-232C-configuraties

PC

7-dradige configuratie (Standaard RS-232C-kabel)

PDP

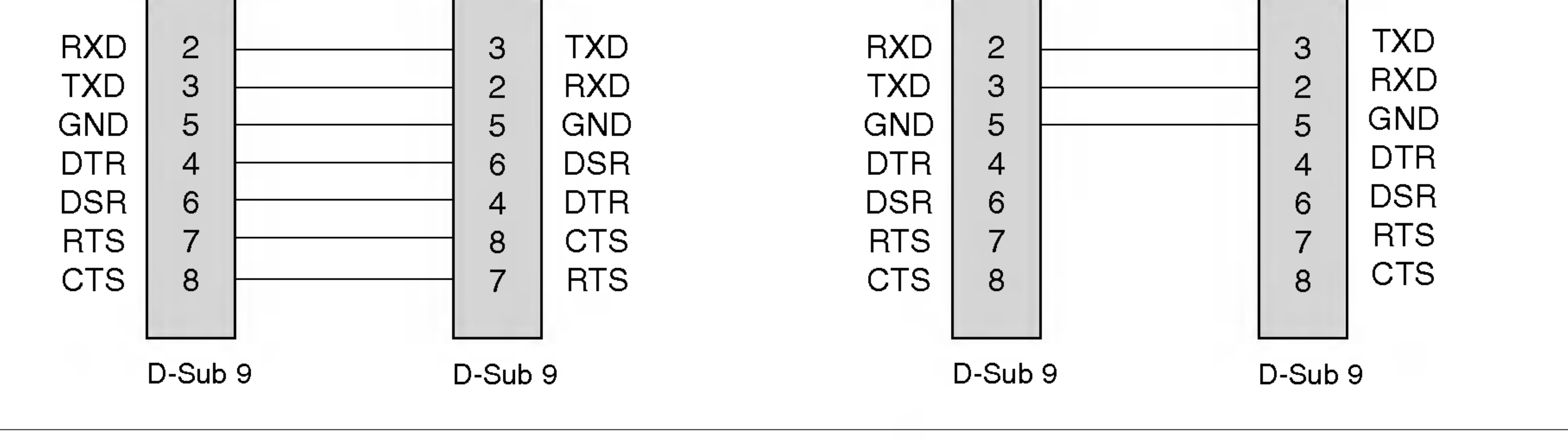

PC

3-dradige configuratie (Niet standaard)

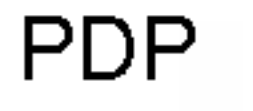

- Sluit de RS-232C-ingangsbus op een extern bedieningsapparaat (zoals een computer of een A/V-bedieningssysteem) aan om de functies van de monitor extern te bedienen.
- Sluit de seriele poort van het externe bedieningsapparaat op de RS-232C-bus op het achterpaneel van de monitor aan.
- RS-232C-aansluitingskabels worden niet met de monitor meegeleverd.

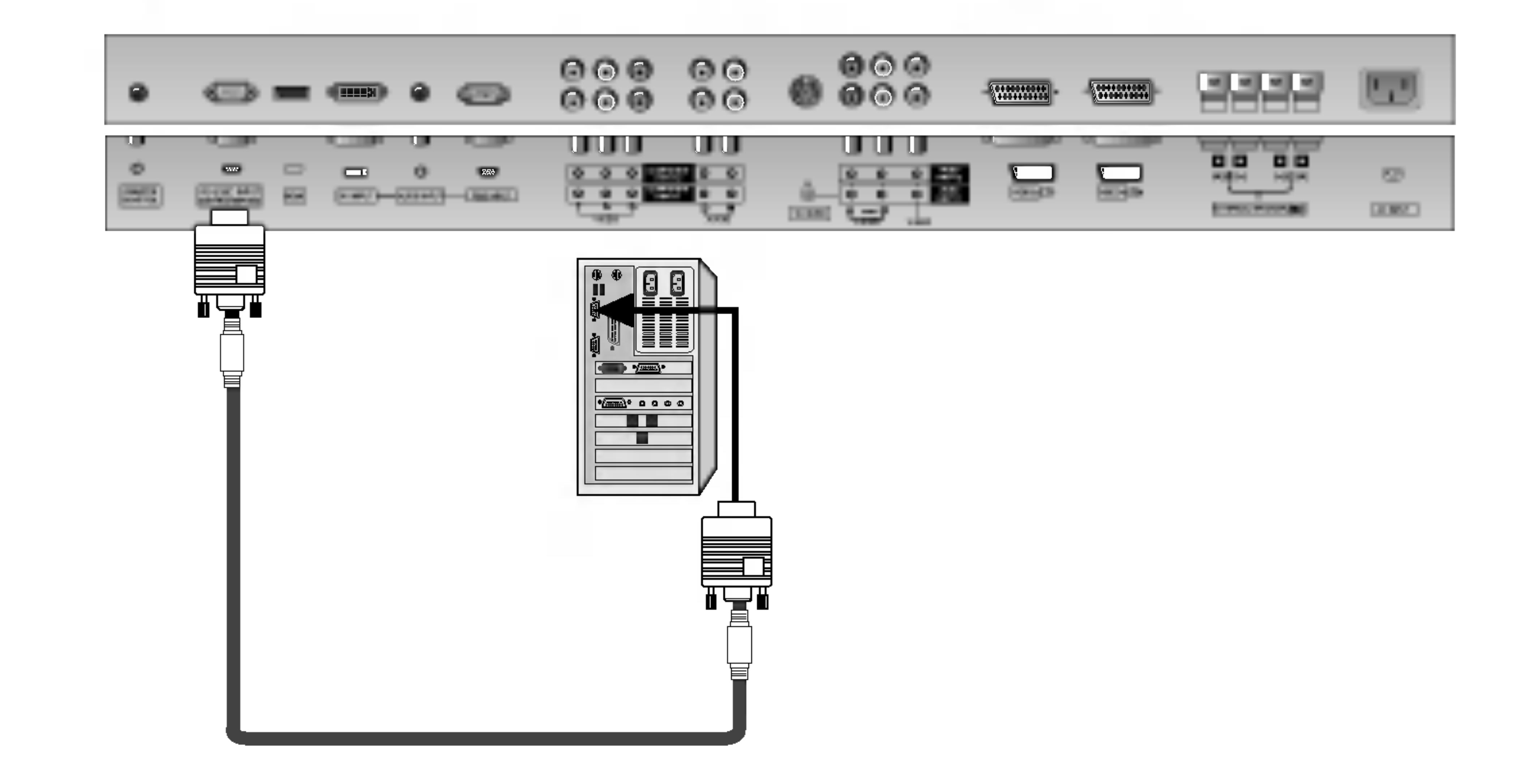

Stekkertype: 9-pens-D-substekker

#### **Opmerking**

## ID INSTELLEN

### 32 PLASMAMONITOR

### Verzending

- \* [Gegevens] : Om commandogegevens te versturen. 'FF'-gegevens versturen om de status van het commando te lezen.
	- : Einde van de regel ASCII code '0x0D'
- \*[] : ASCII-code 'spatie (0x20)'

### OK-bevestiging

\* [Cr]

gewenste monitor-ID-nummer in het speciale menu te kiezen. Zie de vorige bladzijde. Het afstellingsbereik is <sup>1</sup> <sup>~</sup> 99. Bij het kiezen van ID Instellen '0' wordt elk aangesloten PDP-toestel bediend. ID Instellen wordt aangegeven als decimaal  $(1$ ~99) in het menu en als hexadecimaal (zestientallig) (0x0~0x63)in het verzend ings-/ontvangstprotocol.

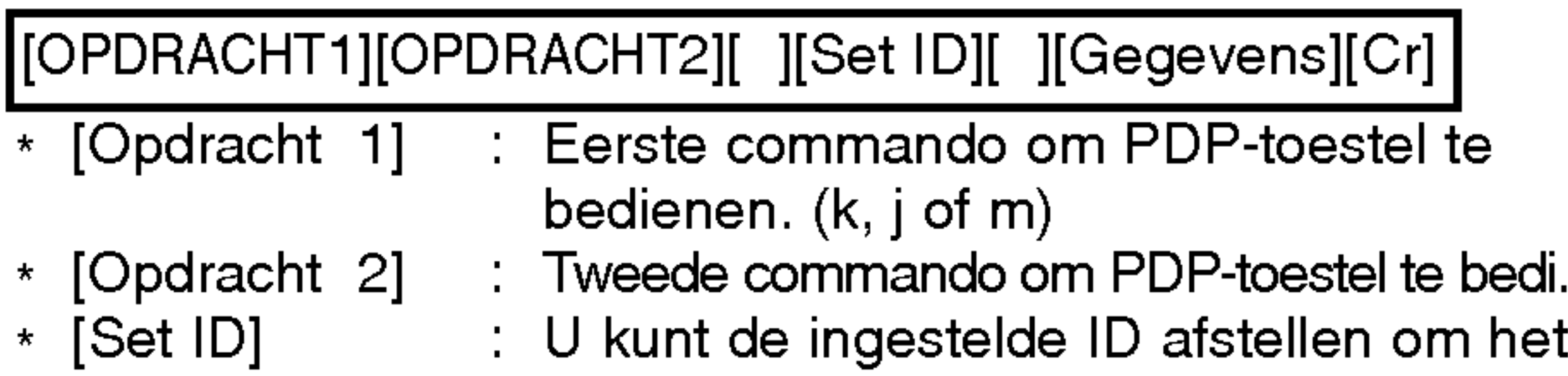

\* De monitor verstuurt een bevestiging (ACK = acknowledgement) op basis van dit formaat wanneer hij normale gegevens ontvangt. Als de gegevens nu in gegevensontvangstmodus (data read mode) staan, worden de huidige gegevens aangeduid. Als de gegevens in gegevensverzendingsmodus (data write mode) staan, worden de gegevens van de PC teruggestuurd. Foutmelding

- Gebruik deze functie om het ID-nummer van een monitor op te geven.
- Zie 'Werkelijke data-mapping' hierna. Zie bladzijde 34.
- 1. Druk op de toets MENU en dan op de toets  $\blacktriangle$  /  $\blacktriangledown$  om het EXTRA-menu weer te geven.
- 2. Druk op de toets  $\blacktriangleright$  en dan op de toets  $\blacktriangle$  /  $\blacktriangledown$  om **Instellen ID** te kiezen.
- 3. Druk op de toets  $\blacktriangleright$  en dan op de toets  $\blacktriangleleft$  / $\blacktriangleright$  om **Instellen ID** af te stellen om het gewenste ID-nummer voor een bepaalde monitor te kiezen.
	- Het afstellingsbereik van Instellen ID is 1 ~ 99.

## [Commando 2][ ][Set ID][ ][OK][Gegevens][x]

\* Het beeldscherm verzendt een ACK-signaal (acknowledgement - bevestiging) in dit formaat bij ontvangst van abnormale gegevens van niet-uitvoerbare functies of communicatiefouten.

- ? Baud-snelheid : 9600 bps (UART)
- ? Gegevenslengte : 8 bits
- Pariteit: Geen

[Commando 2][ ][Set ID][ ][NG][x]

• Stop bit: 1 bit ? Communicatiecode : ASCII-code

## Referentielijst commando's

### Verzendings Verzendings / ontvangstprotocol / ontvangstprotocol

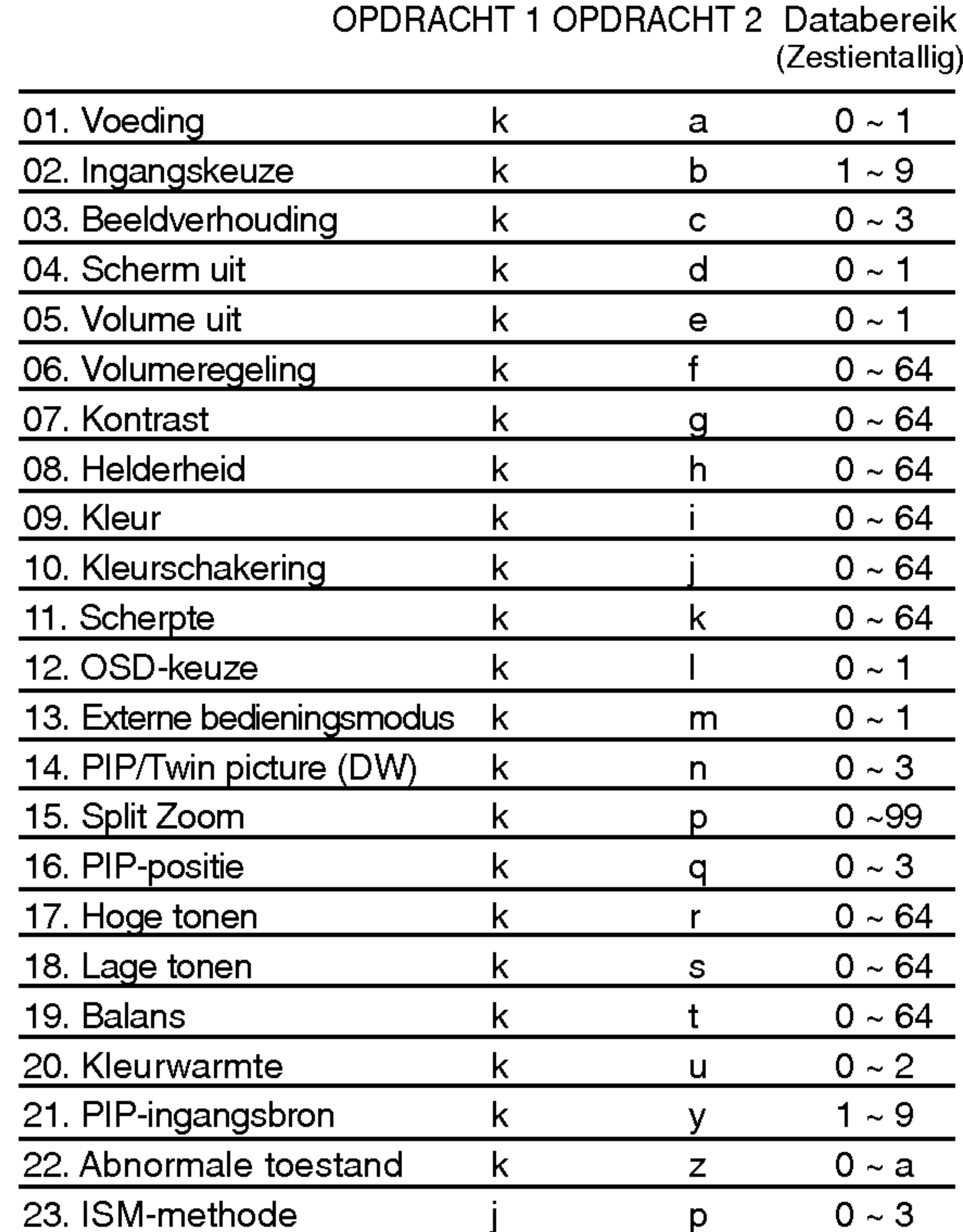

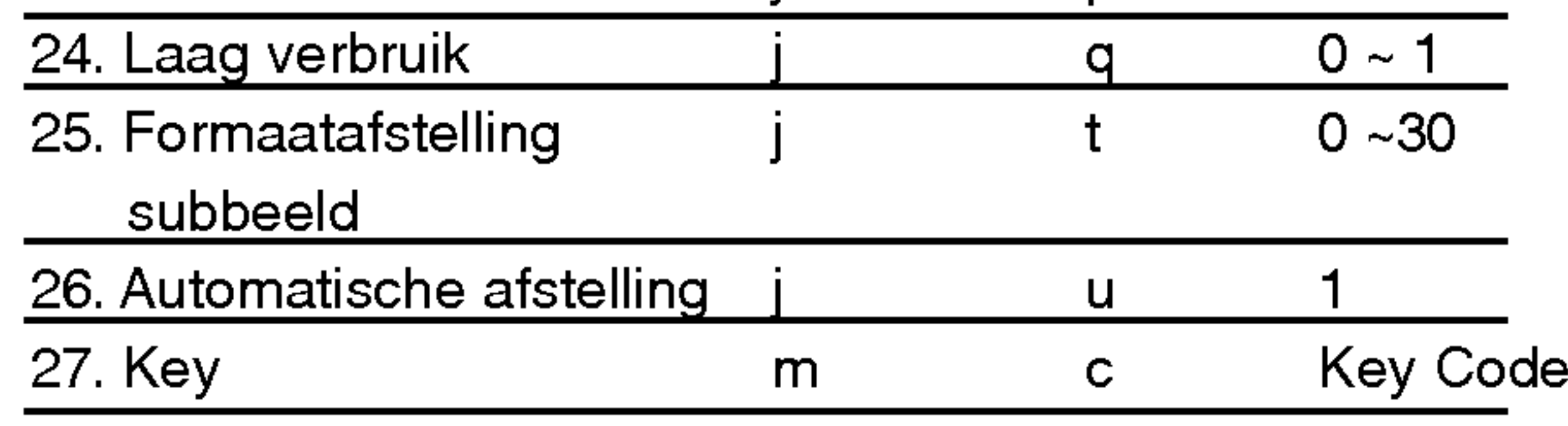

Gegevens 1: ongeldige code 2: niet-ondersteunde functie

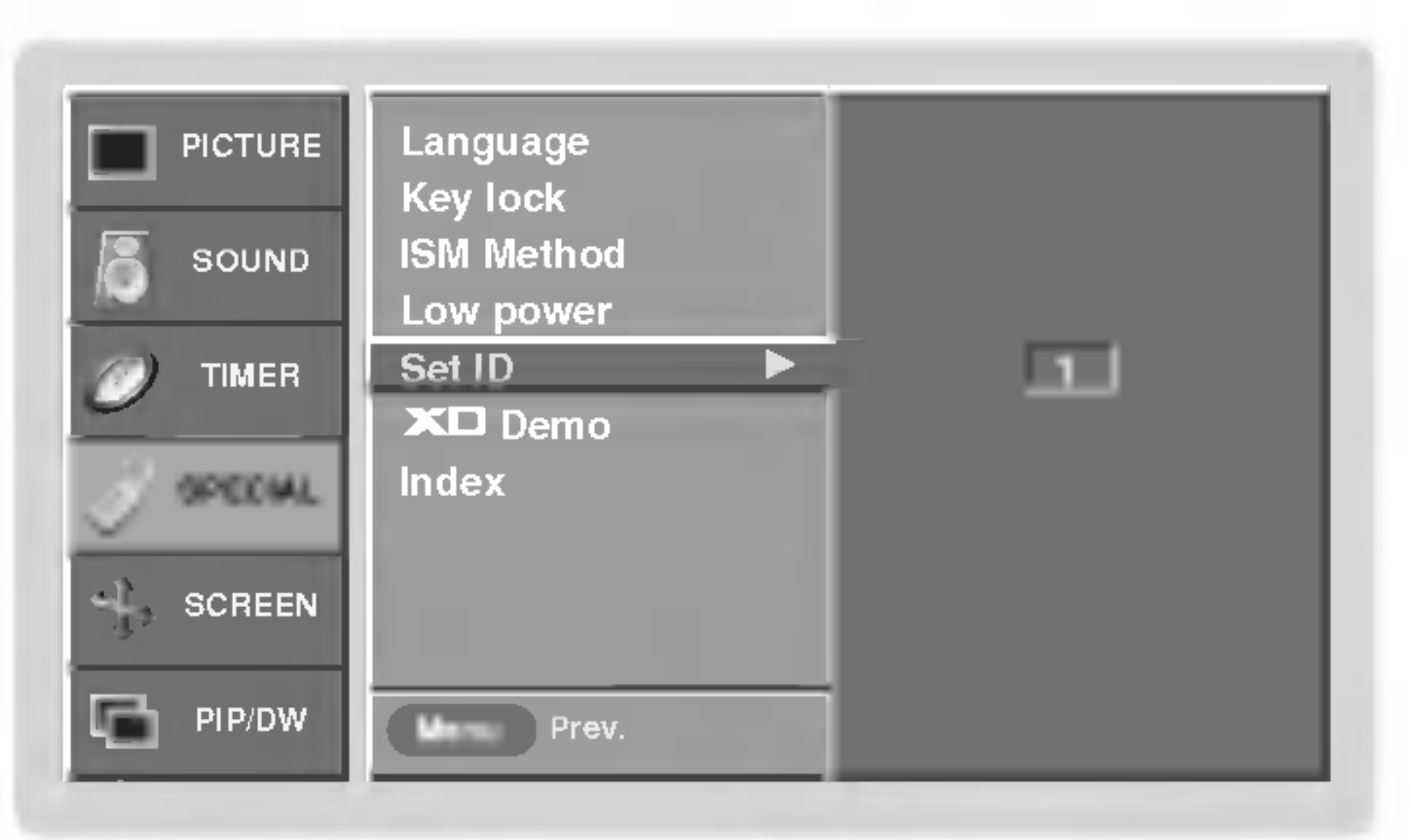

### **Communicatieparameters**

## 02. Ingangskeuze (Opdracht 2 : b)

▶ Om de ingangsbron voor de TV te kiezen. U kunt ook een ingangsbron kiezen met de INPUTtoets op de afstandsbediening van de TV.

### Verzending

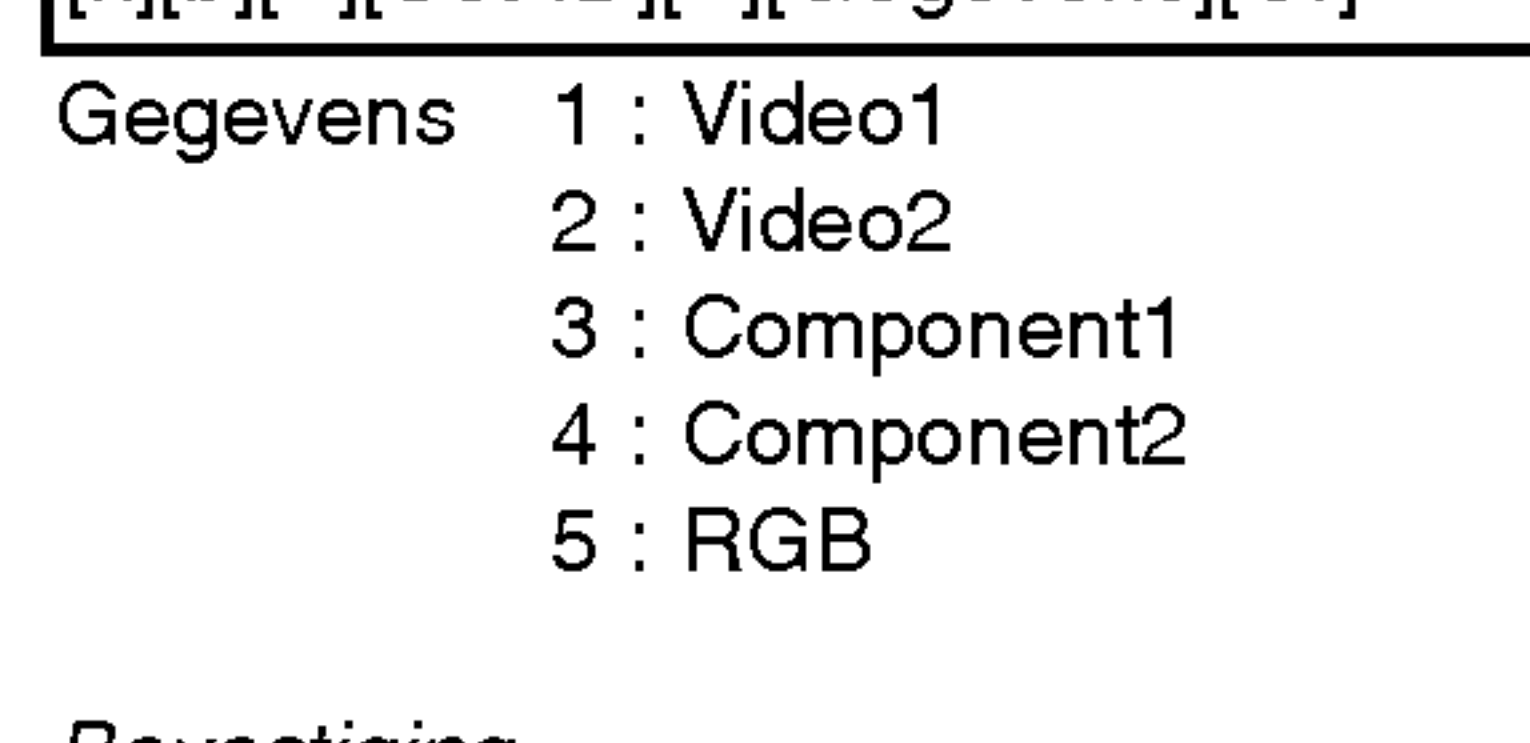

**Bevestiging** 

6:DVI

7 : Video3

8 : Video4

9:HDMI

[k][b][ ][Set ID][ ][Gegevens][Cr]

## 01. Voeding (opdracht 2 : a)

 $\blacktriangleright$  Om voeding Aan/Uit van de TV te sturen.

Verzending

[k][a][ ][Set ID][ ][Gegevens][Cr]

Gegevens 0: Voeding uit 1 : Voeding aan

**Bevestiging** 

 $\blacktriangleright$  Om het schermformaat aan te passen. (Hoofdbeeldformaat) U kunt het beeldformaat ook afstellen met de toets ARC (Aspect Ration Control) op de afstandsbediening of in het

[a][ ][Set ID][ ][OK][Gegevens][x]

Verzending

[k][a][ ][Set ID][ ][FF][Cr]

Gegevens 0: Voeding uit 1 : Voeding aan

**Bevestiging** 

▶ Om Aan/Uit voor 'Geluid uit' te kiezen. U kunt het geluid ook met de MUTE-toets op de afstandsbediening uitschakelen.

Gegevens 0 : 'Geluid uit' Aan (geen geluid) : 'Geluid uit' Uit (wel geluid)

\* Ook als andere functies 'FF'-gegevens op basis van dit formaat verzenden, geven de teruggezonden bevestigingsgegevens de status van elke functie weer.

[a][ ][Set ID][ ][OK][Gegevens][x]

## 03. Beeldverhouding (Opdracht 2 : c)

 $\blacktriangleright$  Om het volume af te stellen. U kunt het volume ook met de volumetoetsen op de afstandsbediening afstellen.

Gegevens Min:  $0 \sim \text{Max}: 64$ \* Zie 'Werkelijke data-mapping <sup>1</sup>' hierna. Zie bladzijde 34.

schermmenu.

**Verzending** 

Gegevens 0 : 'Geluid uit' Aan (geen geluid) : 'Geluid uit' Uit (wel geluid)

- <sup>1</sup> : Breedbeeld (16:9)
- 2 : Wide screen (Horizon)
- 3 : Volledig beeld (Zoomen)

**Bevestiging** 

[k][c][ ][Set ID][ ][Gegevens][Cr]

Gegevens 0 : Normaal screen (4:3)

 $\blacktriangleright$  Om het beeldcontrast af te stellen. U kunt het kontrast ook in het beeldmenu afstellen. Verzending

[c][ ][Set ID][ ][OK][Gegevens][x]

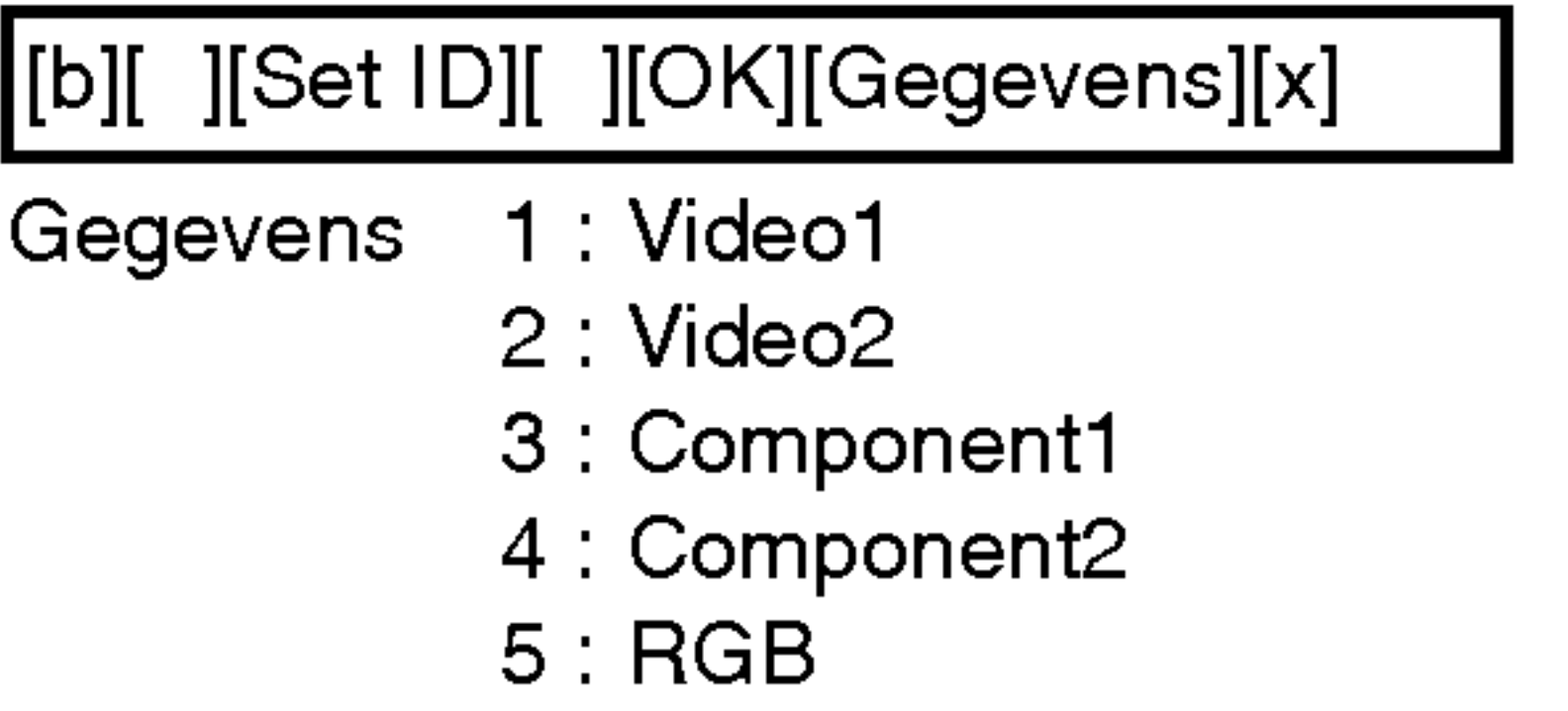

## 05. Volume uit (Opdracht 2 : e)

### Verzending

[k][e][ ][Set ID][ ][Gegevens][Cr]

## Bevestiging

[e][ ][Set ID][ ][OK][Gegevens][x]

## 04. Scherm uit (Opdracht 2 : d)

▶ Om Aan/Uit voor 'Scherm uit' te kiezen.

### Verzending

Gegevens 0 : 'Scherm uit' Uit (wel beeld) <sup>1</sup> : 'Scherm uit' Aan (geen beeld)

### <u>Bevestiging</u>

[k][d][ ][Set ID][ ][Gegevens][Cr]

[d][ ][Set ID][ ][OK][Gegevens][x]

### $\blacktriangleright$  Om voeding Aan/Uit te tonen.

## 06. Volumeregeling (Opdracht 2 : f)

## Verzending

[k][f][ ][Set ID][ ][Gegevens][Cr]

Bevestiging

[f][ ][Set ID][ ][OK][Gegevens][x]

Gegevens Min:  $0 \sim Max : 64$ 

6:DVI 7 : Video3 8 : Video4 9:HDMI

Gegevens 0 : 'Scherm uit' Uit (wel beeld) <sup>1</sup> : 'Scherm uit' Aan (geen beeld)

## 07. Kontrast (Opdracht 2 : g)

\* Zie 'Werkelijke data-mapping <sup>1</sup>' hierna. Zie bladzijde 34.

**Bevestiging** 

[k][g][ ][Set ID][ ][Gegevens][Cr]

Gegevens Min:  $0 \sim Max: 64$ 

[g][ ][Set ID][ ][OK][Gegevens][x]

Gegevens Min:  $0 \sim \text{Max}: 64$ 

## 14. PIP / DW (Opdracht <sup>2</sup> : n)

 $\blacktriangleright$  Om PIP (Picture In Picture = beeld in beeld)/Twin picture (dubbel beeld) af te stellen. U kunt het PIP/TWIN-beeld ook met de PIP of DW-toets of de Twin picture (dubbel beeld)-toets op de afstandsbediening of in het schermmenu bedienen.

### Verzending

 $\blacktriangleright$  Om de bedieningsorganen op het voorpaneel van de monitor en op de afstandsbediening te vergrendelen.

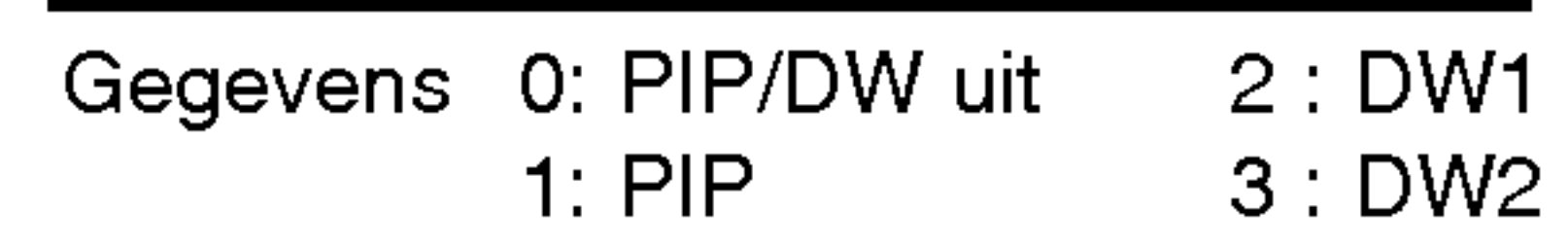

#### **Bevestiging**

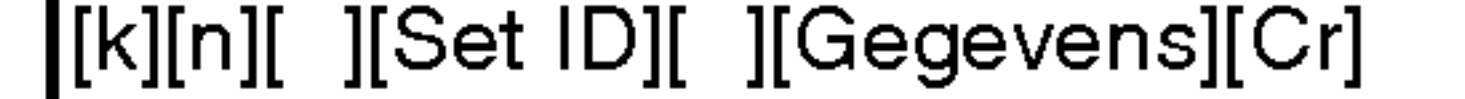

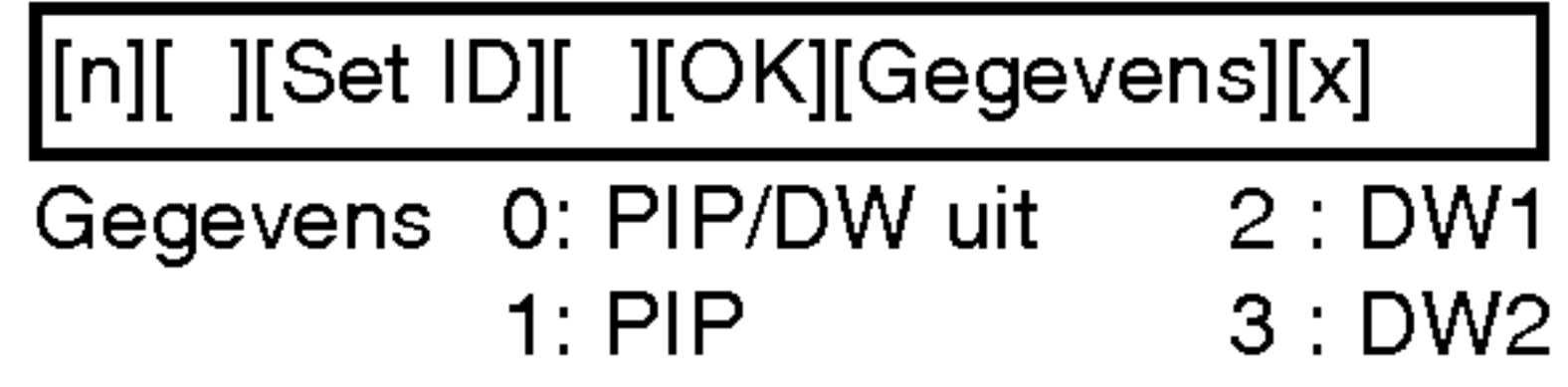

## 13. Externe bedieningsmodus (Opdracht 2 : m)

 $\blacktriangleright$  Om de beeldscherpte af te stellen. U kunt de beeldscherpte ook in het beeldmenu afstellen.

#### Verzending

## [k][m][ ][Set ID][ ][Gegevens][Cr]

Gegevens 0: Vergrendeling uit 1: Vergrendeling aan

### **Bevestiging**

►<br>
Om OSD (On Screen Display = weergave op het scherm) Aan/Uit te kiezen.

 $\blacktriangleright$  Om de beeldkleuren af te stellen. U kunt de kleuren ook in het beeldmenu afstellen.

> \* Gebruik deze modus als <sup>u</sup> de afstandsbediening niet gebruikt. Wanneer de hoofdvoeding aan/uit wordt geschakeld, wordt de vergrendeling van de externe bediening opgeheven.

[m][ ][Set ID][ ][OK][Gegevens][x]

Gegevens 0: Vergrendeling uit 1: Vergrendeling aan

 $\blacktriangleright$  Om de kleurschakering van het beeld af te stellen. U kunt de kleurschakering ook in het beeldmenu afstellen.

### Verzending

## 11. Scherpte (Opdracht 2 : k)

 $\blacktriangleright$  Om de helderheid van het beeld af te stellen. U kunt de helderheid ook in het beeldmenu afstellen.

\* Zie 'Werkelijke data-mapping <sup>1</sup>' hierna. Zie bladzijde 34.

#### **Bevestiging**

[k][k][ ][Set ID][ ][Gegevens][Cr]

Gegevens Min:  $0 \sim Max : 64$ 

[k][ ][Set ID][ ][OK][Gegevens][x]

Gegevens Min:  $0 \sim Max : 64$ 

## 12. OSD-keuze (Opdracht 2 : l)

### Verzending

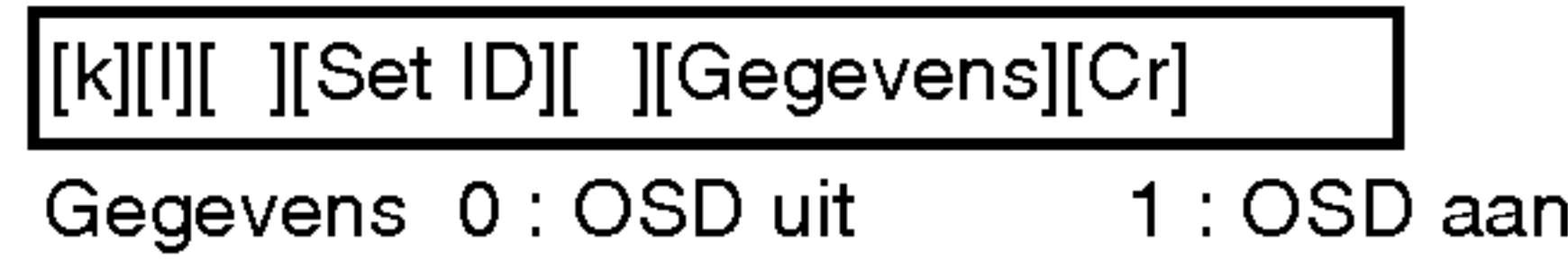

### **Bevestiging**

[l][ ][Set ID][ ][OK][Gegevens][x]

Gegevens 0: OSD uit 1: OSD aan

## 09. Kleur (Opdracht 2 : i)

Verzending

\* Zie 'Werkelijke data-mapping <sup>1</sup>' hierna. Zie bladzijde 34.

### **Bevestiging**

[k][i][ ][Set ID][ ][Gegevens][Cr]

Gegevens Min:  $0 \sim Max:64$ 

[i][ ][Set ID][ ][OK][Gegevens][x]

Gegevens Min:  $0 \sim Max:64$ 

## 10. Kleurschakering (Opdracht 2 : j)

### Verzending

Gegevens Rood : 0 <sup>~</sup> Groen : 64 \* Zie 'Werkelijke data-mapping <sup>1</sup>' hierna. Zie bladzijde 34.

### **Bevestiging**

## [k][j][ ][Set ID][ ][Gegevens][Cr]

[j][ ][Set ID][ ][OK][Gegevens][x]

#### **Opmerking**

## 08. Helderheid (Opdracht 2 : h)

#### Verzending

\* Zie 'Werkelijke data-mapping <sup>1</sup>' hierna. Zie bladzijde 34.

#### **Bevestiging**

[k][h][ ][Set ID][ ][Gegevens][Cr]

Gegevens Min:  $0 \sim \text{Max}: 64$ 

[h][ ][Set ID][ ][OK][Gegevens][x]

Gegevens Rood : 0 <sup>~</sup> Groen : 64

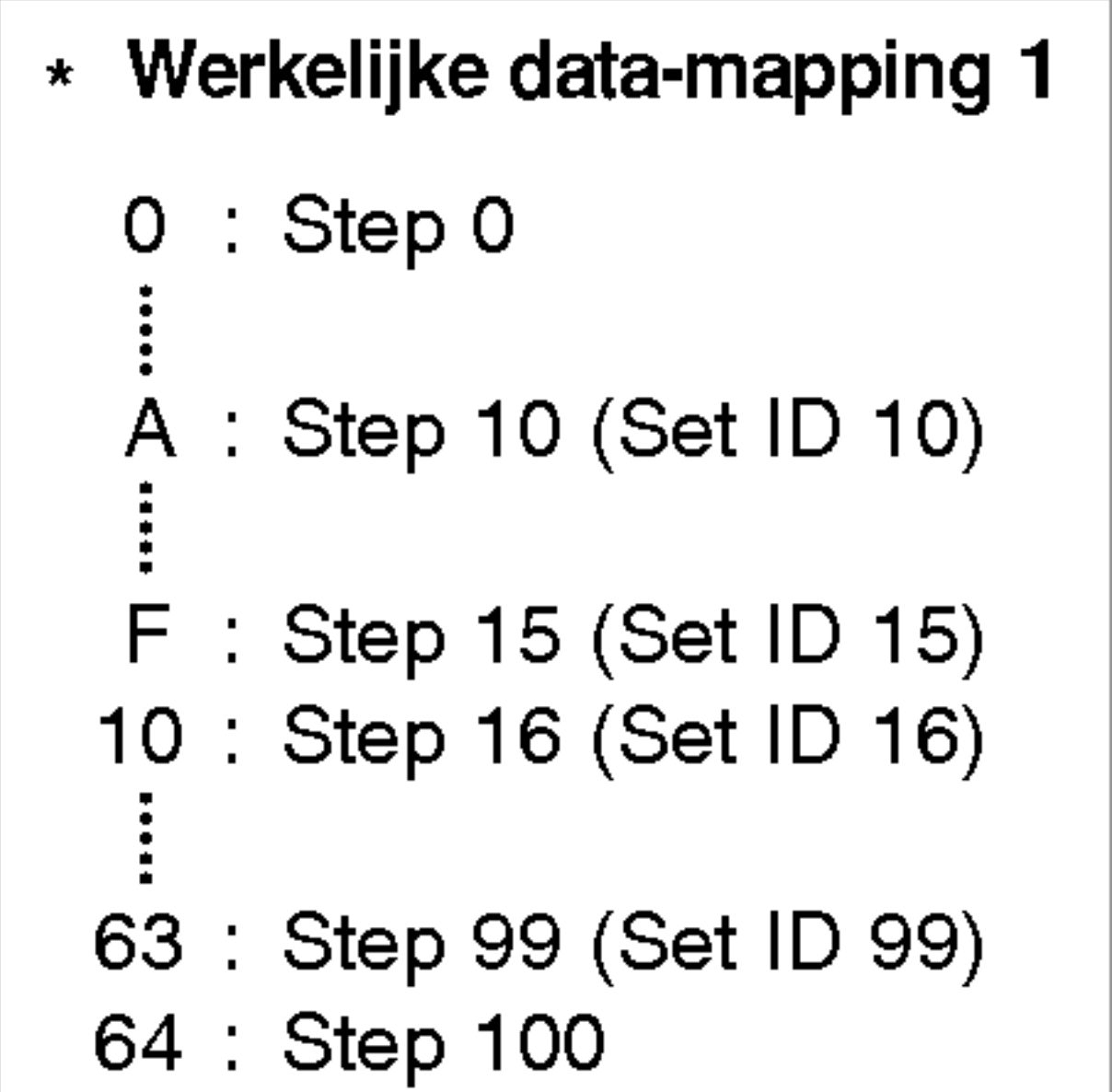

Gegevens Min:  $0 \sim \text{Max}: 64$ 

20. Kleurwarmte (Opdracht 2 : u)

 $\blacktriangleright$  Om de kleurwarmte af te stellen. U kunt ACC ook in het BEELD menu afstellen.

Gegevens 0: Koud 1: Normaal 2: Warm [k][u][ ][Set ID][ ][Gegevens][Cr]

**Bevestiging** 

### Verzending

- Gegevens Min:  $0 \sim \text{Max}: 64$ 
	- \* Zie 'Werkelijke data-mapping <sup>1</sup>' hierna. Zie bladzijde 34.

**Bevestiging** 

[u][ ][Set ID][ ][OK][Gegevens][x]

Gegevens 0: Koud 1: Normaal 2: Warm

## 17. Hoge tonen (Opdracht 2 :r)

 $\blacktriangleright$  Om de hoge tonen af te stellen.

U kunt de hoge tonen ook in het geluidsmenu afstellen.

 $\blacktriangleright$  Om de positie van het subbeeld in de PIP-modus te kiezen. U kunt de positie van het subbeeld ook met de WIN. POSI-TION-toets op de afstandsbediening of in het PIP/DW afstellen.

Verzending

## [k][r][ ][Set ID][ ][Gegevens][Cr]

[r][ ][Set ID][ ][OK][Gegevens][x]

Gegevens Min:  $0 \sim \text{Max}: 64$ 

 $\blacktriangleright$  Om de lage tonen af te stellen. U kunt de lage tonen ook in het geluidsmenu afstellen.

## 16. PIP-positie (Opdracht 2 : q)

- Gegevens Min:  $0 \sim Max:64$ 
	- \* Zie 'Werkelijke data-mapping <sup>1</sup>' hierna. Zie bladzijde 34.

### **Bevestiging**

 $\blacktriangleright$  Om de balans af te stellen. U kunt de balans ook in het geluidsmenu afstellen.

Gegevens Min:  $0 \sim Max: 64$ \* Zie 'Werkelijke data-mapping <sup>1</sup>' hierna. Zie bladzijde 34.

Verzending

Gegevens 0 : Rechts onder op het scherm

- <sup>1</sup> : Links onder op het scherm
- 2 : Links boven op het scherm
- 3 : Rechts boven op het scherm

**Bevestiging** 

[k][q][ ][Set ID][ ][Gegevens][Cr]

[q][ ][Set ID][ ][OK][Gegevens][x]

 $\blacktriangleright$  Om het scherm met normale verhoudingen te vergroten. U kunt ook het scherm met de toets SPLIT ZOOM op de afstandsbediening aanpassen.

## 18. Lage tonen (Opdracht 2 : s)

Gegevens Min: 0 ~ Max: 99 \* Zie 'Werkelijke data-mapping 2' hierna.

**Bevestiging** 

### Verzending

## [k][s][ ][Set ID][ ][Gegevens][Cr]

### [s][ ][Set ID][ ][OK][Gegevens][x]

## 19. Balans (Opdracht 2 : t)

Verzending

[k][t][ ][Set ID][ ][Gegevens][Cr]

Bevestiging

[t][ ][Set ID][ ][OK][Gegevens][x]

Gegevens Min:  $0 \sim \text{Max}: 64$ 

Gegevens 0 : Rechts onder op het scherm

- <sup>1</sup> : Links onder op het scherm
- 2 : Links boven op het scherm
- 3 : Rechts boven op het scherm

## 15. Split Zoom (opdracht <sup>2</sup> : p)

### Verzending

## [k][p][ ][Set ID][ ][Data][Cr]

[p][ ][Set ID][ ][OK][Data][x]

Gegevens Min: 0 ~ Max: 99

\* Werkelijke data-mapping 2 0 : Reset split zoom 21: Selection <sup>1</sup> of 2 split zoom 24: Selection 4 of 2 split zoom 41: Selection <sup>1</sup> of 4 split zoom 42: Selection 2 of 4 split zoom 44: Selection 4 of 4 split zoom 45: Selection 5 of 4 split zoom 91: Selection <sup>1</sup> of 9 split zoom 99: Selection 9 of 9 split zoom

Gegevens Min: 0 ~ Max: 64

23. ISM-methode (Opdracht 2 : p)

Verzending

Gegevens 0 : Normaal : White Wash : Orbiter : Inversie

## [j][p][ ][Set ID][ ][Gegevens][Cr]

## 26. Automatische afstelling (Opdracht 2 : u)

 $\blacktriangleright$  Stelt automatisch de beeldpositie af en beperkt beeldtrillingen.

Verzending

\* Zie 'Werkelijke data-mapping <sup>1</sup>' hierna. Zie bladzijde 34.

 $\blacktriangleright$  Om de ingangsbron voor het subbeeld in de PIP picture-modus te kiezen.

[j][u][ ][Set ID][ ][Gegevens][Cr]

Gegevens

Bevestiging

[u][ ][Set ID][ ][OK][Gegevens][x]

 $\blacktriangleright$  Om een abnormale toestand te herkennen. Verzending

25. Beeldformaat instellen voor DW-modus (Opdracht 2 : t)

Het DW-beeldformaat selecteren.

**Verzending** 

Gegevens Min:0~Max:30 \* Zie 'Werkelijke data-mapping <sup>1</sup>' hierna. Zie bladzijde 34.

**Bevestiging** 

[j][t][ ][Set ID][ ][Gegevens][Cr]

[t][ ][Set ID][ ][OK][Gegevens][x]

## 21. PIP-ingangskeuze (Opdracht 2 : y)

Verzending

[k][y][ ][Set ID][ ][Gegevens][Cr]

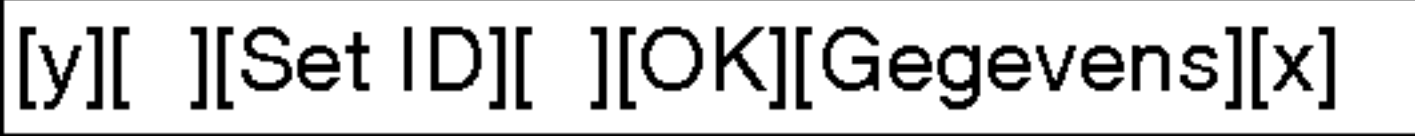

22. Abnormale toestand (Opdracht 2 : z)

 $\blacktriangleright$  Om het stroomverbruik van de monitor te verminderen. Verzending

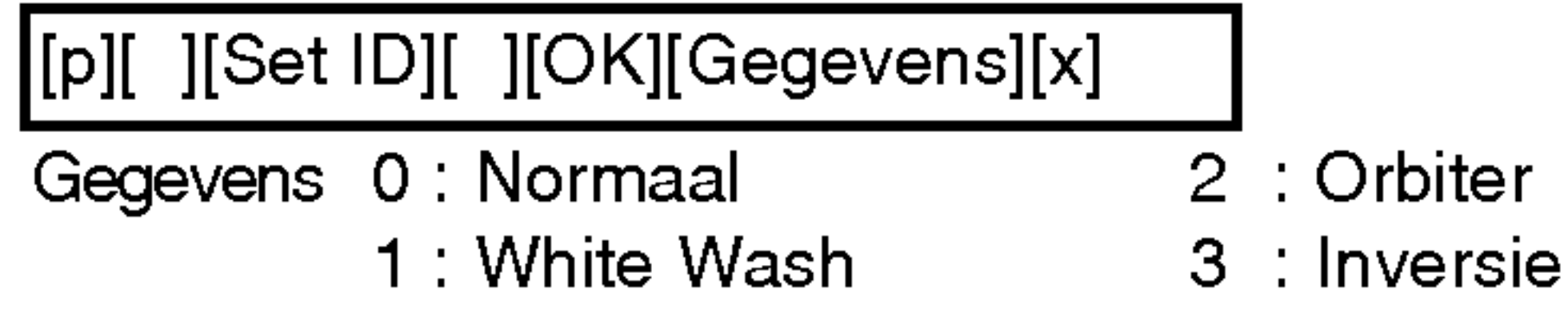

Hiermee kunt u de sleutelcode voor de infrarood-afstandsbediening wijzigen.

[k][z][ ][Set ID][ ][FF][Cr]

[z][ ][Set ID][ ][OK][Gegevens][x]

Gegevens FF : Read

### **Bevestiging**

Gegevens <sup>1</sup> : Video1 2 : Video2

- Gegevens 0 : Normaal (stroom ingeschakeld, met signaalontvangst)
	- <sup>1</sup> : Geen signaal (stroom ingeschakeld)
	- 2: Schakel de monitor uit met de afstandsbediening.
	- 3 : Schakel de monitor uit met de functie Sleep Timer (Sluimer-timer).
	- 4 : Schakel de monitor uit met de RS-232C-functie.
	- 5 : 5V uitgeschakeld
	- 6 : Wisselstroom uitgeschakeld
	- 7 : Schakel de monitor uit met de functie Fan Alarm (Ventilatoralarm).
	- 8 : Schakel de monitor uit met de functie Off Timer (Timer uit).
	- 9 : Schakel de monitor uit met de functie Auto Sleep (Automatische sluimerstand).
	- a : Schakel de monitor uit met de functie AV board.
- \* Deze functie heeft het kenmerk "alleen-lezen".

5: RGB

### **Bevestiging**

- 3 : Component1
- 4 : Component2
	-
- 6 :DVI : Video3 8 : Video4 9 :HDMI

Gegevens <sup>1</sup> : Video1 2 : Video2 3 : Component1 4 : Component2 5: RGB

6 :DVI : Video3 8 : Video4 9 :HDMI

## 24. Laag verbruik (Opdracht 2 : q)

Gegevens 0 : Uit 1:Aan

[j][q][ ][Set ID][ ][Gegevens][Cr]

[q][ ][Set ID][ ][OK][Gegevens][x]

Gegevens 0 : Uit

**Bevestiging** 

1:Aan

Gegevens Min:0~Max:30

Gegevens <sup>1</sup>

## 27. Key (Opdracht 2:c)

### Verzending

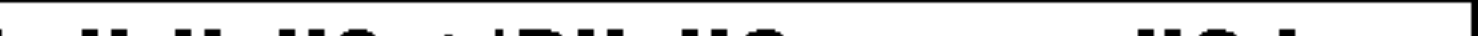

▶ Om de ISM-methode te besturen.

Gegevens Key code : zie pagina 38.

### **Bevestiging**

[m][c][ ][Set ID][ ][Gegevens][Cr]

[c][ ][Set ID][ ][OK][Gegevens][x]

### **Bevestiging**

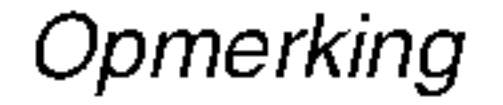

## Infraroodcode (NEC-formaat)

Aansluiten

Sluit uw afstandsbediening met draad aan op de afstandsbedieningsaansluiting van de monitor.

Infraroodcode van de afstandsbediening

### $\blacktriangleright$  Uitgangsgolfvorm

Enkele puls, gemoduleerd met 37,917 kHz-signaal bij 455 kHz

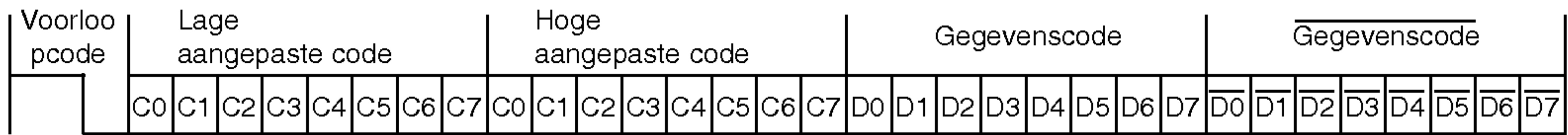

#### • Herhalingsframe

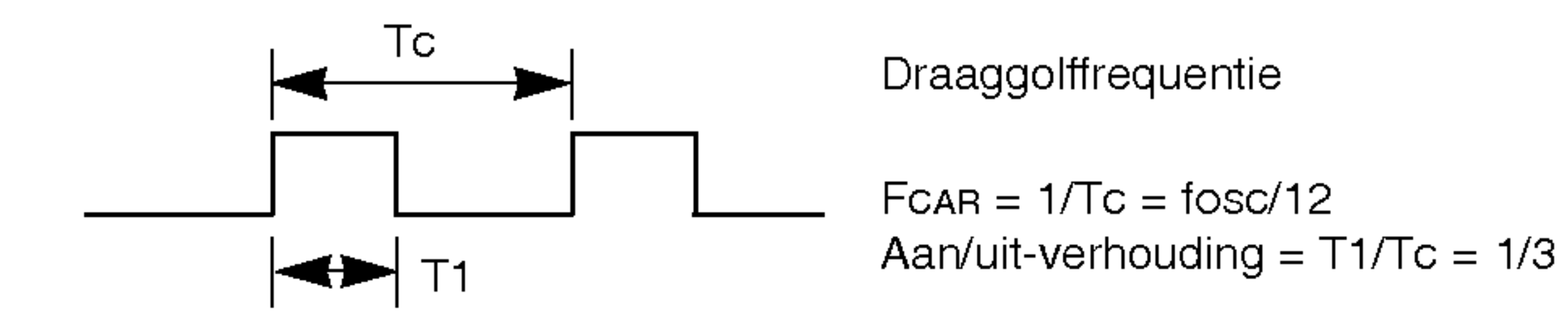

### $\blacktriangleright$  Configuratie van frame

#### • 1ste frame

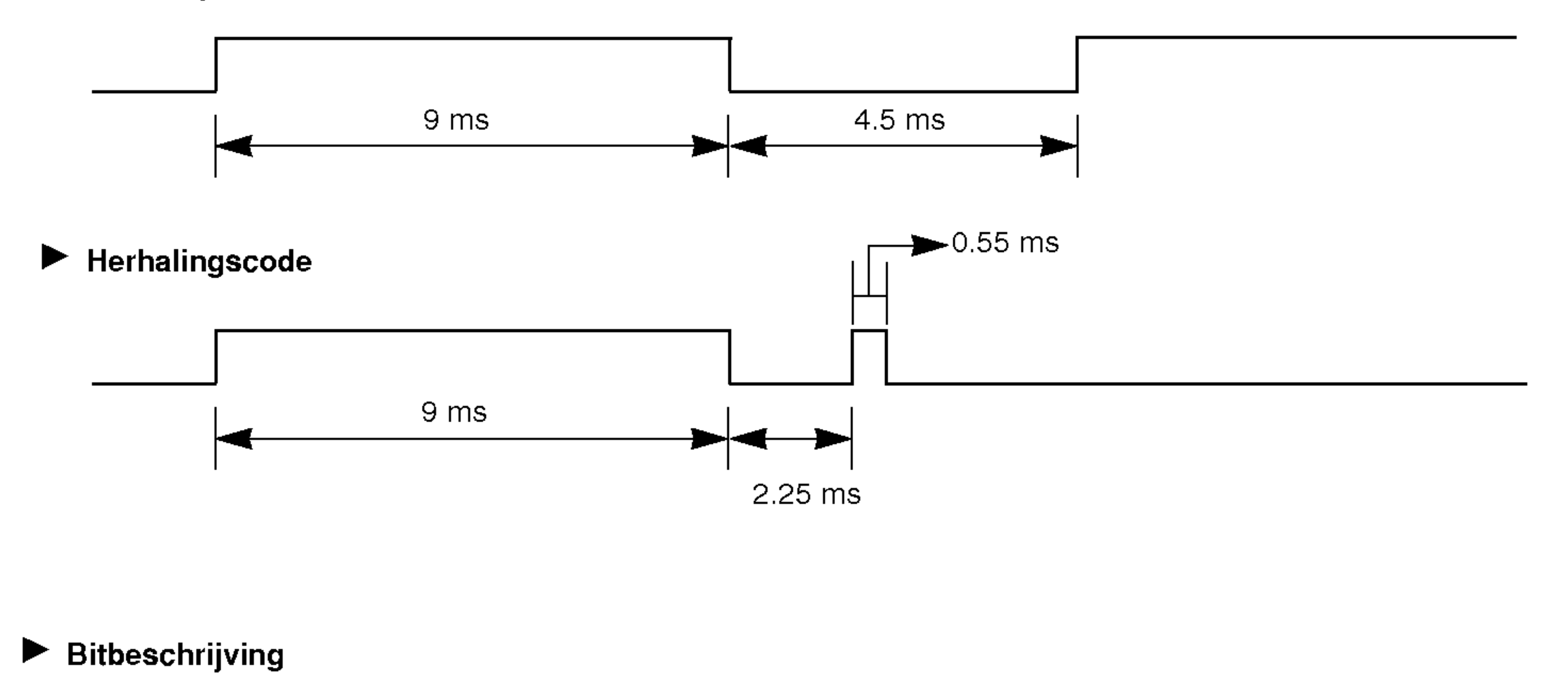

**DELANDS** 

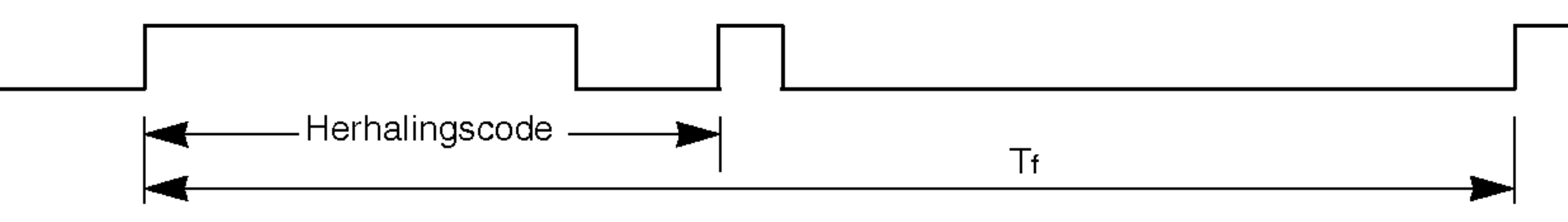

### $\blacktriangleright$  Voorloopcode

De golfvorm wordt overgedragen zolang een toets wordt ingedrukt.

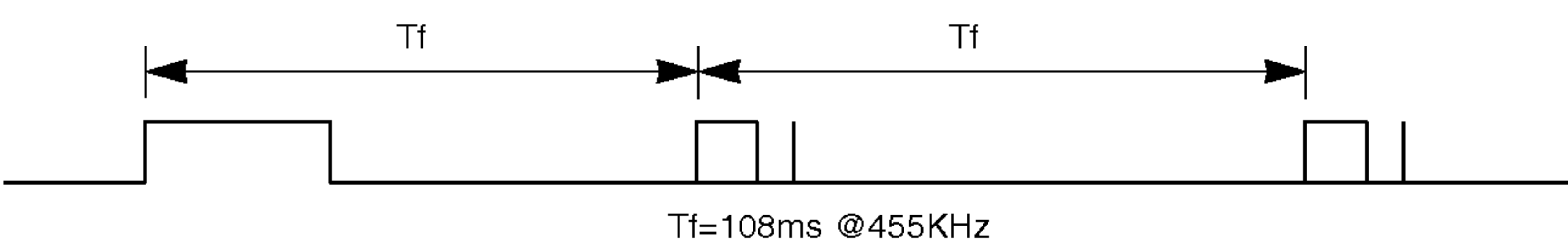

 $0.56 \text{ ms}$  |  $0.56 \text{ ms}$ 

 $\bullet$  Bit "1"

1.12 ms

2.24 ms

#### $\blacktriangleright$  Frame-interval: Tf

 $\bullet$  Bit "0"

## **Opmerking**

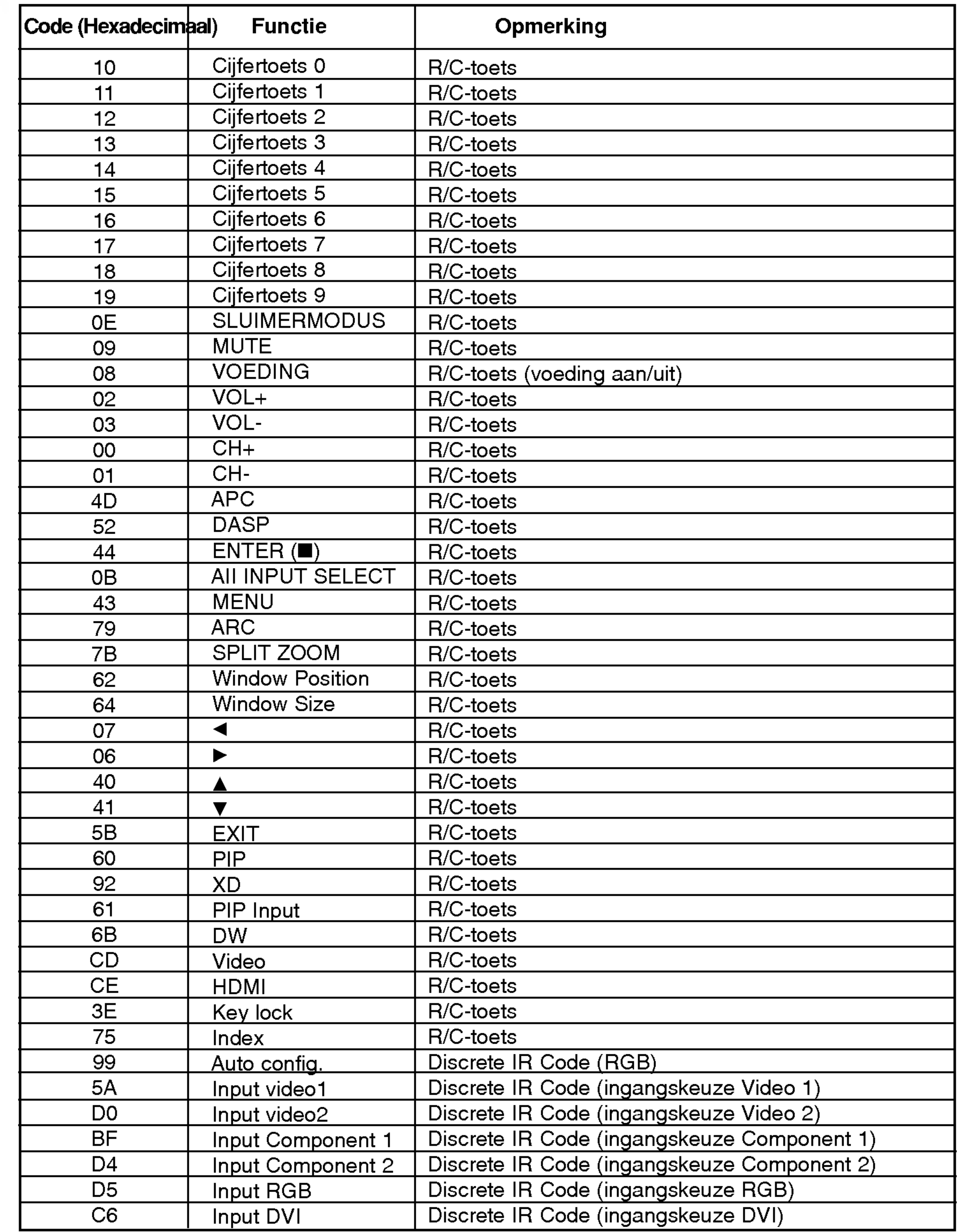

## De afstandsbediening programmeren

### GEBRUIKSAANWIJZING 39

De afstandsbediening is universeel en kan derhalve voor diverse apparaten worden gebruikt. De afstandsbediening kan worden geprogrammeerd voor gebruik met apparaten van andere merken. Dit geldt echter niet voor ALLE merken en modellen

Een code programmeren in de afstandsbediening Een code programmeren in de afstandsbediening

1. De afstandsbediening testen.

Als <sup>u</sup> wilt weten of <sup>u</sup> een component, zoals een videorecorder, met de afstandsbediening kunt bedienen zonder deze eerst te programmeren, zet <sup>u</sup> de component aan en drukt <sup>u</sup> op de betreffende MODE-knop (bijvoorbeeld VCR voor een videorecorder) op de afstandsbediening terwijl <sup>u</sup> deze op de component gericht houdt.

- 2. Zet de component waarvoor <sup>u</sup> de afstandsbediening wilt programmeren aan en druk op de betreffende MODE-knop op de afstandsbediening.
- 3. Druk gelijktijdig op de knoppen MENU en MUTE. U kunt nu de code in de afstandsbediening programmeren.
- 4. Voer een code in met de cijfertoetsen op de afstandsbediening. De programmeercodes voor de verschillende apparaattypen kunt <sup>u</sup> vinden op de volgende pagina's. Ook hier geldt dat als het de juiste code is, het apparaat wordt uitgeschakeld.
- 5. Druk op de knop MENU om de code op te slaan.
- 6. Test de functies van de afstandsbediening om te zien of de component erop reageert. Als dit niet het geval is, herhaalt <sup>u</sup> de procedure vanaf stap 1.

## ANDS с

**Opmerking** 

## Programmeercodes Programmeercodes

## Videorecorders

## CATV

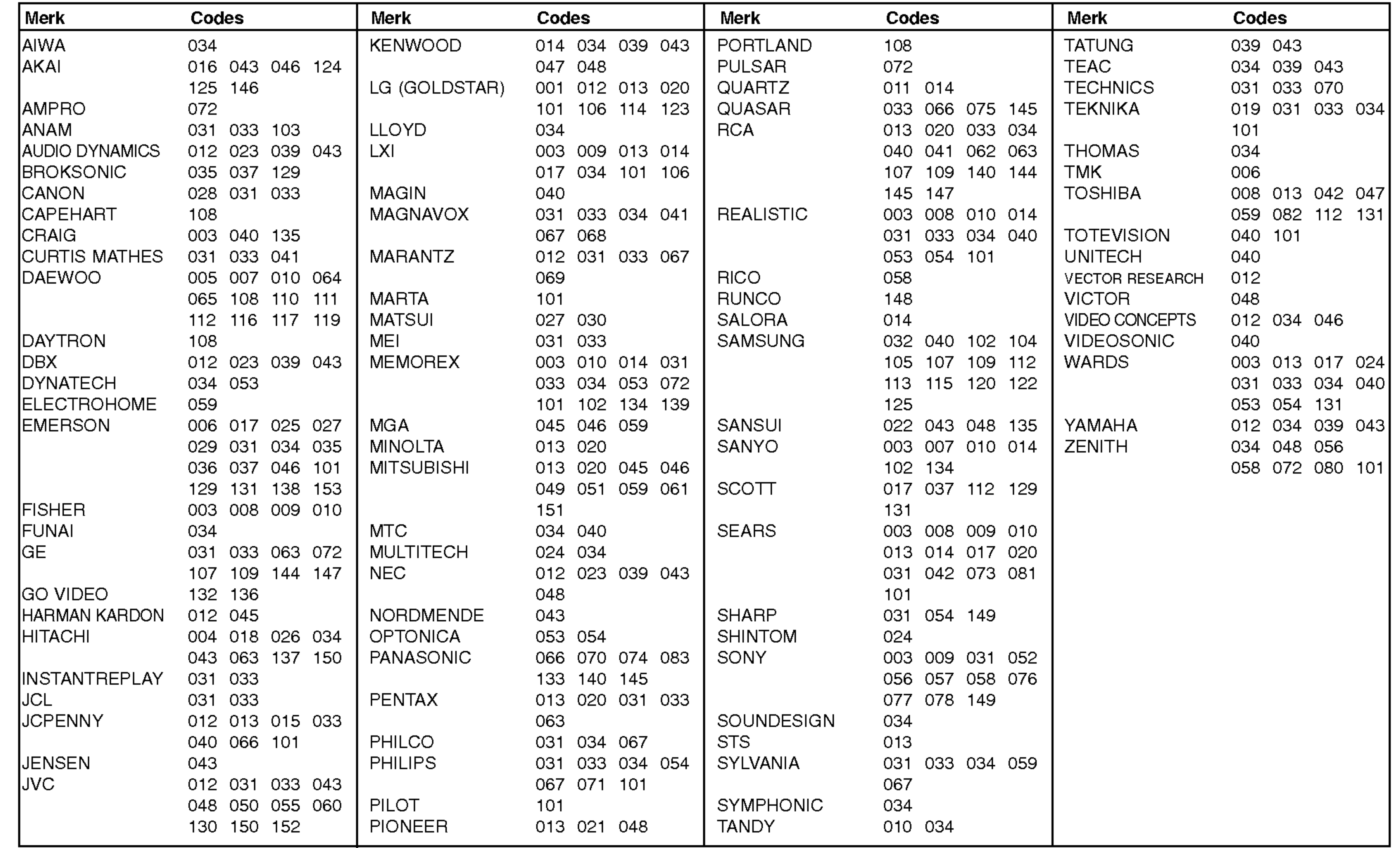

![](_page_39_Picture_1695.jpeg)

![](_page_40_Picture_0.jpeg)

## Audio

DVD

![](_page_40_Picture_1516.jpeg)

## HDSTB

![](_page_40_Picture_1517.jpeg)

![](_page_40_Picture_1518.jpeg)

 $\overline{z}$ 

**Opmerking** 

## Controlelijst voor het oplossen van problemen

### 42 PLASMAMONITOR

Eén van de luidsprekers werkt niet

? Regel de Balans in het GELUID-menu. (Zie blz. 21)

De monitor brengt een vreemd geluid voort

? Een verandering in de omgevingsvochtigheid of -temperatuur kan tot een ongewoon geluid tijdens het in- of uitschakelen van de monitor leiden. Dit duidt niet op een storing van de monitor.

- Controleer of de monitor ingeschakeld is.
- ? Netsnoer aangesloten op stopcontact?
- ? Steek het netsnoer van een ander toestel in het stopcontact waarop het netsnoer van de monitor was aangesloten.

Geen beeld en geen geluid

- Kies Kleur in het BEELD-menu en druk op de toets ▶. (Zie blz. 20)
- ? Bewaar een zekere afstand tussen de monitor en de videorecorder.
- ? Activeer om het even welke functie om de helderheid van het beeld terug te brengen. (Als een stilstaand beeld langer dan 5 minuten op het scherm blijft staan, wordt het scherm donker.)

Geen of slechte kleur of slecht beeld

![](_page_41_Picture_649.jpeg)

Het beeld verschijnt langzaam na het inschakelen

? Dit is normaal, aangezien het beeld wordt uitgeschakeld (mute) tijdens het opstarten van de monitor. Neem contact op met uw onderhoudsdienst indien het beeld na vijf minuten nog altijd niet is verschenen.

Horizontale/verticale strepen of trillend beeld ? Controleer of er plaatselijke storingen zijn, zoals een elektrisch toestel of gereedschap.

![](_page_42_Picture_0.jpeg)

# Technische gegevens

? De bovenstaande technische gegevens kunnen om redenen van kwaliteitsverbetering zonder voorafgaande kennisgeving worden gewijzigd.

## ANDS DEL

MODEL

![](_page_42_Picture_182.jpeg)

MW-71PY10/71PY10G